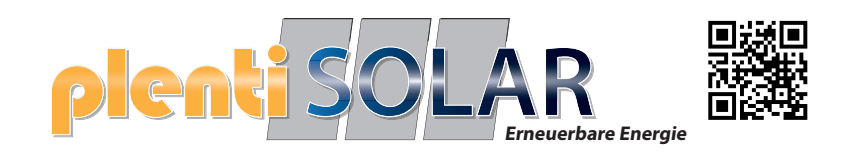

# **Bedienung und FAQ**

## **Plenti Solar ASGOFT ASE-1000 Plug & Play Batteriespeicher 1 kWh**

Version 1.1 Softwarestand FW-Version 2.02

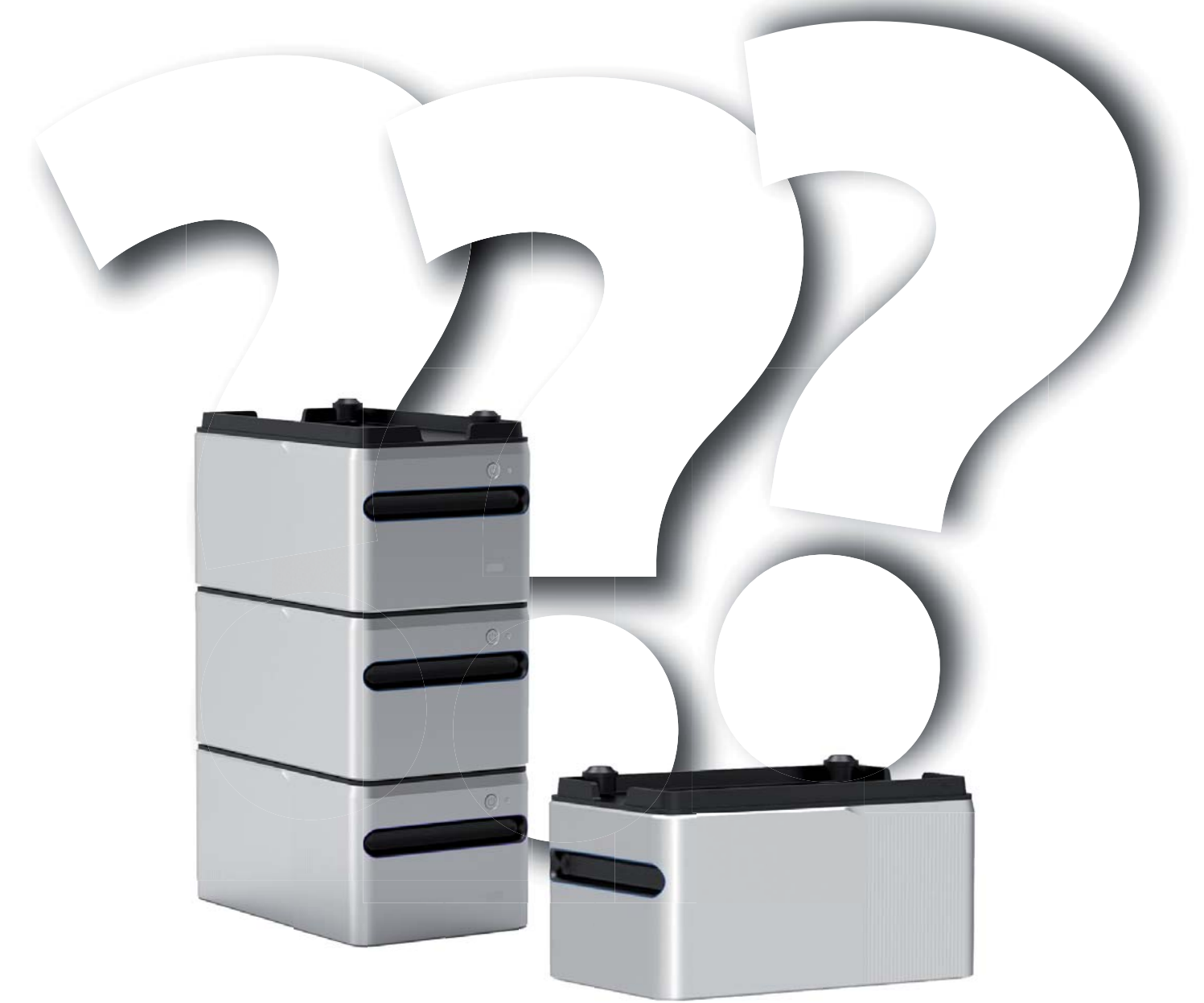

## **Anschlüsse am Gerät**

Anschlüsse auf dem Speicher:

1 x PV-Eingang Hier werden die Solar-Panels angeschlossen

1 x Ausgang zum Wechselrichter Hier wird der Mikro-Wechse lrichter angeschlossen

## **PV Eingang**

Am PV-Eingang werden die Solarpaneele angeschlossen. Die maximale Leistung beträgt 600W bei 15 - 55V und maximal 15A **pro Kanal** (PV-Modul)

## **Ausgang zum Mikro Wechselrichter**

Am Ausgang wird der Mikrowechselrichter angeschlossen. Die maximale Leistung beträgt 800W bei einer Ausgangsspannung von 20 - 50V

## **Stapeln der Batterien**

Der PV-Eingang und der Ausgang zum Mikro-Wechselrichter auf der Oberseite des Gerätes sind gleichzeitig Verbindungsstücke (Buchsen) passend für die Stecker, die sich auf der Unterseite des Gerätes befinden. Das Gerät kann durch vier zusätzliche ASGOFT ASE-1000 auf bis zu 5,1 kWh aufgerüstet werden. Maximal werden 5 ASE-1000 durch einfaches aufeinander stapeln miteinander verbunden.

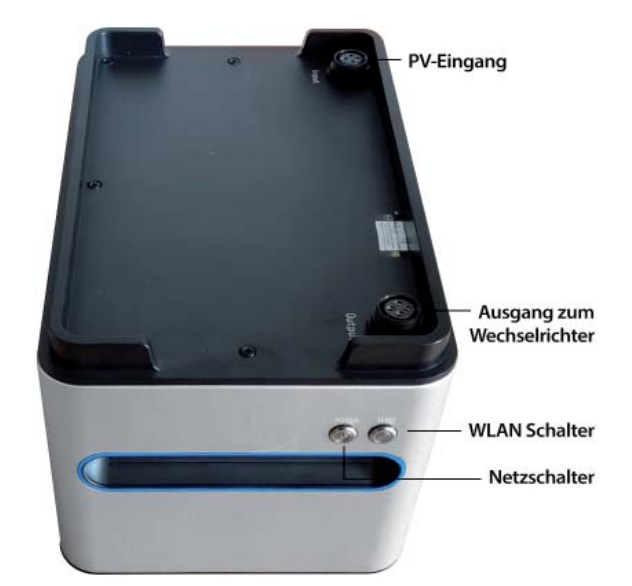

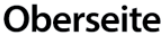

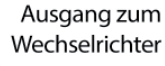

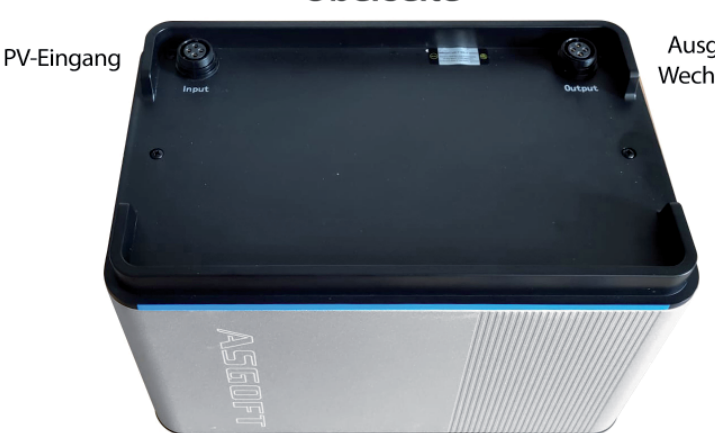

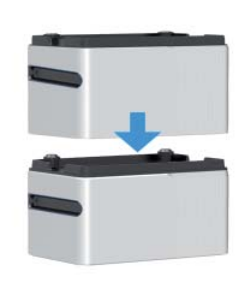

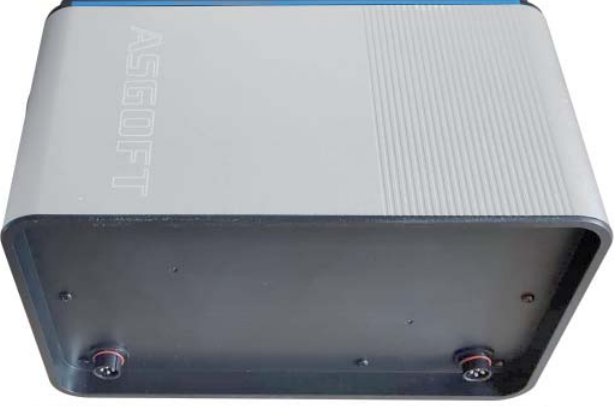

Verbindungsstecker

Verbindungsstecker

### **Unterseite**

## **Vor Inbetriebnahme**

1. Installieren Sie die PV-Panele am gewünschten Ort und schließen Sie diese an die Batterie an. 2. Die ASGOFT ASE-1000 Batterien werden standardmäßig mit einer 50% Ladung ausgeliefert. Laden Sie die Batterie nach dem Anschließen and die PV-Module nun voll auf.

3. Die ASGOFT ASE-1000 Batterien werden standardmäßig mit der neuesten Firmware ausgeliefert. Folgen sie nun den Schritten die in dem Kapitel zur A-Solar App beschrieben sind. Im Kapitel "Einstellungen und Firmware" können Sie überprüfen, ob Ihre Batterie mit der neuesten Firmware versehen ist. In der App erkennen Sie auch wieviel Prozent Ladung das Gerät hat.

### **WICHTIG:**

**4. Erst wenn die Batterie voll geladen ist schließen Sie bitte den Mikro Wechselrichter an.**

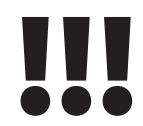

## **Anschlussplan**

Dieser Anschlussplan ist konform für die Bestimmungsgemäße Verwendung eines 800 Watt Solar-Balkonkraftwerks mit Balkonkraftwerkspeicher. Die Solarpaneele werden direkt mit dem Balkonkraftwerkspeicher verbunden. **Achten Sie darauf, dass die Kabel die mit 1 gekennzeichnet sind auch an das Modul 1 angeschlossen werden, die Kabel die mit 2 gekennzeichnet sin werden an das PV-Modul 2 angeschlossen.**

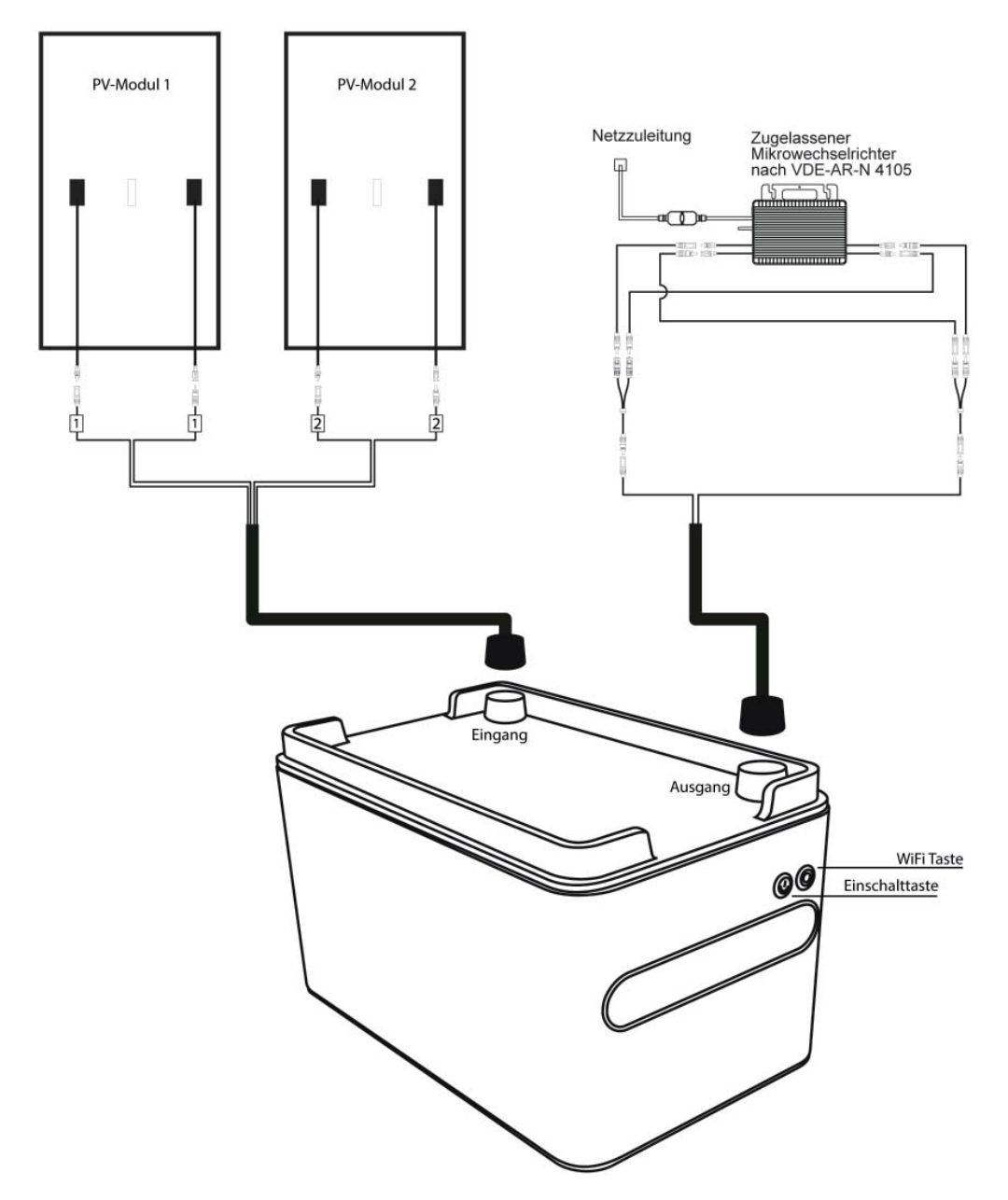

## **Die A-SOLAR App für die ASGOFT Batterie**

Für die Steuerung, Aktualisierung und den Zugriff auf die ASGOFT Batterie wird die A-SOLAR App benötigt

## **A-SOLAR**

Guangdong Asgoft New Energy Co., Ltd.

Benutzen Sie hierzu den QR-Code um die A-SOLAR App herunterzuladen.

Oder loggen Sie sich auf der offiziellen Website von Asgoft ein, um die App herunterzuladen: http://www.pairbest.com/

Nach erfolgreichem Download, installieren Sie die App.

**WICHTIG:** Bei Mobilgeräten mit Android System ist es wichtig die Sicherheitseinstellung für die Installtionj der App zu DEAKTIVIEREN. Die App ist derzeit im den Google Playstore nicht erhältlich. iPhone Nutzer können die App problemlos in ihrem Apple App Store herunterladen und installieren.

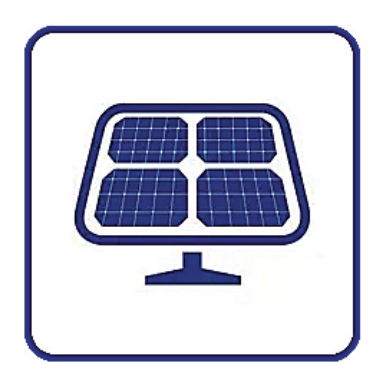

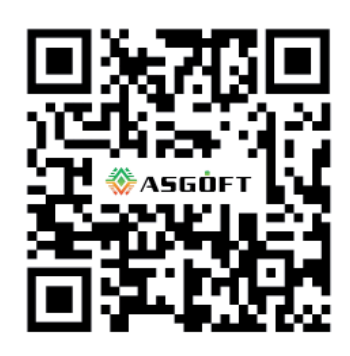

## **Registrierung und Anmeldung**

Öffnen Sie die App und registrieren Sie sich.

Schießen Sie die App und öffnen Sie diese erneut und melden Sie sich an (damit überprüfen Sie auch ob Sie sich erfolgreich registriert haben.)

**TIP: Verwenden Sie Bei der Registrierung einen kurzen Benutzernamen und ein einfaches Passwort wie z.B. 123456789 (Bitte keine Sonderzeichen benutzen)**

Für eine einfache Bedienbarkeit, gehen Sie auf das kleine Icon "Mine" und dort kann man die Sprache wechseln auf Deutsch. Unter diesen Einstellungen befindet sich auch das Hilfe-Center sowie ein Menü zur Überprüfung auf Updates der App.

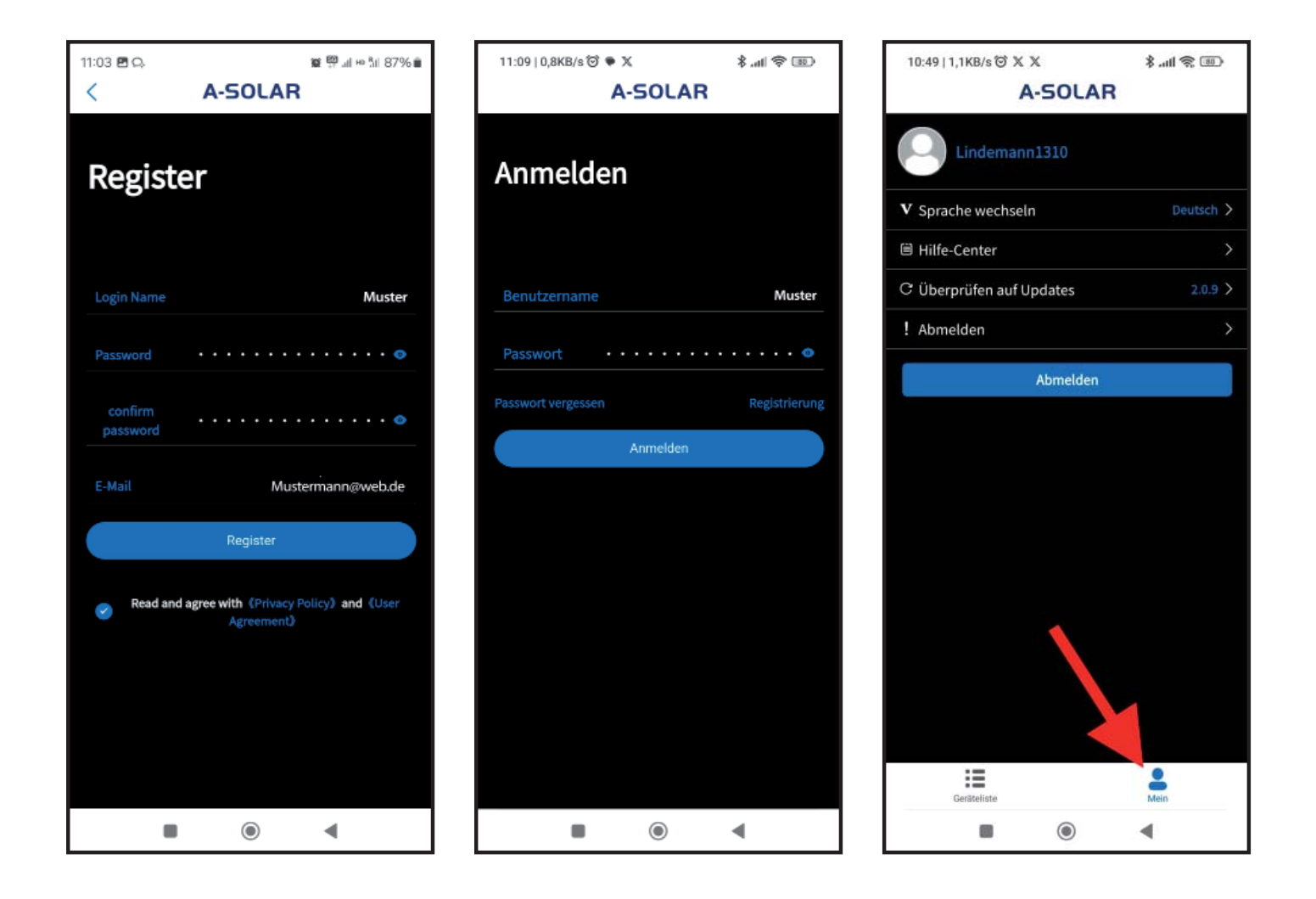

## **Bedienung der App**

## **Einbinden der Batterie in die Geräteliste**

Nach Erfolgreicher Anmeldung und Einloggen erscheint das Hauptfenster. Dieses zeigt als erstes an, das noch keine Batterie/Gerät hinzugefügt wurde.

1. Schalten Sie die Batterie ein und warten Sie ca. 1 Minute bis der Selbsttest abgeschlossen ist und der Powerbutton permanent leuchtet.

2. Drücken Sie nun die WiFi Taste für ca. 15 bis 30 Sekunden bis die LED Anzeige der WiFi Taste anfängt zu blinken.

3. wählen Sie in der App Gerät hinzufügen.

4. Wählen Sie jetzt den Gerätetyp aus der hinzugefügt werden soll (in unserem Fall die ASE-1000).

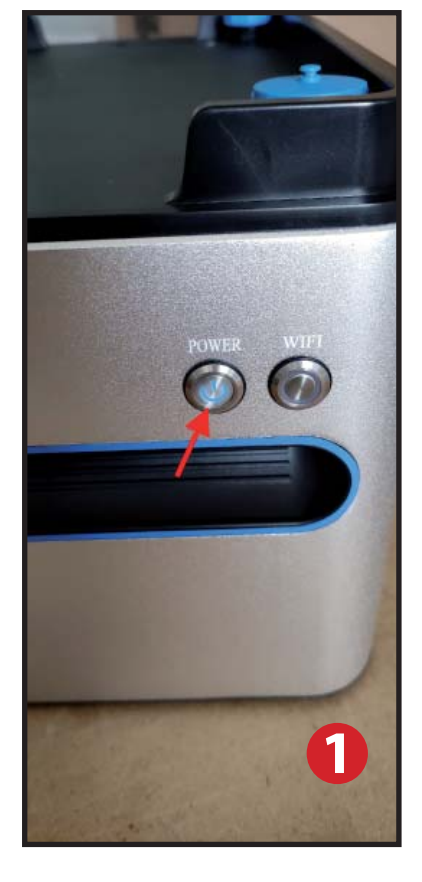

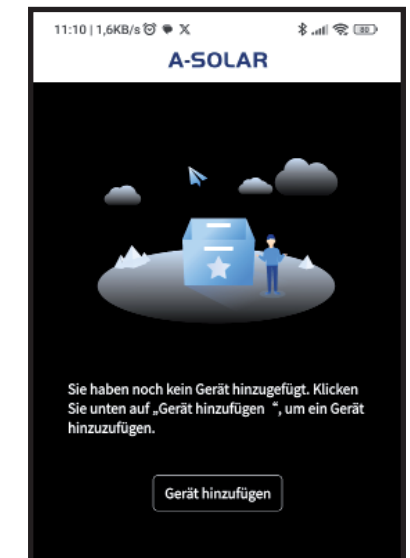

挂

 $\blacksquare$ 

 $\odot$ 

**3**

 $\bullet$ 

 $\blacktriangleleft$ 

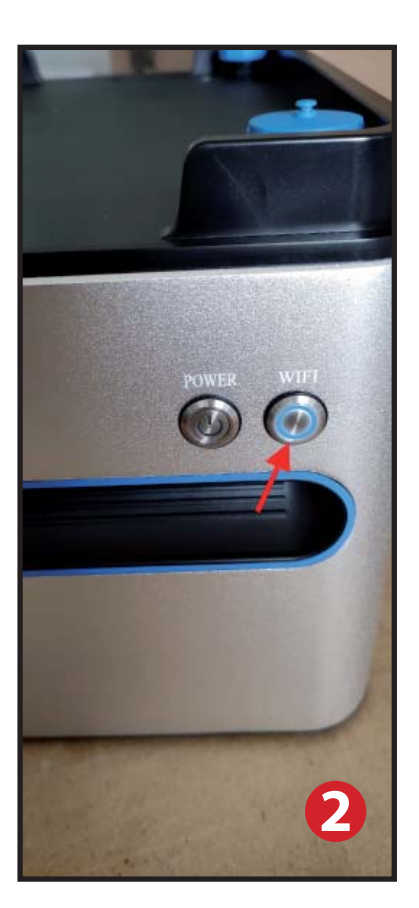

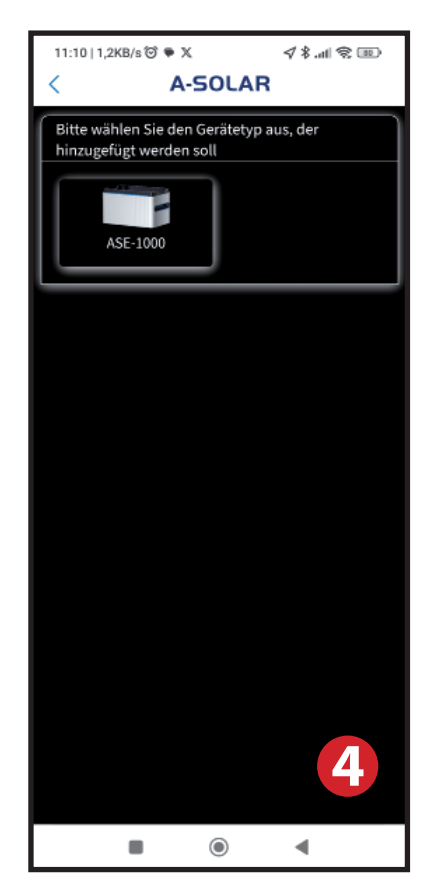

5. Nach Auswahl des Gerätes erscheint ein Fenster dass schrittweise zur Einbindung der Batterie in die App führt.

6. Lassen Sie die A-Solar App unverändert geöffnet und wechseln Sie nun manuell in das WLAN Menue ihres Systems (Mobil Telefon). Das WLAN Netzwerk zeigt nach einigen Sekunden die Batterie mit dem Kürzel mppt\_910......... an. Dieses wählen Sie aus.

7. Bestätigen Sie nun im Popup Fenster mit "Ja".

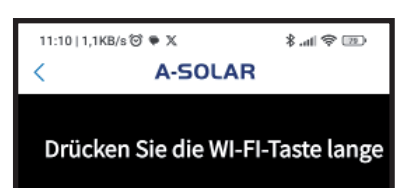

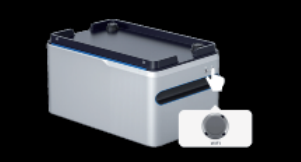

#### **Erster Schritt:**

Nachdem das Gerät für 30 Sekunden eingeschaltet war, halten Sie die WIFI-Taste, wie oben abgebildet, für 5 Sekunden gedrückt, bis sie blinkt.

#### Zweiter Schritt:

Öffnen Sie das WLAN-Menü des Systems manuell. Verbinden Sie mit einem WLAN, dessen Name mit mppt\_beginnt, um die Verbindung herzustellen Verbindung prüfen.

#### Dritter Schritt:

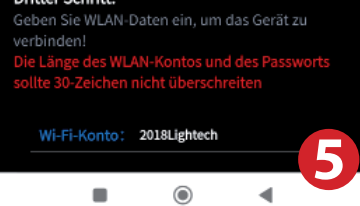

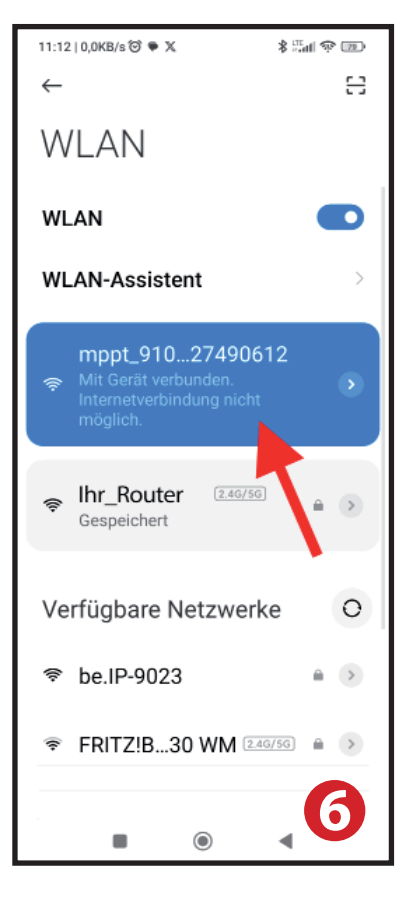

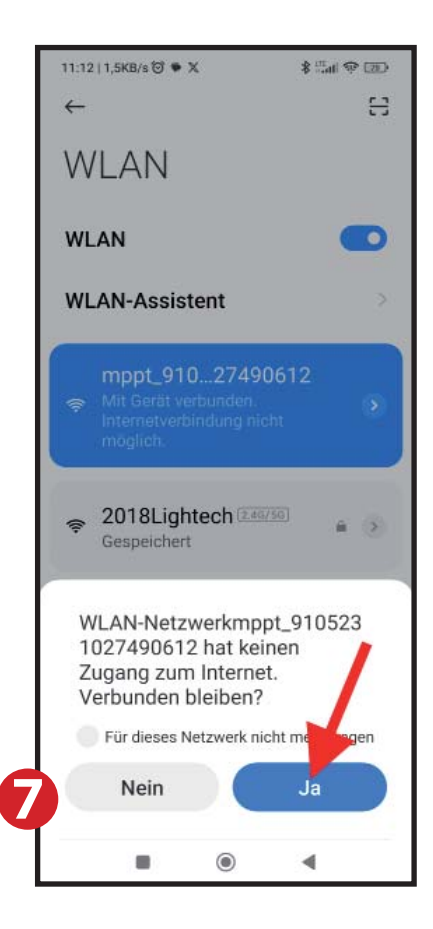

8. Kehren Sie zur APP zurück. Es wird nun in grün "Verbindung erfolgreich" angezeigt. Wenn die Verbindung nicht erfolgreich war steht nach wie vor in blau "Verbindung Prüfen", tippen Sie einfach darauf (Bild 5).

9. Im letzten Schritt geben Sie den Namen des WiFi Kontos an (WLAN-Funknetz SSID) und das WiFi-Passwort (WLAN-Netzwerkschlüssel) ein.

#### **HINWEIS:**

10. Sollten der Name des WLAN-Funknetzes (SSID) und der WLAN-Netzwerkschlüssel ihrer Fritzbox ab Werk unverändert sein, dann übernehmen Sie bitte diese Daten EXAKT!!! Bitte übernehmen Sie auch die Leerzeichen (rot eingekreist) innerhalb des Namens. Wichtig: Am Ende des WLAN-Funknetz Namens darf jedoch kein Leerzeichen stehen. Das Original WiFi Passwort (Net-

zwerkschlüssel) der Fritzbox 16 Zeichen, diese sind unber Fphrz: Notiz PLETT einzugeben, auch we nur 12 Zeichen anzeigt.

Sind die Daten der Fritzbox bereits geändert worden, so rufen Sie diese direkt aus der Fritzbox über Ihren Browser ab (Abbildung 10).

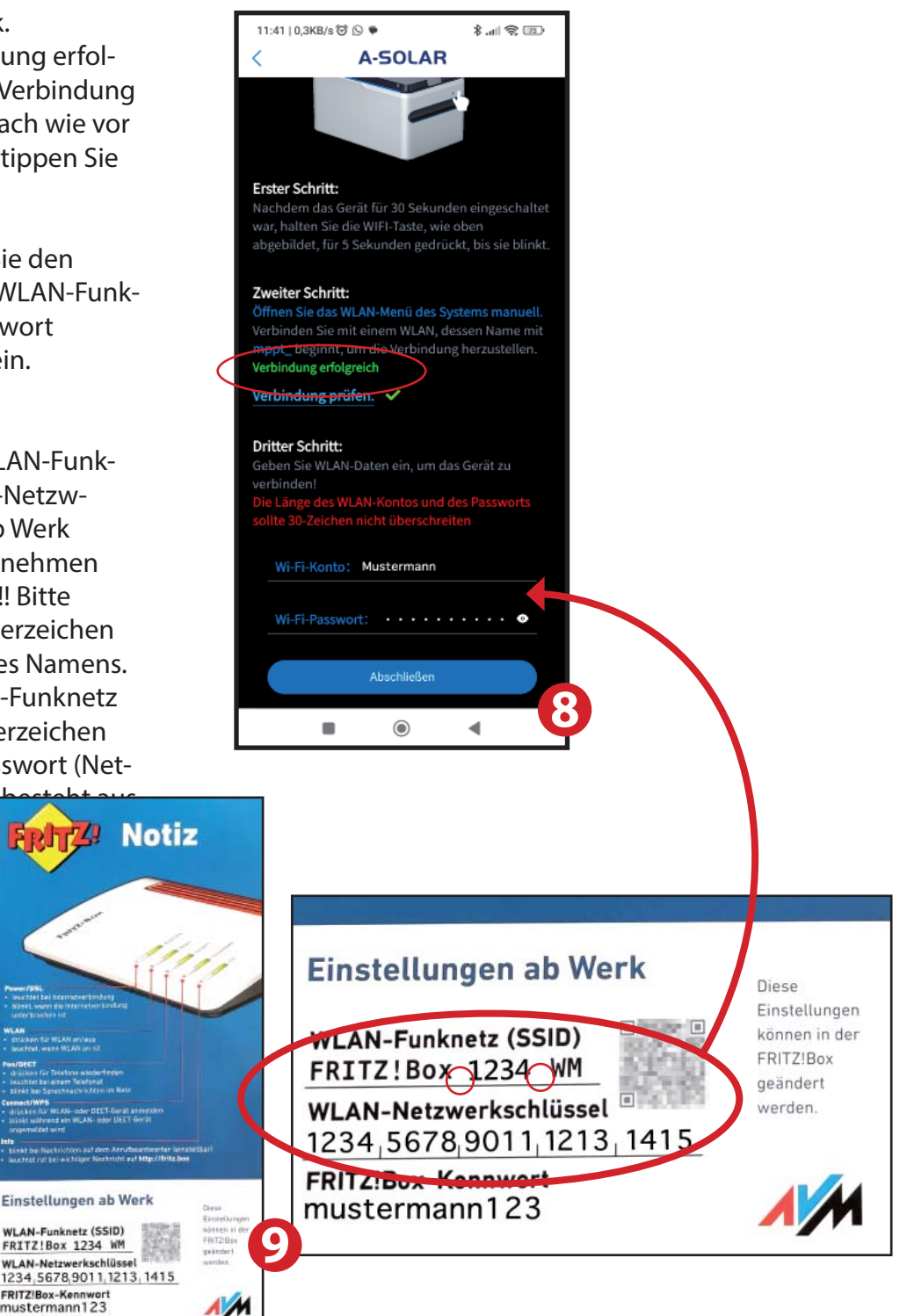

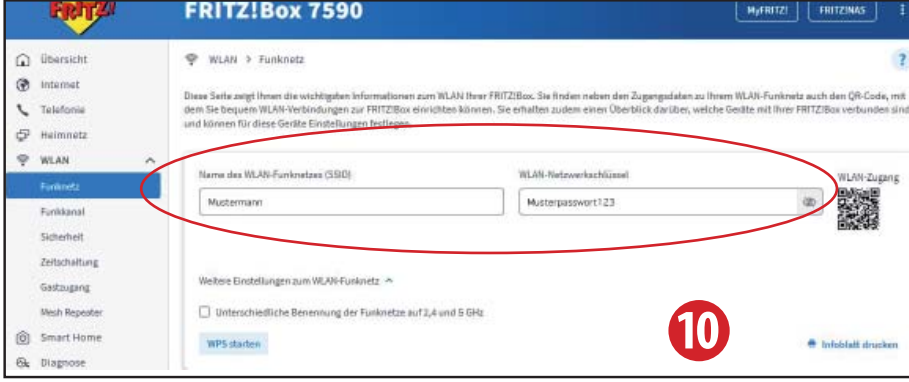

#### **TIP:**

Es kann vorkommen, das eine Verbindung nicht etabliert werden kann, es empfiehlt sich daher, sich über den Browser in die Fritzbox einzuloggen, sollte ein Haken bei 5-GHz gesetzt sein, dann entfernen Sie diesen vorrübergehend und setzen den Haken bei 2,4 GHz.

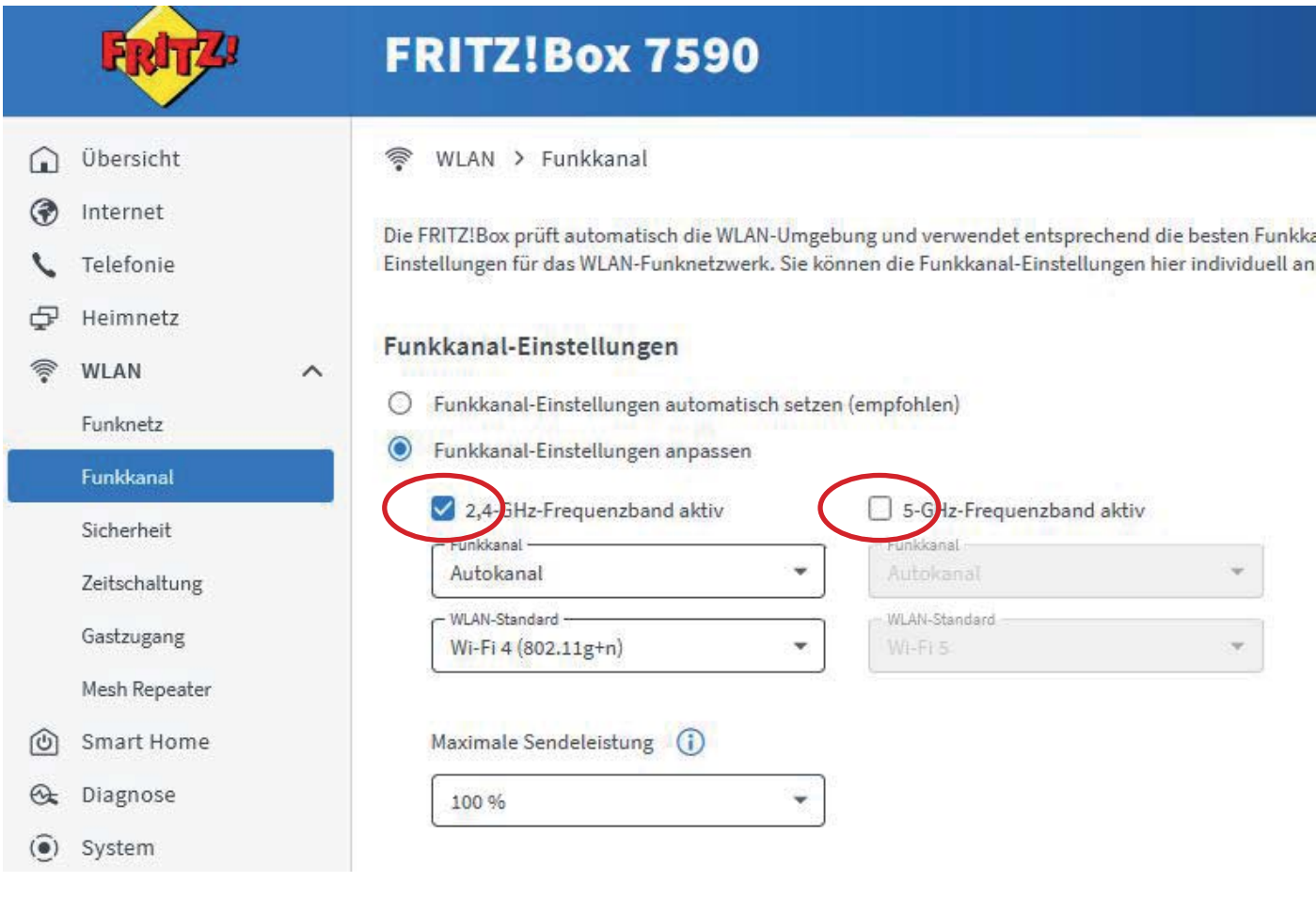

11. Nach Eingabe des WLAN Kontos und des Passwortes bestätigen Sie den Vorgang mit "Abschließen".

Das Fenster wechselt in Ihre Geräteliste der App, dort wird das Gerät nun angezeigt.

#### **Hinweis:**

Sollen mehr als eine Batterie in die Geräteliste hinzugefügt werden, besteht die Möglichkeit einer Verwechslung in der WLAN Netzwerkliste, da alle Geräte Namen mit "mppt\_ . . . . " anfangen. Es empfiehlt sich daher den QR-Code, der an der Seite des Gerätes angebracht ist, einzuscannen. Der QR-Code enthält die Seriennummer der Batterie und ist identisch mit der Nummer die am Ende der Netzwerkkennung steht (mppt\_910. . . 123 etc.) Am Besten Sie notieren sich die Nummern um einer Verwechslungsgefahr bei der Einrichtung aus dem Wege zu gehen.

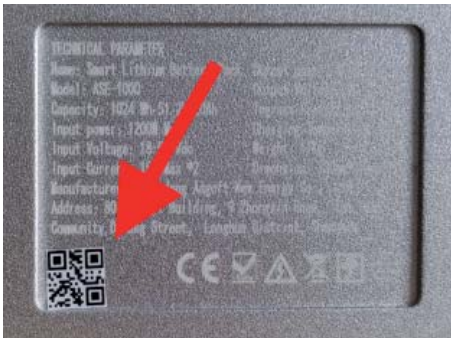

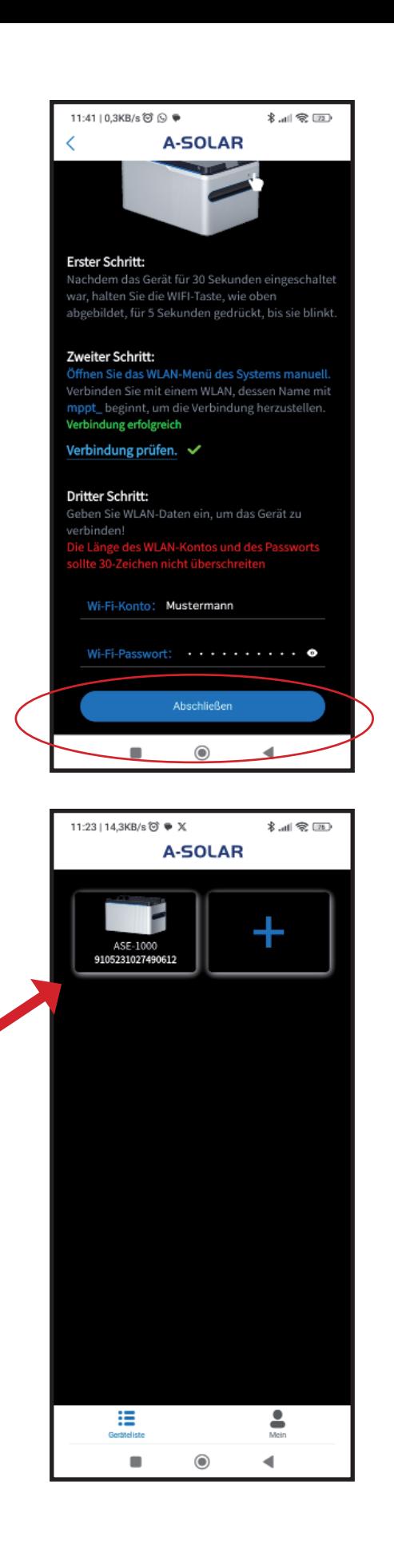

Klicken Sie nun auf das hinzugefügte Gerät und das Fenster wechselt zur Übersicht auf die ausgewählte Batterie. Oben rechts im Bedienfeld leuchtet das **WiFi Zeichen grün** auf wenn die Batterie mit dem Netzwerk verbunden ist. Nach einigen Sekunden wird der Satus der Batterie angezeigt. In unserem Fall ist nichts farbig hinterlegt, das bedeutet, es sind keine Solar-Panels oder Smart Plugs angeschlossen. Auch die Leistung der Batterie wird noch nicht angezeigt.

Um die Batterie ordnungsgemäß nutzen zu können, gehen sie auf das Feld "einrichten".

Es erscheint ein Fenster mit Parametereinstellungen, Ausgabemethode, Leistung, Netzwerkkonfiguration und Firmware-Update. Wrd dort ein roter Punkt im Menuepunkt Firmware-Update angezeigt, ist die ein Zeichen dafür, dass die Firmware des Gerätes aktualisiert werden muss.

**HINWEIS:** Nach einem Firmware Update muss die Batterie erneut eingebunden werden.

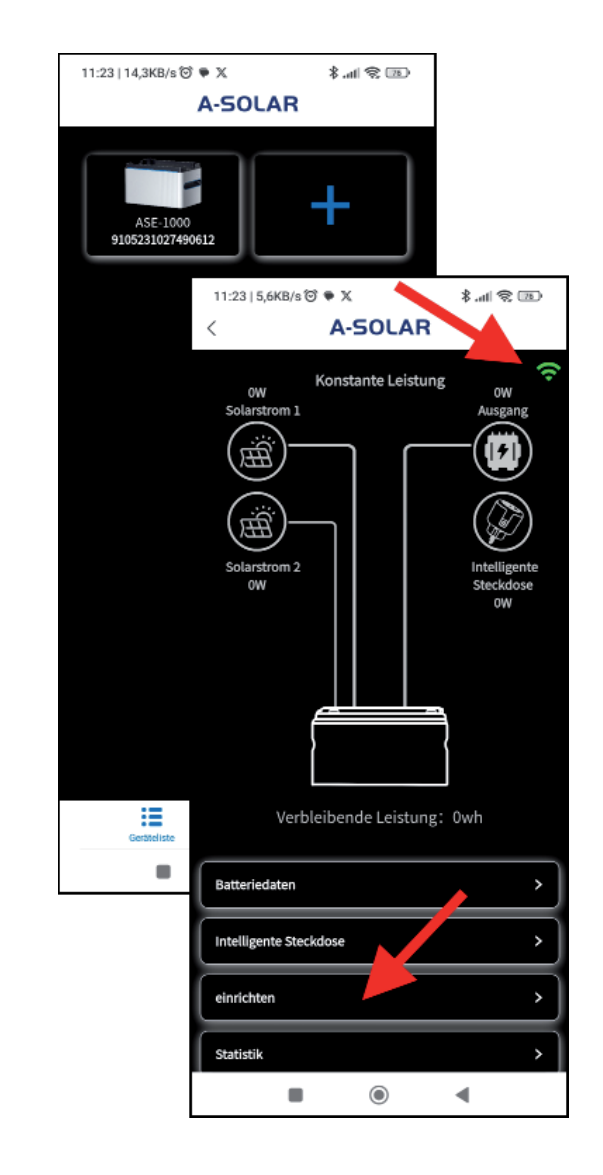

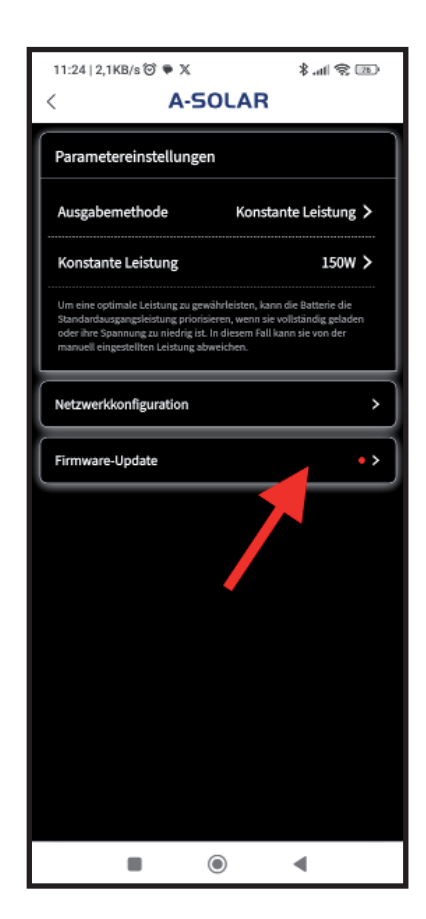

## **Einstellungen und Firmware**

Mit dem Klicken auf Firmware-Update wechseln Sie in das Menue Firmware-Update, Dort wird die aktuelle Version angezeigt. Sollte eine neuere Version zur Verfügung stehen so wird diese angezeigt mit einem Hinweis, ob dieses Upgrade ein zwingend notwendiges ist oder ein nicht obligatorisches. Klicken Sie einfach auf "Upgrade".

**ACHTUNG:** Das Upgraden kann bis zu 10 Minuten dauern, bringen Sie also etwas Geduld mit. Ebenso dauert es eine Weile bis angezeigt wird, dass das Herunterladen und Starten des Upgrades begonnen hat.

Nach abgeschlossenem Upgrade schaltet sich die Batterie aus. Und der Hinweis auf ein abgeschlossenes Upgrade erschein in Ihrer App. Wechseln Sie nun zum Haupmenue in Ihrer App und schalten Sie die Batterie wieder ein.

**ACHTUNG:** Die Batterie hat die WiFi Verbindung zu Ihrem Mobilphone verloren. Sie müssen die Batterie wieder neu einbinden. Wenn Sie Ihre Batterie der Geräteliste wieder hinzugefügt haben, klicken Sie auf das Gerät und das Bedienfeld für die Batterie erscheint.

Standardmäßig werden die ASGOFT Batterien mit einer Ladung von 50% ausgeliefert.

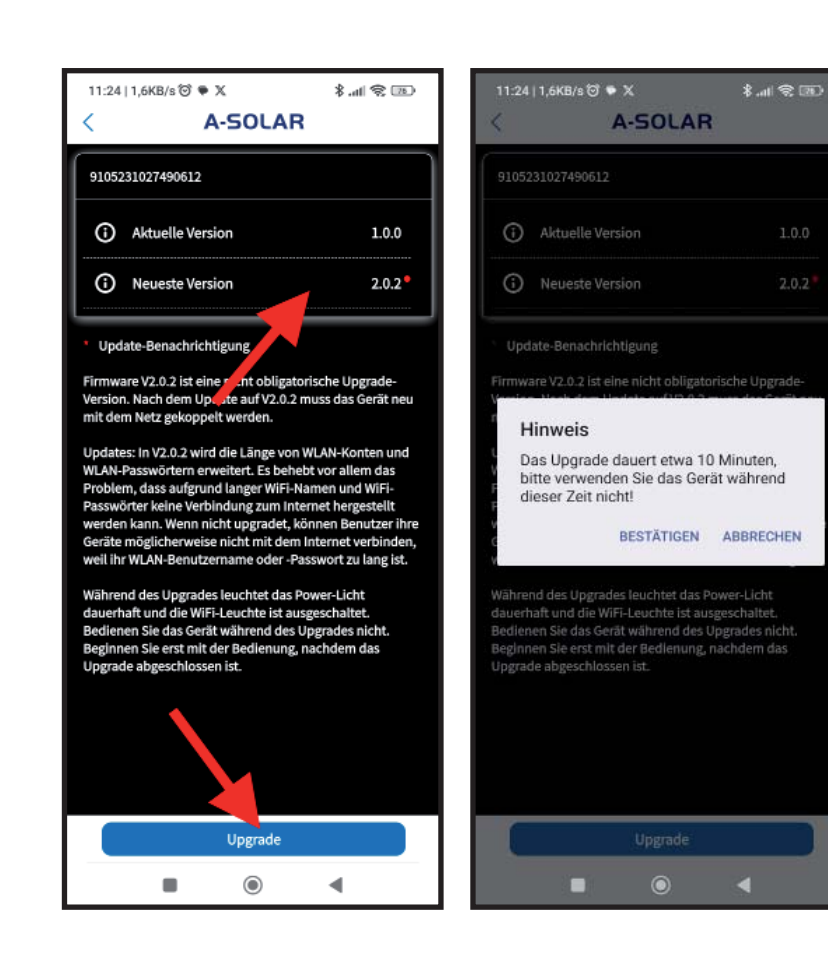

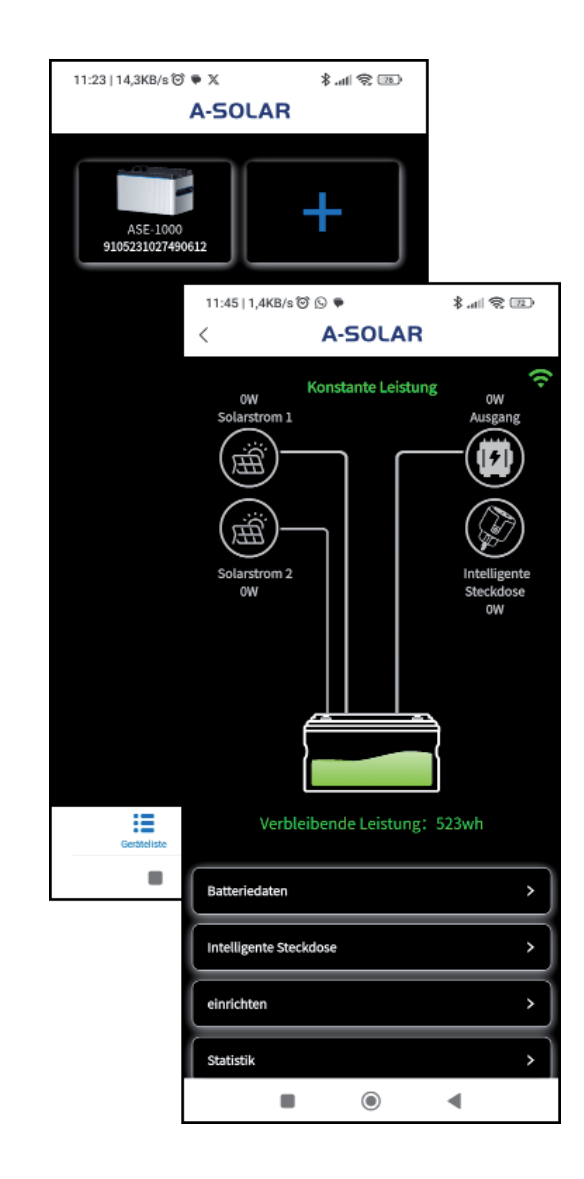

## **Batterie Daten**

Um die Batteriedaten abzurufen, klicken Sie einfach auf das Bedienfeld "Batteriedaten" und ein neues Fenster öffnet sich. Darin können die verbleibende Leistung, die Kapazität und die Batterietemperatur abgelesen werden.

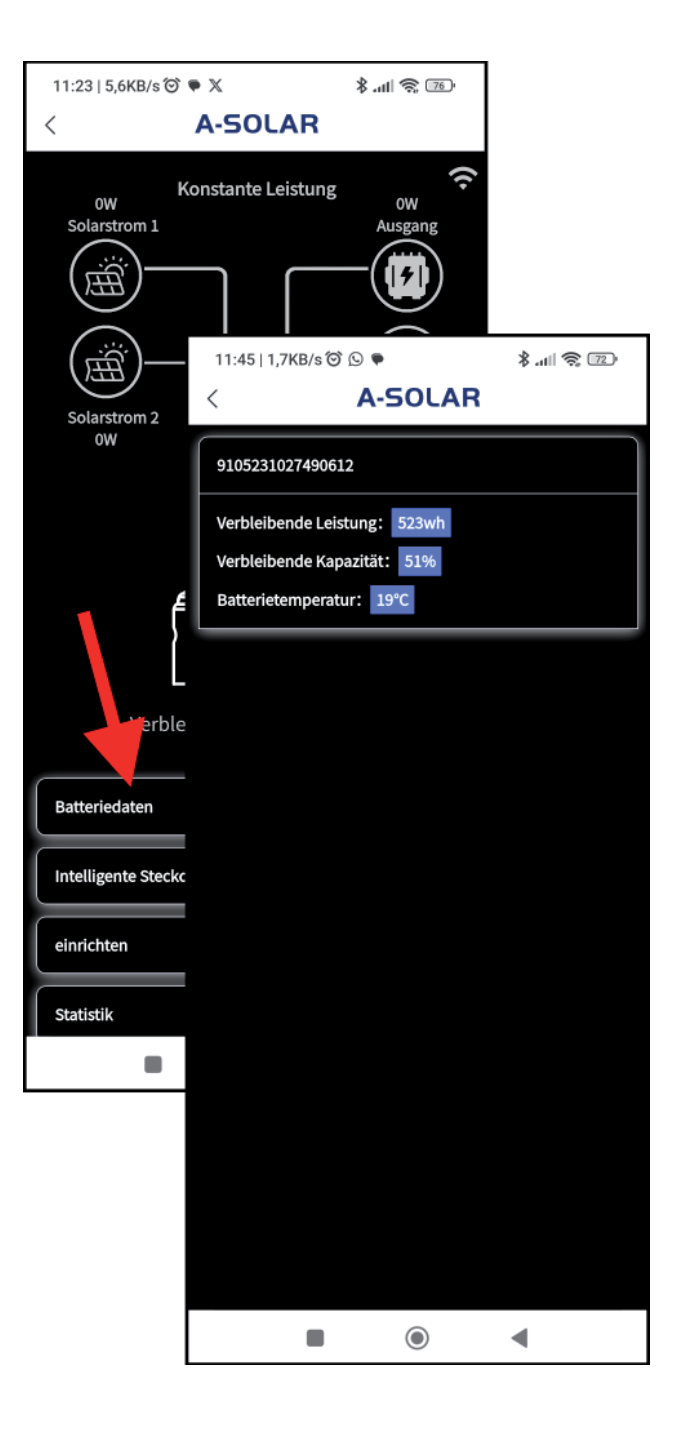

## **Parametereinstellungen Leistungsabgabe**

Die Aktivierung der Steuerung erfolgt über das Menue "einrichten". Dort öffnet sich ein Fenster mit drei Menuepunkten:

- Parametereinstellungen
- Netzwerkkonfiguration
- Firmware-Update

Gehen Sie auf Parametereinstellungen, dort finden Sie Ausgabenmethode und Zeitkontrolle.

Wenn Sie das Menue Zeitraumkontrolle auswählen, dann öffnet sich ein Fenster mit drei Auswahloptionen:

- Zeitraumkontrolle
- Automatikbetrieb
- Konstante Leistung

Bei der Auswahl Zeitraumkontrolle können Sie auswählen in welchem Zeitraum die Batterie Strom abgeben soll.

Der Automatikbetrieb funktioniert ausschließlich mit dem ASGOFT WiFi Smart Plug.

Wählen Sie Konstante Leistung, dann können Sie eine konstante Leistungsabgabe einstellen.

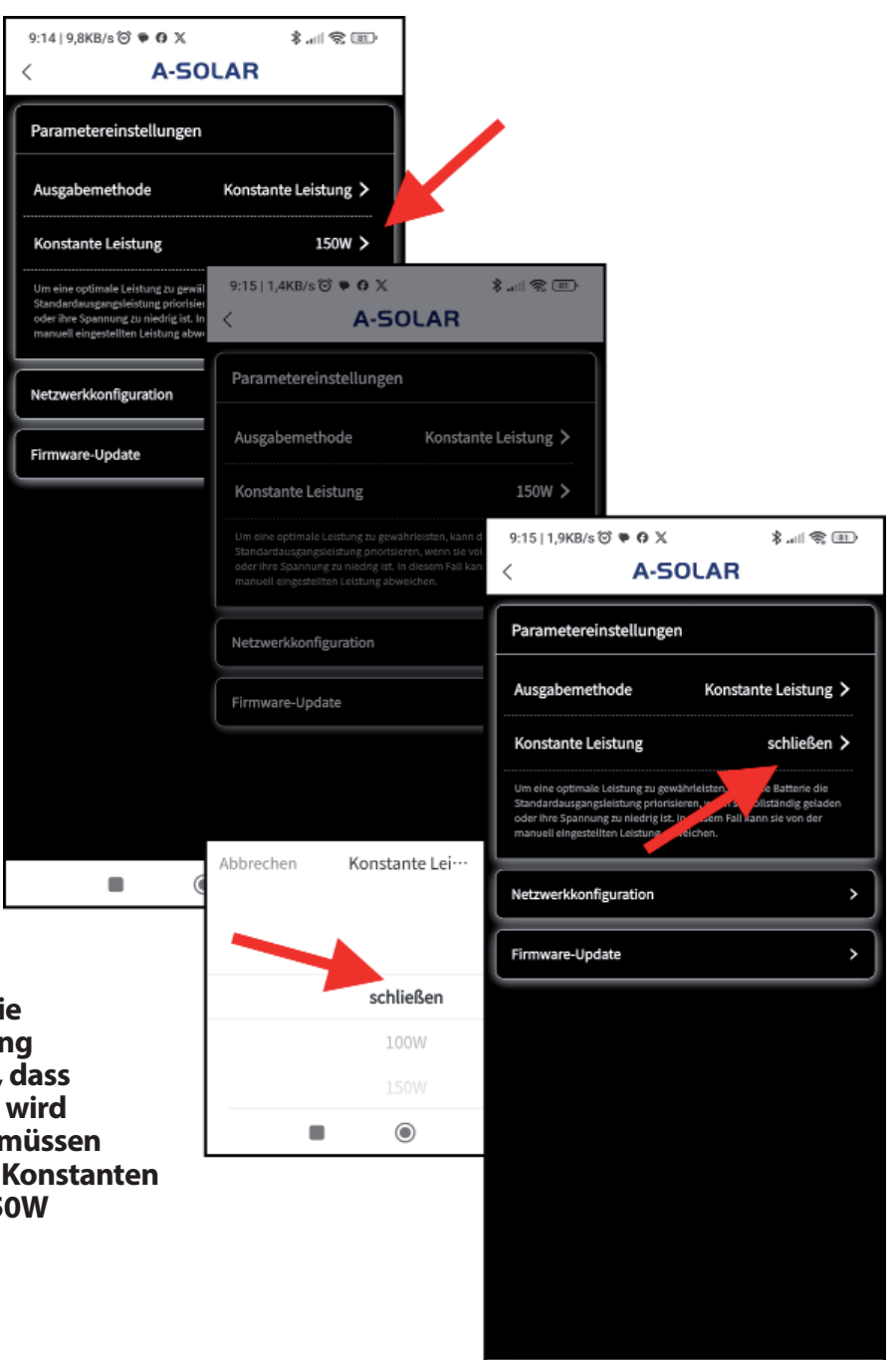

 $\blacksquare$ 

 $\odot$ 

 $\blacktriangleleft$ 

**Hinweis: Die Stromabgabe der Batteri ist von Werk aus auf Konstante Leistung**  eingestellt. Damit gewährleistet wird, die konstante Leistung ausgeschaltet **und nicht im Hintergrund weiter läuf müssen Sie zwingen bei Umschaltung bei der** Leistung von der Werkseinstellung 15 **auf "Schießen" umstellen.**

## **Zeiteinstellungen**

Für die Zeitraumkontrolle aktivieren sie unter Ausgabemethode: Zeitraumkontrolle. Es erscheint nun ein "+" Icon. Wenn Sie das + Zeichen wählen, können Sie im darauf erscheinenden Fenster den Zeitpunkt auswählen an dem Strom aus dem Gerät abgegeben wird. Zum Auswählen der Zeit drücken Sie auf das kleine Stift-Symbol. Bestätigen Sie die gewählte Uhrzeit und wählen als nächstes die Leistung, die abgegeben werden soll und bestätigen Sie den Vorgang.

Daraufhin wechselt das "+" Zeichen in ein Symbol mit der entsprechenden Uhrzeit und der Leistungsabgabe. Ein weiteres "+" Symbol erscheint und dort können Sie wie bereits beschrieben den Zeitpunkt der Stromabgabe einstellen, wählen Sie dann "schließen" für die Beendigung der Stromabgabe.

#### **Kann man mehrere Zeiträume eingeben?**

Ja, man kann mehrere Zeiträume einstellen.

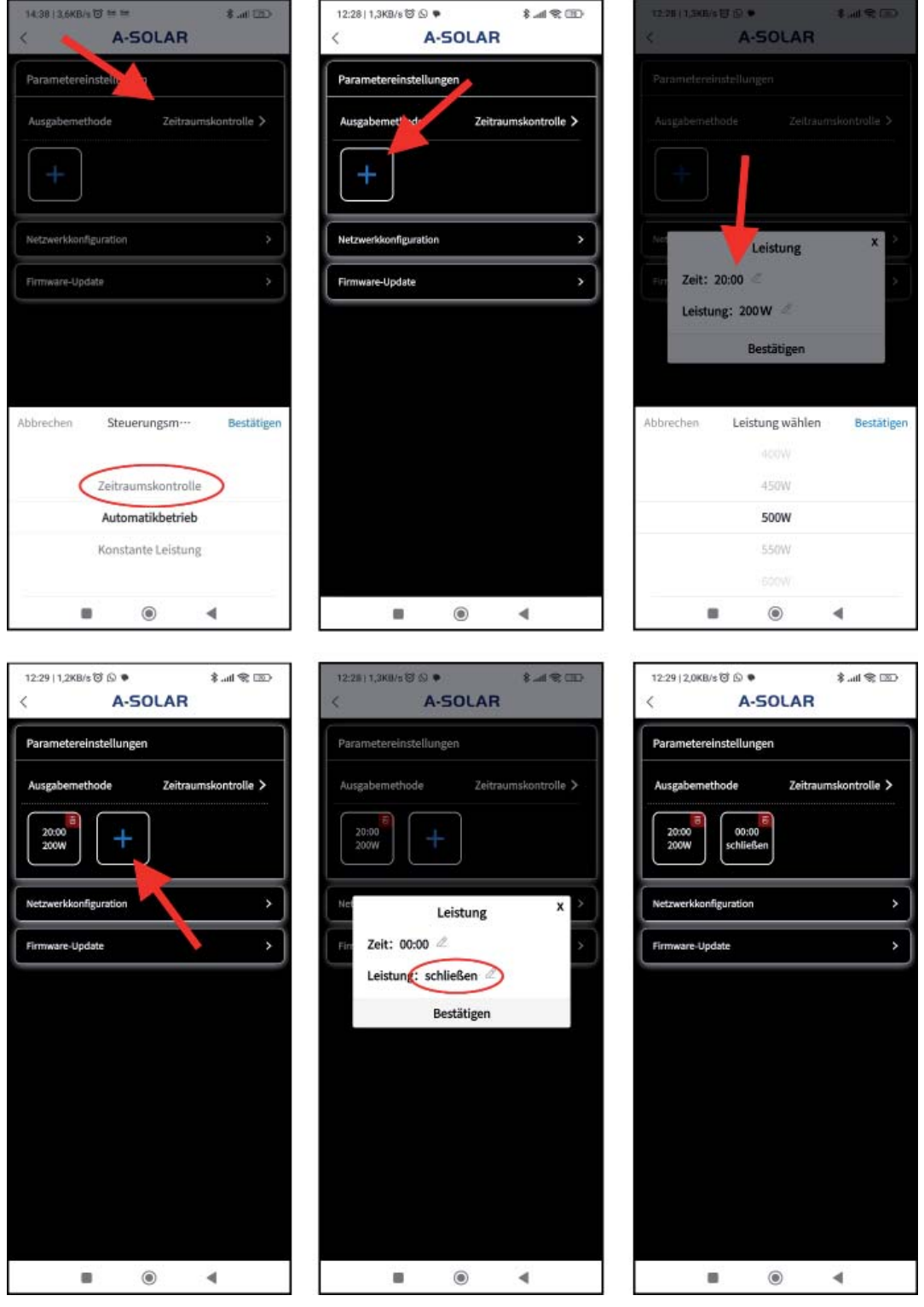

## **Automatikbetrieb mit einem Smart Plug**

## **Den Smart Plug mit dem WiFi Netzwerk verbinden**

Stecken Sie den Smart Plug in eine Steckdose und halten Sie die Einschalttaste etwa 5 Sekunden lang gedrückt, bis die Kontrollleuchte blinkt.

Öffnen Sie die WiFi-Einstellungen auf Ihrem Mobil-Telefon und suchen Sie nach dem Netzwerk mit dem Namen "smartplug-xxx". Verbinden Sie sich mit diesem Netzwerk.

Nach der Verbindung wird Ihr Mobil-Telefon automatisch auf eine Browserseite geleitet, geben Sie dort Ihr WiFi netzwerk ein, so wie Ihr Passwort und bestätätigen Sie es mit "Save". Danach erfolgt eine Seite mit dem Hinweis, dass der Smart Plug erfolgreich verbunden ist. Wechseln Sie nun wieder zur App.

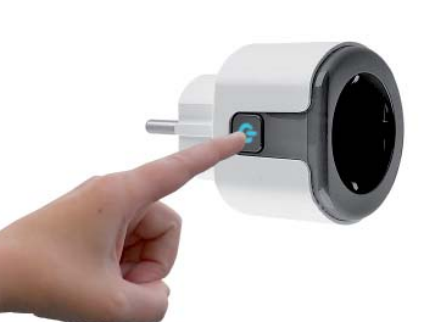

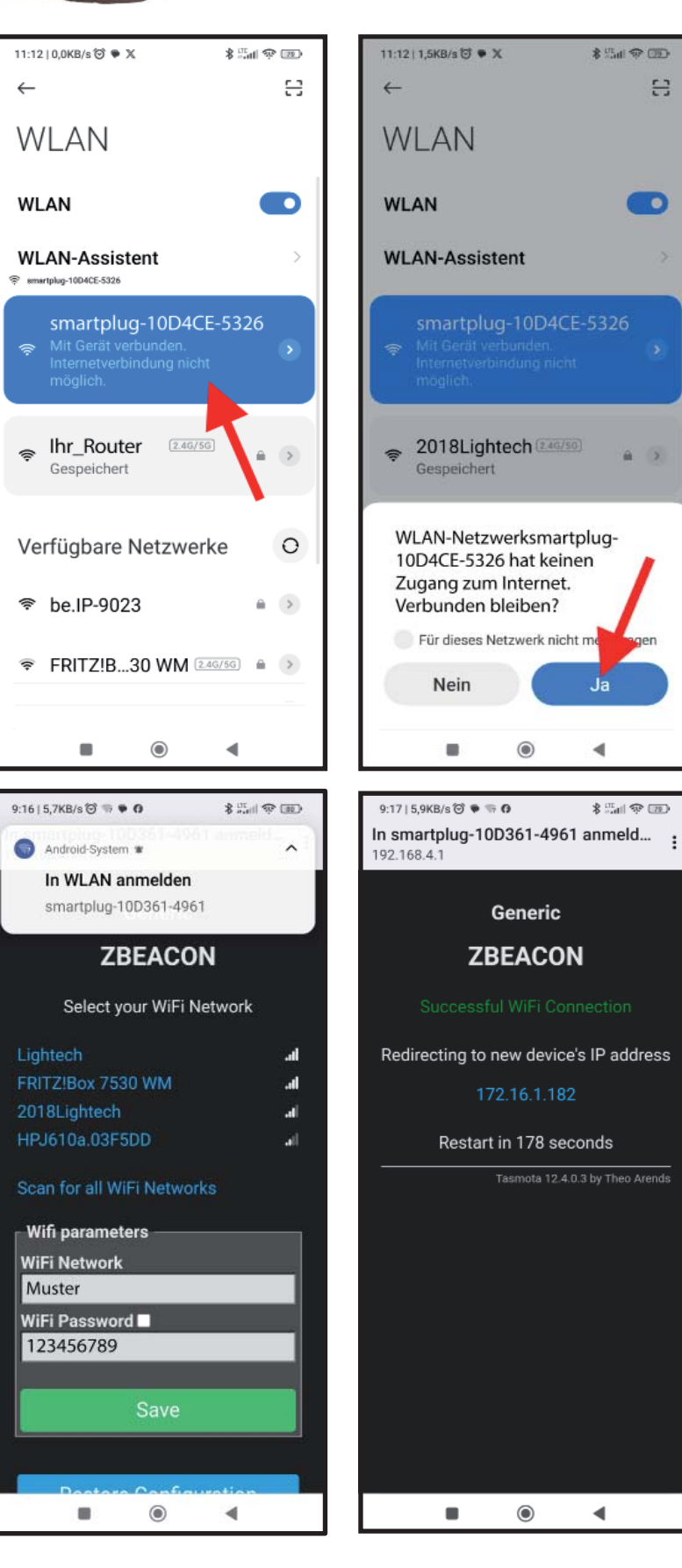

e

 $\bullet$ 

 $\sqrt{2}$ 

## **Automatikbetrieb**

Der Automatikbetrieb funktioniert nur im Zusammenhang mit dem ASGOFT WiFi Smart Plug.

Wählen Sie den Automatikbetrieb und bestätigen Sie. Es öffnet sich das Menue für die Einbindung von Smart Plugs. Wählen Sie Steckdose hinzufügen, klicken Sie auf Gerätecode und scannen Sie den QR-Code, der auf der Steckdose angebracht ist. Der Smart Plug wird sofort in die Liste aufgenommen.

**Hinweis:** Sie können bis zu 5 Smartplugs einbinden.

Den Smart Plug stecken Sie nun in eine Steckdose. In die Buchse des Smart Plugs wird dann das zu verwendende Gerät (Kaffeemaschine, Waschmaschine etc.) eingesteckt. Jedesmal, wenn das Gerät verwendet wird, meldet der Smart Plug den Verbrauch an Ihre Batterie und diese gibt dann annähernd und innerhalb des Leistungsvermögens

der Batterien die Leistung frei und wird in Ihren Stromkreislauf eingespeist. Der aktuelle Verbrauch wird in der Liste der Smart Plugs angezeigt.

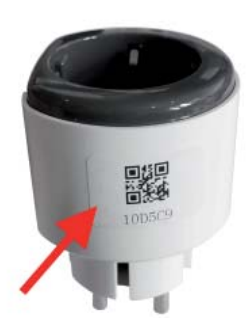

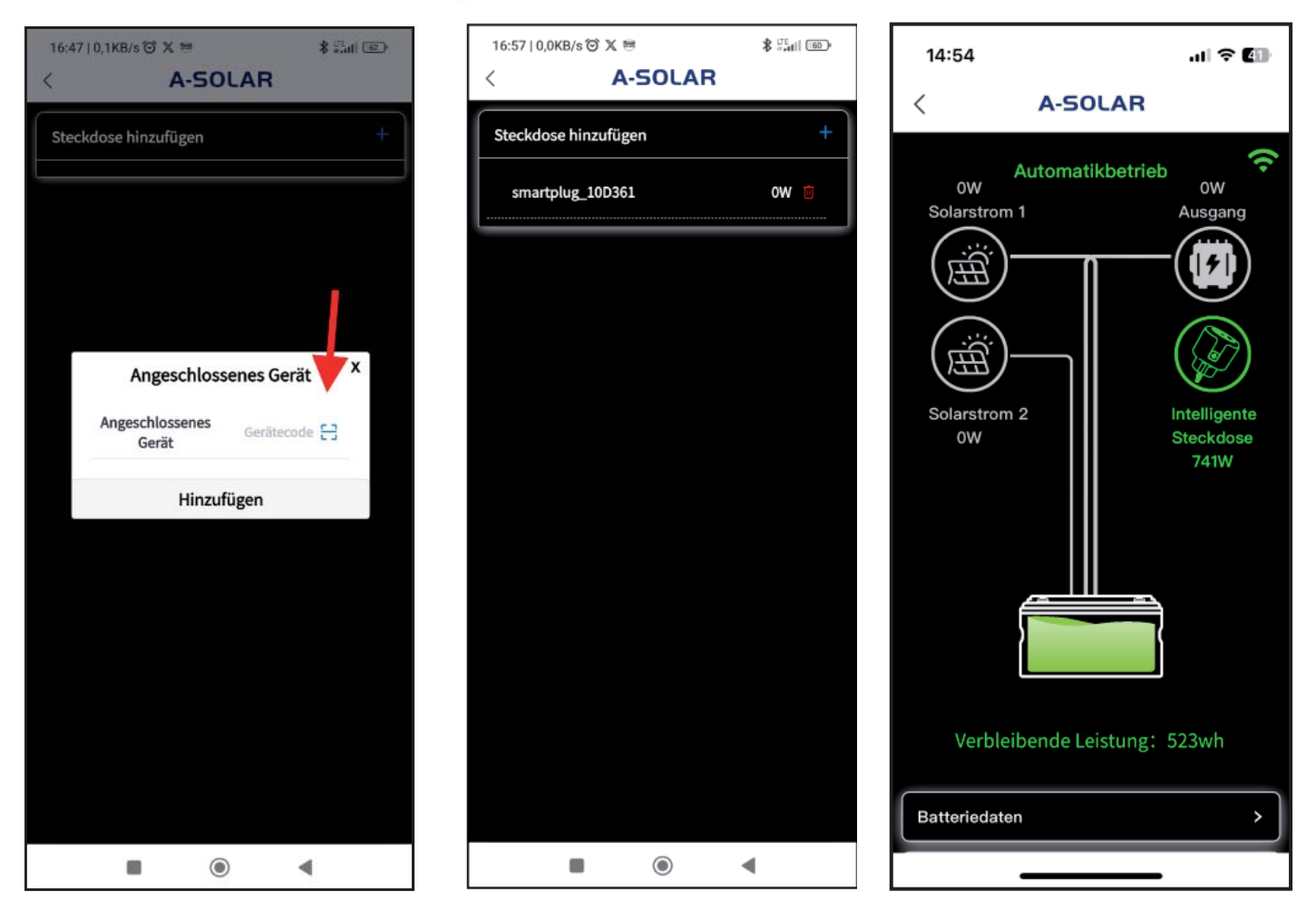

### **Konstante Leistung**

Die konstante Leistung wird nur dann empfohlen um tagsüber den erzeugten Strom zu puffern und in dosierten Mengen konstant abzugeben.

**WICHTIG:** Bei konstanter schlechter Wetterlage (kein bis sehr wenig Sonnenschein) sollten Sie auf Zeitraumkontrolle umschalten. Wechseln hierfür in Zeitraumkontrolle, wählen Sie die aktuelle Zeit und dann "schließen". Die konstante Leistungsabgabe wird darauf hin gestoppt. Damit wird sichergestgestellt, das die Batterie **nicht versehentlich komplett entladen wird**.

**ACHTUNG:** Sollte wider Erwarten die Batterie komplett entladen sein, laden Sie das Gerät bei vollem Sonnenschein wieder auf, da die Batterie nach einer kompletten Entladung erst ab 45V Spannung wieder aufgeladen werden kann. Prüfen Sie bitte die Ausgangsleistung Ihrer Solar Panele.

**TIP:** Sollte das Gerät komplett entladen sein, dann klemmen Sie bitte den Wechselrichter von Ihrer Batterie ab! Danach laden Sie ihre Batterie mit einer Spannung von mindesten 45V wieder auf volle Leistung.

P.S.: Die DOD Einstellung mit einer 10% Entladetiefe ist für das nächste Firmware Upgrade vorgesehen.

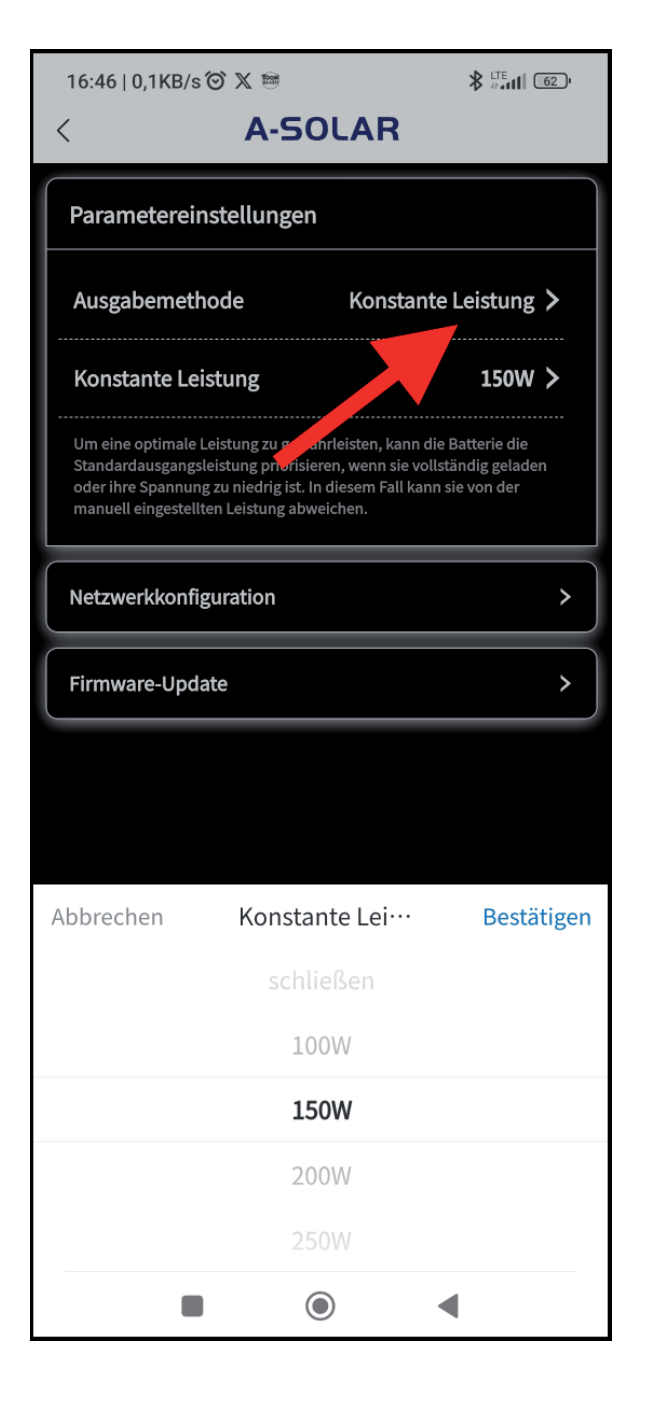

## **Statistik**

Unter dem Menuepunkt Statistik erhalten Sie genaue Daten über die Akkumulierte Stromerzeugung, Ihre PV-Stromerzeugung und Ihre Ausgangsleistung.

Sie können Ihre Statistik in einer Monatsübersicht oder in einer Jahresübersicht darstellen. In der Jahresübersicht haben sie die Möglichkeit das Jahr zu wählen. In dem grauen darunterlegendenden Schieberegler hat man die Möglichkeit von links nach rechts durch das ganze Jahr zu skrollen. Verschieben Sie die kleinen "Anfasser" links und rechts des grauen Balken, dann kann man den Ausschnitt des Jahres vergrößern bis man einen einzelnen Monat in der Übersicht hat.

Das gleiche gilt für die Monatsübersicht, man hat hier die Möglichkeit bis auf den Tag genau hinein zu zoomen.

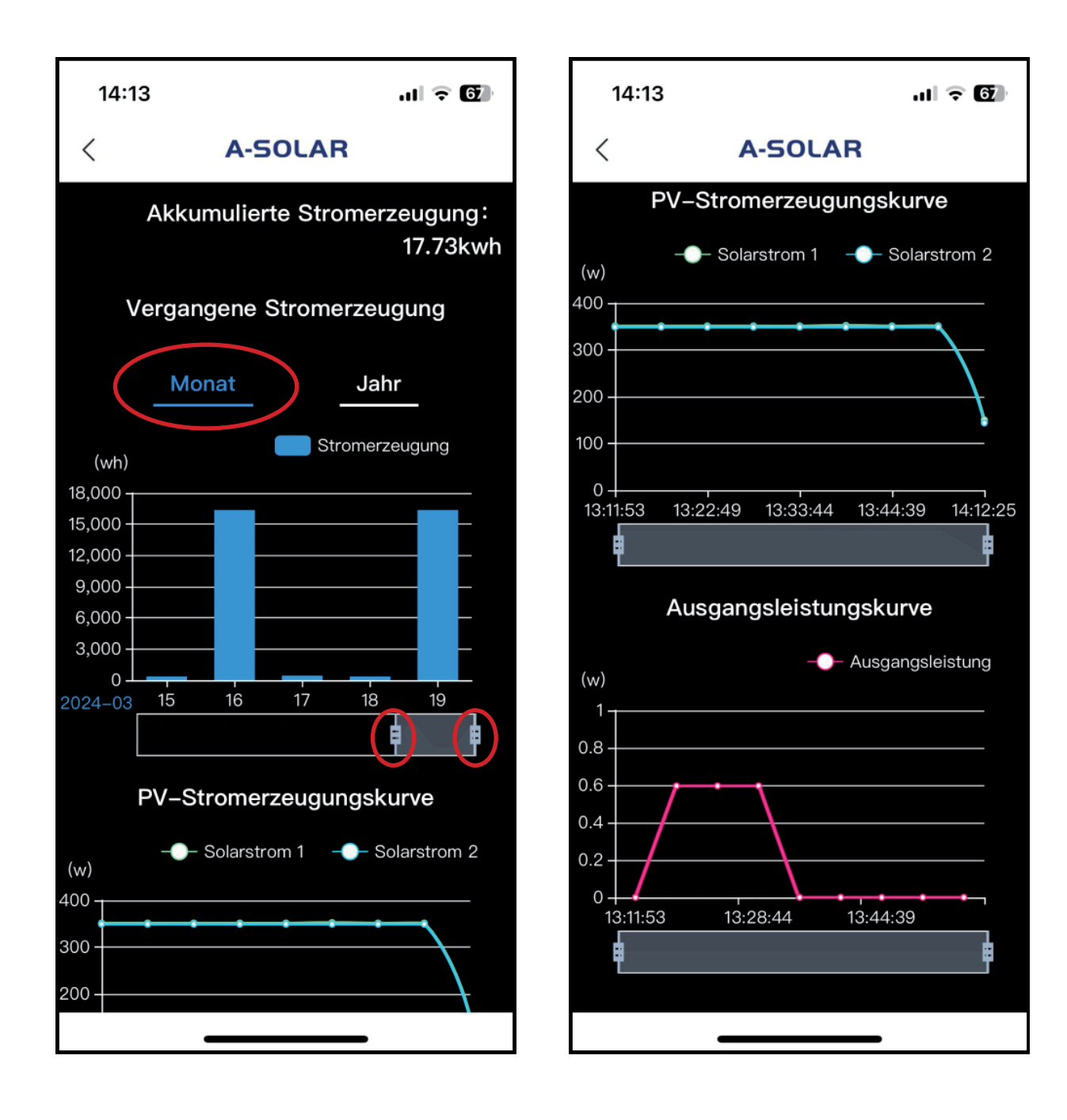

## **Verwaltung von gestapelten Batterien**

Die ASGOFT ASE-1000 Batterien sind stapelbar. Das heißt, wenn Sie mehr als eine Batterie haben, so können Sie diese übereinander stapeln und verfügen somit über eine Solarspeicherbatterie bestehend aus zwei Einheiten. Sie können bis insgesamt 5 Batterien stapeln.

#### **WICHTIG:**

Bevor Sie die einzelnen Batterien stapeln, achten Sie darauf, dass alle Batterien voll geladen sind. Wir empfehlen dringen die Batterien als einzelne Geräte einzubinden und auf ihre volle Kapazität aufzuladen.

Löschen Sie nun bitte alle Batterien in der App aus der Geräteliste. Jetzt können Sie alle Geräte stapeln. Dazu entfernen Sie bitte die Schutzkappen der unten an den Geräten angebrachten Stecker und stapeln Sie die Batterie passend mit den Buchsen auf die oben angebrachten Stecker der nächsten Batterie.

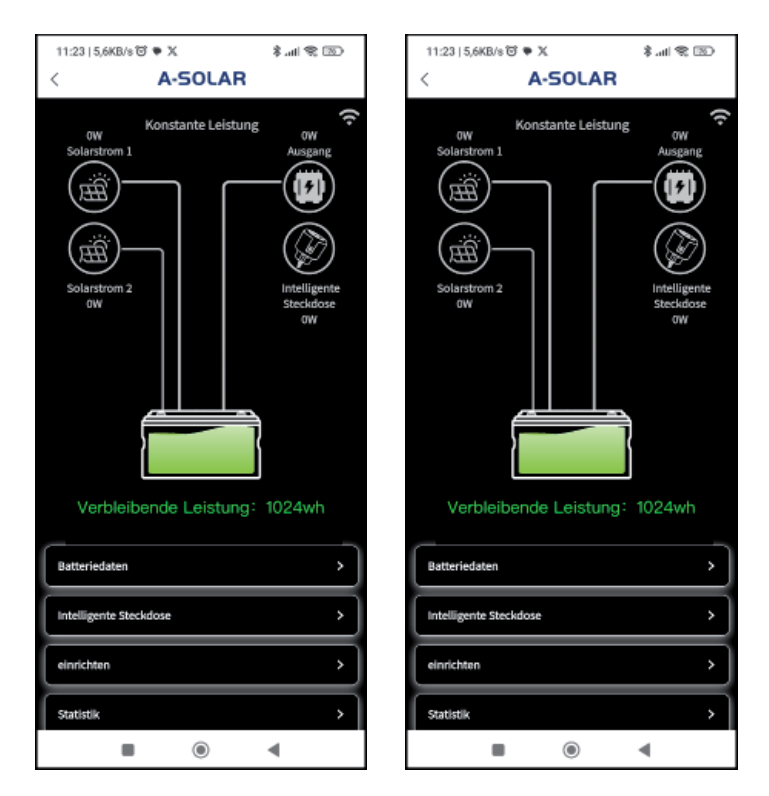

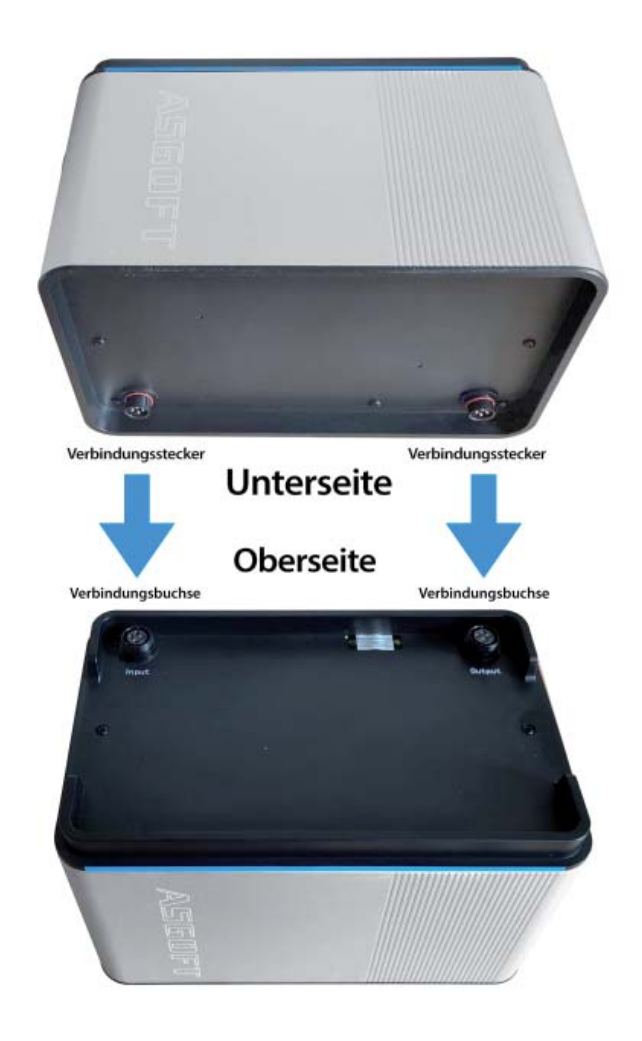

## **Verwaltung von gestapelten Batterien**

Sind alle Batterien übereinangergestapelt, schalten Sie alle Batterien nacheinander an. Gehen Sie in die A-Solar App und wählen "Gerät hinzufügen". Folgen Sie den Anweisungen wie zuvor und drücken Sie den WiFi Knopf an nur einer der Batterien (hierbei ist es egal welche der Batterien Sie wählen). Die App prüft nun die Verbindung. Eine der WiFi-Tasten im Stapel fängt an zu blinken.

**Hinweis:** Es kann durchaus sein das die WiFi-Taste einer anderen Batterie anfängt zu blinken als die, die Sie gedrückt haben. Die Batterie deren WiFi-Taste blinkt, ist die sogenannte Master-Batterie.

**Achtung:** Nur die Master-Batterie wird in ihrer App in der Geräteliste angezeigt. Im Konfigurationsfenster der App wird jedoch die gesamte Leistung des Stapels angezeigt.

Unter "Batteriedaten" wiederum werden die Daten der einzelnen Batterien in Kurzform dargestellt.

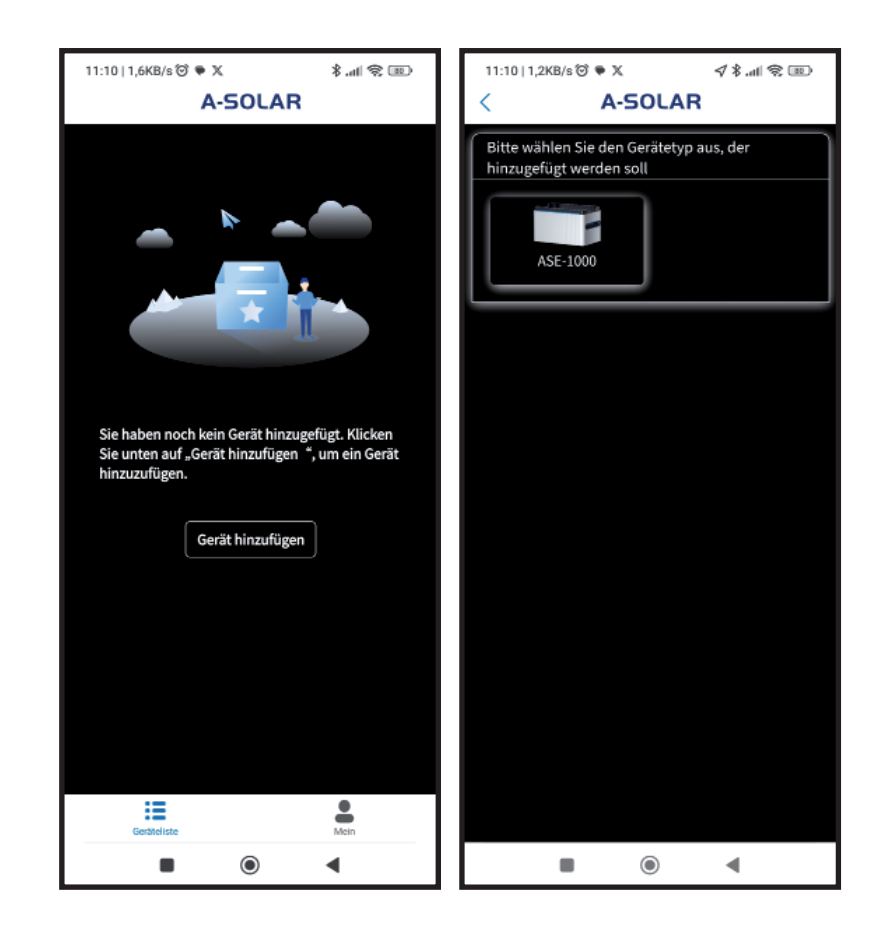

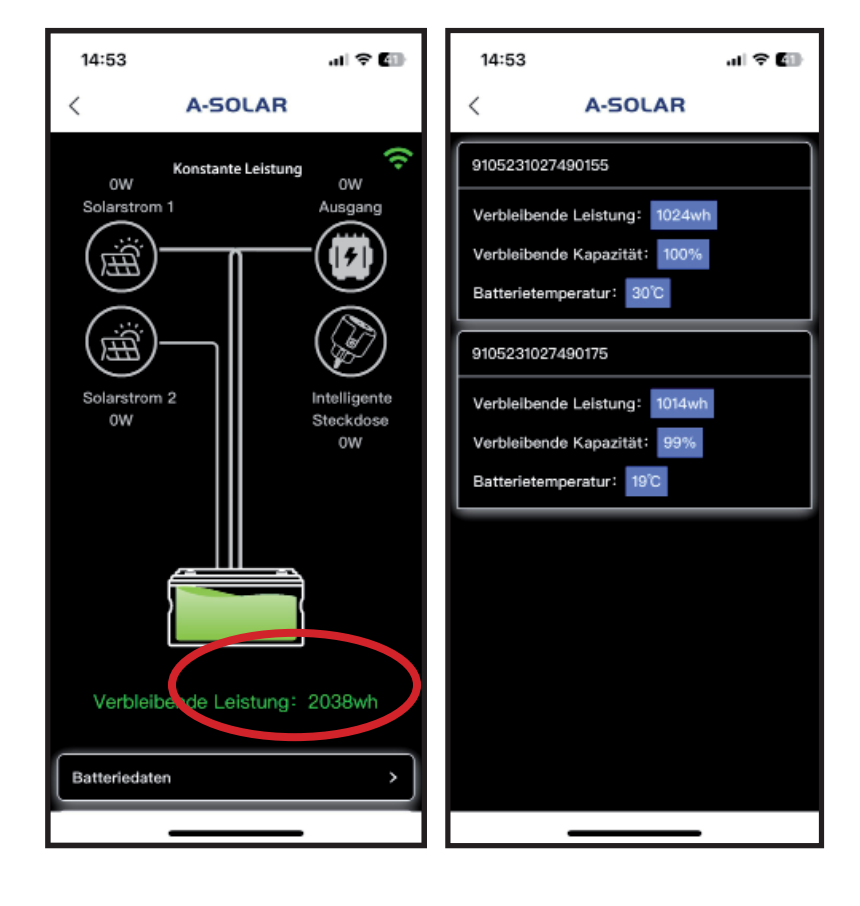

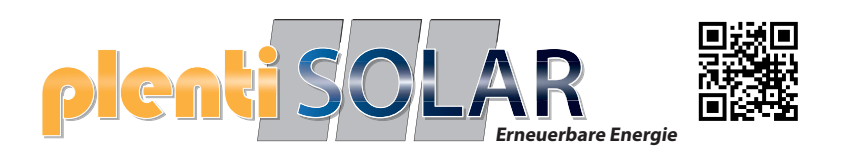

# **Solarenergiespeichersystem für den Balkon ASE-1000 Benutzerhandbuch**

## **(V1.1)**

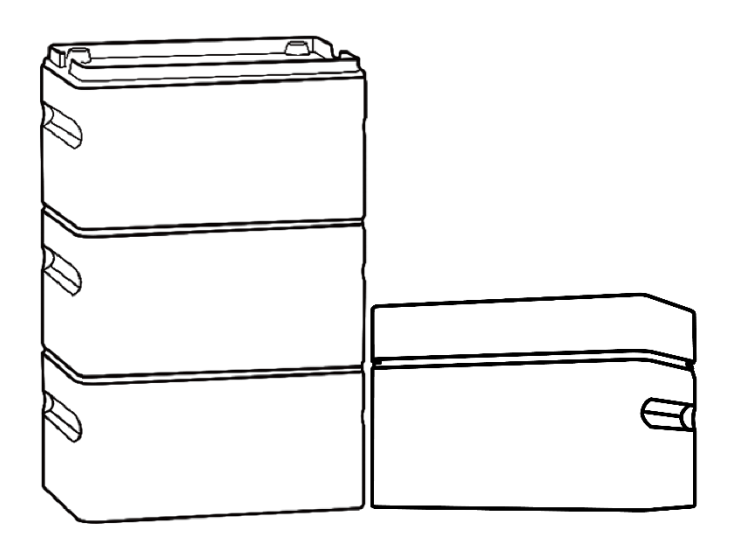

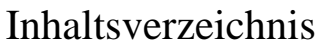

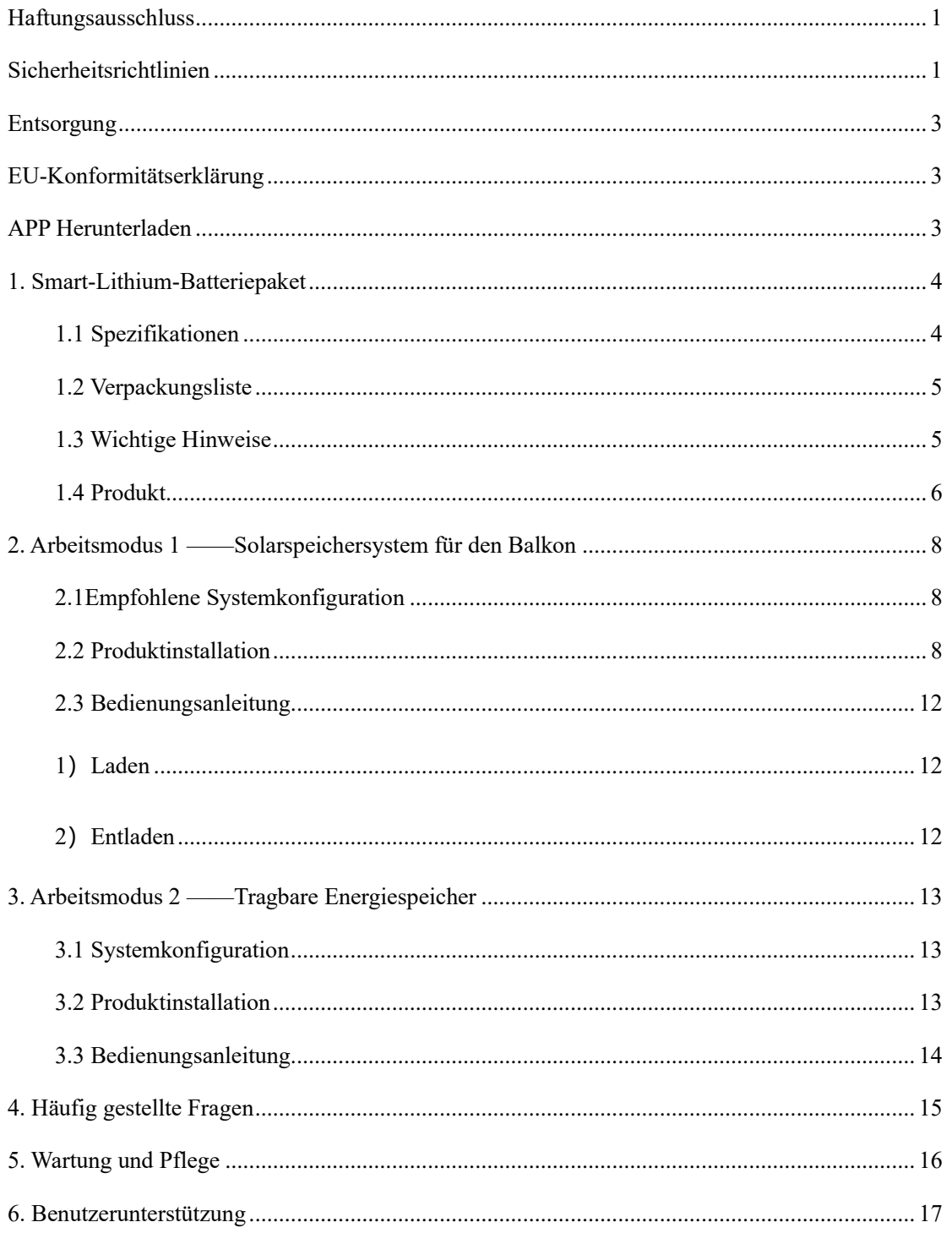

## <span id="page-23-0"></span>**Haftungsausschluss**

Damit rechtliche Ansprüche gewährleistet sind, , lesen Sie bitte vor der Verwendung dieses Produkts sorgfältig das Benutzerhandbuch durch, um sicherzustellen, dass es nach vollständigem Verständnis korrekt verwendet wird. Bewahren Sie das Benutzerhandbuch nach dem Lesen sorgfältig auf, um es später bei Bedarf zu Rate ziehen zu können. Wenn dieses Produkt nicht ordnungsgemäß bedient wird, kann dies zu schweren Verletzungen Ihrerseits oder Anderer führen oder Schäden am Produkt sowie Vermögensschäden verursachen. Sobald Sie dieses Produkt in Gebrauch nehmen, wird davon ausgegangen, dass Sie alle Bedingungen und Inhalte der Anleitungen, von dem Haftungsausschluss und der Sicherheitshinweise gelesen, verstanden, erkannt und akzeptiert haben. Der Nutzer verpflichtet sich, die Verantwortung für seine Handlungen und alle daraus resultierenden Konsequenzen zu übernehmen. Unser Unternehmen haftet nicht für Schäden, die durch die Nichtbeachtung des Benutzerhandbuchs bei der Verwendung des Produkts entstehen.

Im Falle von Produkt- oder Sachschäden, die durch höhere Gewalt wie Blitzeinschläge, Erdbeben, Überschwemmungen oder andere Naturkatastrophen verursacht werden, oder bei Schäden, die durch die nicht konforme Nutzung des Solarenergiespeichersystems aufgrund örtlicher politischer Einschränkungen entstehen, trägt der Nutzer alle Folgen selbst. Unser Unternehmen übernimmt keine Haftung für Verluste, die daraus resultieren.

In Übereinstimmung mit den Gesetzen und Vorschriften has das Unternehmen das endgütige Recht, dieses Dokument und alle damit verbundenen Dokumente Produkts auszulegen. Sie kann ohne vorherige Ankündigung geändert, überarbeitet oder eingestellt werden.

## <span id="page-23-1"></span>**Sicherheitsrichtlinien**

- 1. Lagern Sie dieses Produkt an einem kühlen und trockenen Ort, verwenden Sie es nicht in der Nähe von Feuerquellen.
- 2. Tauchen Sie das Produkt nicht in Wasser ein. Es wird nicht empfohlen, das Produkt im Regen oder in feuchter Umgebung zu verwenden.
- 3. Verwenden Sie das Produkt nicht in Umgebungen mit leicht entflammbaren und explosiven oder stark korrosiven Substanzen wie Benzin, Gas, Chemikalien usw., da dies die Sicherheit gefährden kann.

•Bedienen Sie das Produkt immer gemäß den Vorschriften, Anweisungen und Kennzeichnungen in potenziell explosiven Umgebungen.

•Lagern Sie niemals entflammbare Flüssigkeiten, Gase oder Explosivstoffe in der Box, in der sich das Produkt befindet.

- 4. Verwenden Sie das Produkt nicht in Umgebungen mit starker statischer Elektrizität oder starken Magnetfeldern.
- 5. Zerlegen Sie das Produkt nicht und stechen Sie es nicht mit scharfen Gegenständen hinein .
- 6. Verbinden Sie das Produkt nicht mit Drähten oder anderen Metallgegenständen, um Kurzschlüsse zu vermeiden.
- 7. Verwenden Sie keine nicht offiziellen Teile oder Zubehöre.
- 8. Befolgen Sie beim Gebrauch des Produkts strikt die im Benutzerhandbuch angegebenen Umgebungstemperaturen. Zu hohe Temperaturen können zu Batteriebränden oder sogar Explosionen führen; Bei zu niedrigen Temperaturen kann die Produktleistung erheblich reduziert werden und es kann sogar zu einem Betriebsstopp kommen.
- 9. Stapeln Sie keine schweren Gegenstände auf dem Produkt.
- 10. Vermeiden Sie Stöße, Stürze und starke Vibrationen. Bei schweren externen Stößen schalten Sie das Gerät sofort aus und stellen Sie die Verwendung ein. Fixieren Sie das Produkt während des Transports, um Vibrationen und Stöße zu vermeiden. Für lange Transportwege wird die Verwendung der Originalverpackung empfohlen.
- 11. Wenn das Produkt versehentlich ins Wasser fällt, platzieren Sie es an einem sicheren, offenen Ort und kommen Sie nicht in die Nähe des Produkts, bis es trocken ist. Ein getrocknetes Produkt darf nicht wiederverwendet werden und sollte gemäß den Anweisungen im Abschnitt "Entsorgung" ordnungsgemäß entsorgt werden. Im Falle eines Brandes verwenden Sie feuerlöschende Mittel in der folgenden empfohlenen Reihenfolge: Wasser oder Wassernebel, Sand, Löschdecke, Trockenpulver, CO2-Feuerlöscher.
- 12. Wenn die Anschlüsse des Produkts verschmutzt sind, reinigen Sie sie mit einem trockenen Tuch.
- 13. Platzieren Sie das Produkt vorsichtig, um zu verhindern, dass es umkippt und beschädigt wird. Wenn das Produkt nach einem Umkippen schwer beschädigt ist, schalten Sie es sofort aus, platzieren Sie den Akku an einen offenen Ort, weit entfernt von brennbaren Materialien oder Menschen und entsorgen Sie ihn gemäß den örtlichen Gesetze und Vorschriften.
- 14. Bewahren Sie das Produkt außerhalb der Reichweite von Kindern und Haustieren auf, um unbeabsichtigte Sicherheitsrisiken zu vermeiden.
- 15. Wenn Wasser in das Produkt eingedrungen ist, darf es nicht wieder eingeschaltet werden. Treffen Sie vor dem Berühren des Produkts Vorsichtsmaßnahmen gegen einen elektrischen Schlag und platzieren Sie es sofort an einem sicheren, wasserdichten, offenen Ort. Kontaktieren Sie umgehend den Kundendienst.
- 16. Es wird nicht empfohlen, dieses Produkt für die Stromversorgung von medizinischen Notfallgeräten zu verwenden.
- 17. Elektrische Produkte erzeugen unvermeidlich elektromagnetische Felder, die die normale Funktion implantierter medizinischer Geräte oder persönlicher medizinischer Geräte wie Herzschrittmacher, implantierbare Cochleaimplantate, Hörgeräte, Defibrillatoren usw. beeinträchtigen können. Wenn Sie solche medizinischen Geräte verwenden, konsultieren Sie den Hersteller bezüglich der Einschränkungen bei der Verwendung von Geräten, um sicherzustellen, dass dieses Produkt in sicherer Entfernung von implantierbaren medizinischen

Geräten (wie Herzschrittmachern, implantierbaren Cochleaimplantaten, Hörgeräten, Defibrillatoren usw.) betrieben wird.

- 18. Die Installation dieses Geräts und Änderungen an den häuslichen Stromkreisen dürfen nur von geschultem Fachpersonal durchgeführt werden.
- 19. Verwenden Sie die vom Hersteller bereitgestellten Kabel. Wenn Sie ein Kabel abziehen und der Stecker über ein Gewinde verfügt, lösen Sie zunächst die Mutter, dann ziehen Sie das Kabel ab.

## <span id="page-25-0"></span>**Entsorgung**

1. Wenn möglich, entladen Sie den Akku dieses Produkts vollständig, bevor Sie es in eine dafür vorgesehenen Batterie-Rückgabebox legen. Dieses Produkt enthält Batterien, die als gefährliche Chemikalien gelten. Es ist strengstens verboten, sie in normalen Mülltonnen zu entsorgen. Bitte befolgen Sie die örtlichen Gesetze und Vorschriften zur Batterieentsorgung und -recycling.

2.Wenn der Akku aufgrund eines Produktfehlers nicht vollständig entladen werden kann, entsorgen Sie ihn nicht direkt in einer Batterie-Rückgabebox. Kontaktieren Sie ein professionelles Batterie-Recyclingunternehmen zur weiteren Verarbeitung.

## <span id="page-25-1"></span>**EU-Konformitätserklärung**

Das Unternehmen erklärt, dass die produzierten Smart-Lithium-Batteriepakete den Richtlinien 2014/53/EU (RED), 2011/65/EU (ROHS) und 2015/863/EU (ROHS) entsprechen. Der vollständige Text der Konformitätserklärung kann auf der offiziellen Website heruntergeladen werden.

## <span id="page-25-2"></span>**APP Herunterladen**

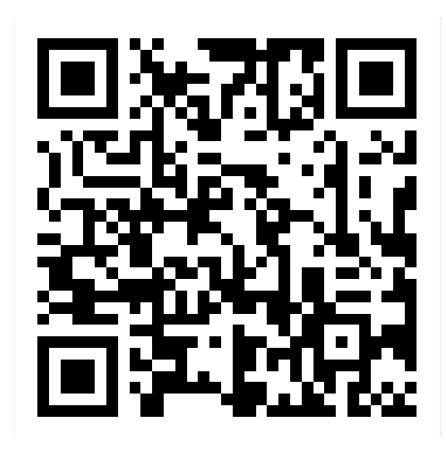

**Durch Herunterladen der App und Herstellen einer Verbindung mit dem Produkt können Sie Informationen einsehen, das Gerät steuern und die individuelle Einstellungen vornehmen.**

## <span id="page-26-0"></span>**1. Smart-Lithium-Batteriepaket ASE-1000**

### <span id="page-26-1"></span>**1.1 Spezifikationen**

#### **ASE-1000 Grundparameter**

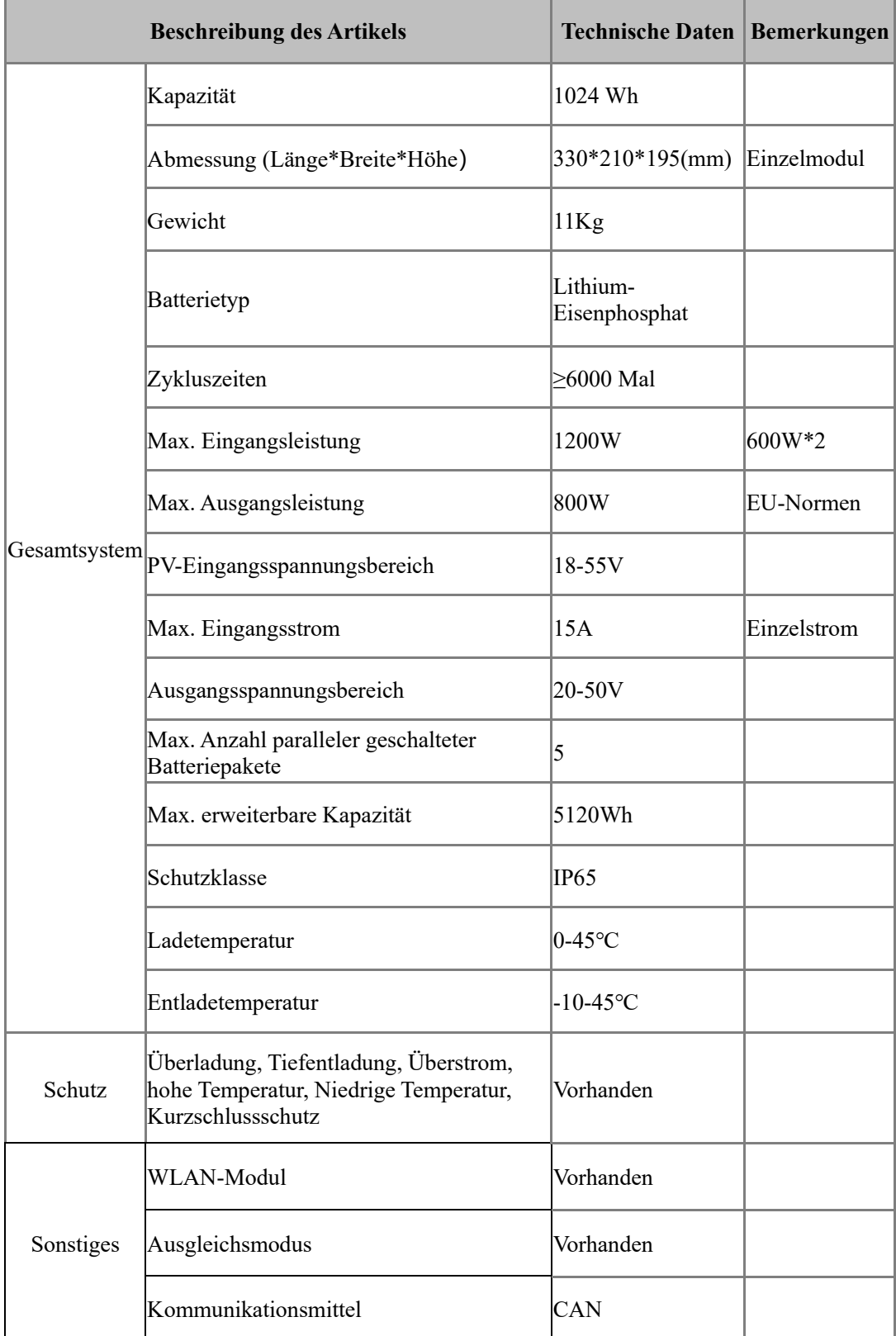

#### **Arbeitsumgebung:**

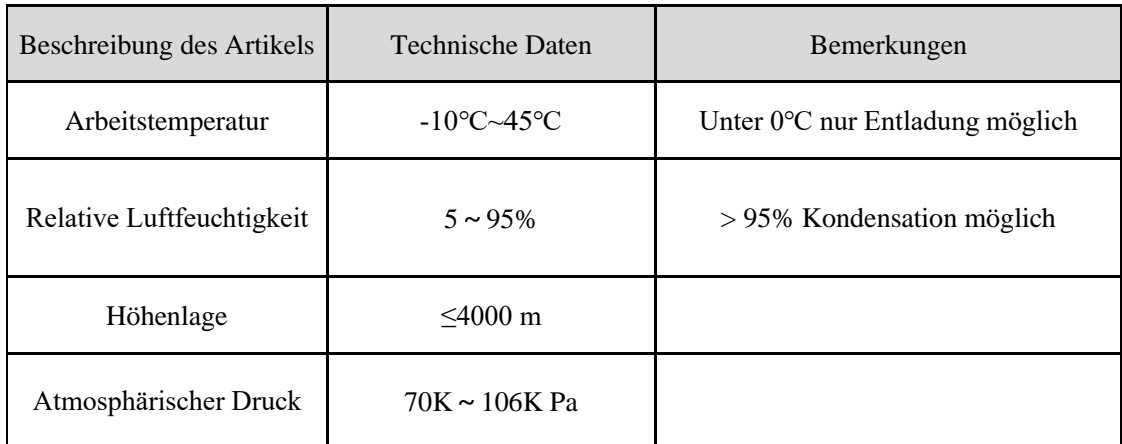

### <span id="page-27-0"></span>**1.2 Verpackungsliste**

#### **Packliste**

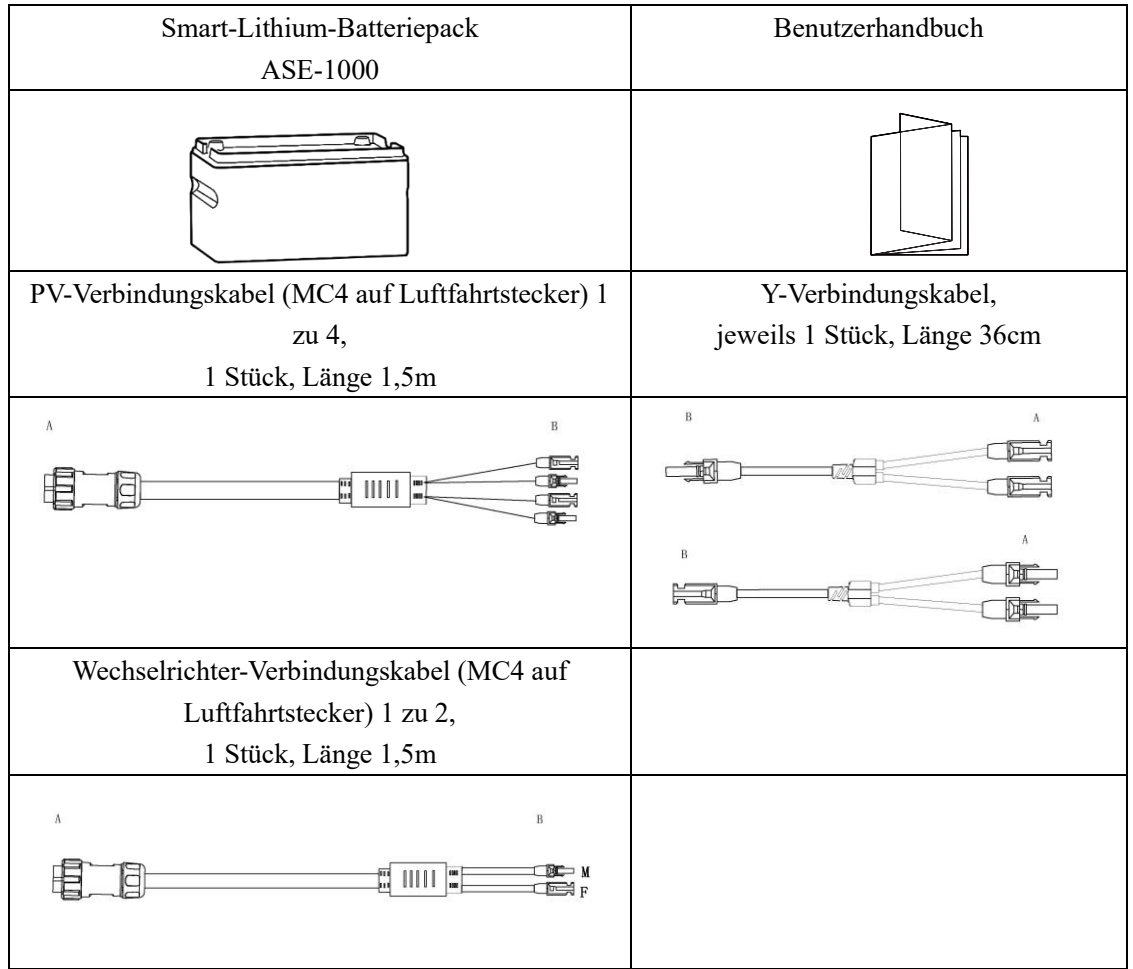

### <span id="page-27-1"></span>**1.3 Wichtige Hinweise**

1) Bitte überprüfen Sie, ob in Ihrer Region der Anschluss zu einem Lichtspeichersystem zulässig ist. Sie müssen vor der Installation eine offizielle Genehmigung der örtlichen Behörden einholen. 2) Überprüfen Sie die Zubehöre vor der Installation.

3) Bevor Sie das Smart-Lithium-Batteriepaket installieren oder entfernen, stellen Sie bitte sicher, dass der Smart-Lithium- Batteriepaket ausgeschaltet ist, und trennen Sie das Photovoltaik-Panel und den Mikro-Wechselrichter.

Hinweis: Nach der Installation können Sie die APP herunterladen und eine Verbindung zum Netzwerk herstellen(Informationen einsehen, das Gerät steuern und individuelle Einstellungen vornehmen).

### <span id="page-28-0"></span>**1.4 Produkt**

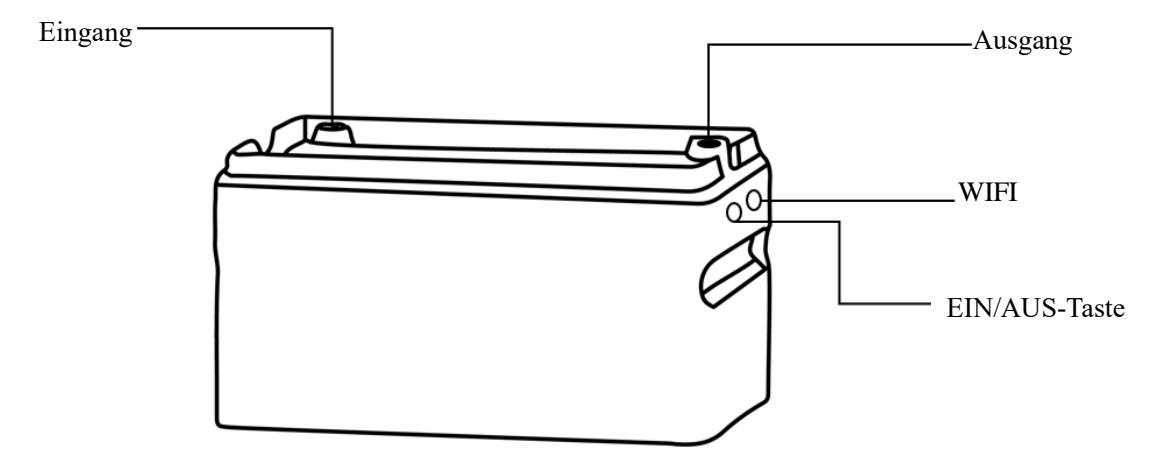

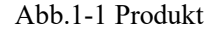

#### **Einschalten:**

Bei der bestehendem Photovoltaik-Eingang schaltet sich das Gerät automatisch ein.

Ohne Photovoltaik-Eingang halten Sie die EIN/AUS-Taste etwa 2 Sekunden lang gedrückt, bis die Anzeigeleuchte leuchtet, dann schalten Sie das Gerät ein (Wenn mehrere Module parallel angeschlossen sind, schalten Sie diese bitte nacheinander ein) .

Ausschalten: Halten Sie die EIN/AUS-Taste etwa 5 Sekunden lang gedrückt, bis die Anzeigeleuchte erlischt, um das Gerät auszuschalten(Wenn mehrere Module parallel angeschlossen sind, schalten Sie diese bitte nacheinander aus).

Netzwerkeinstellung: Nach dem Einschalten des Smart-Lithium-Batteriepakets halten Sie die -Taste etwa 5 Sekunden lang gedrückt, bis die WiFi- Anzeigeleuchte blinkt, was bedeutet, dass das Gerät mit der Verbindung zum Netzwerk beginnt. Öffnen Sie zu diesem Zeitpunkt die App, um eine Verbindung zum Netzwerk herzustellen (Wenn mehrere Module parallel angeschlossen sind, müssen Sie nur eines an das Netzwerk anschließen, nachdem alle eingeschaltet sind.)

Status der Anzeigeleuchten:

Wenn mehrere Module parallel angeschlossen werden, werden sie während des Selbsttests beim Einschalten nach der Seriennummer sortiert. Ein Modul wird als Host ausgewählt, während die anderen Slaves sind; Wenn ein einzelnes Modul verwendet wird, wird es standardmäßig der Host.

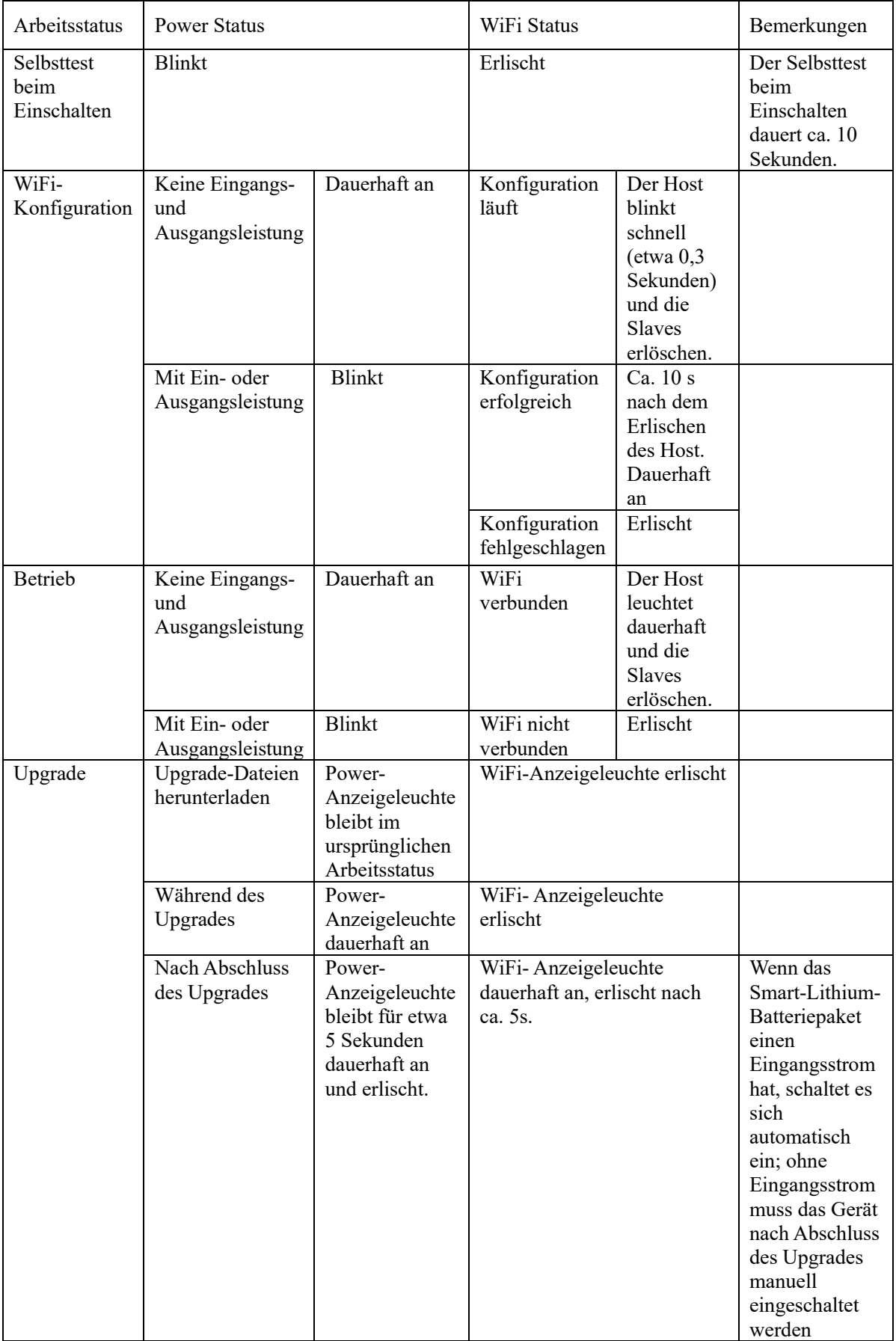

Hinweis: Wenn mehrere Module parallel angeschlossen sind und die folgenden Situationen auftreten, überprüfen Sie bitte, ob es einen schlechten Kontakt in der Hardwareverbindung des Smart-Lithium-Batteriepakets gibt.

- 1) Mehr als zwei Power-Anzeigeleuchten blinken;
- 2) Mehr als zwei WiFi- Anzeigeleuchten sind dauerhaft an oder blinken.

## <span id="page-30-0"></span>**2. Arbeitsmodus 1 ——Solarspeichersystem für den Balkon**

### <span id="page-30-1"></span>**2.1Empfohlene Systemkonfiguration**

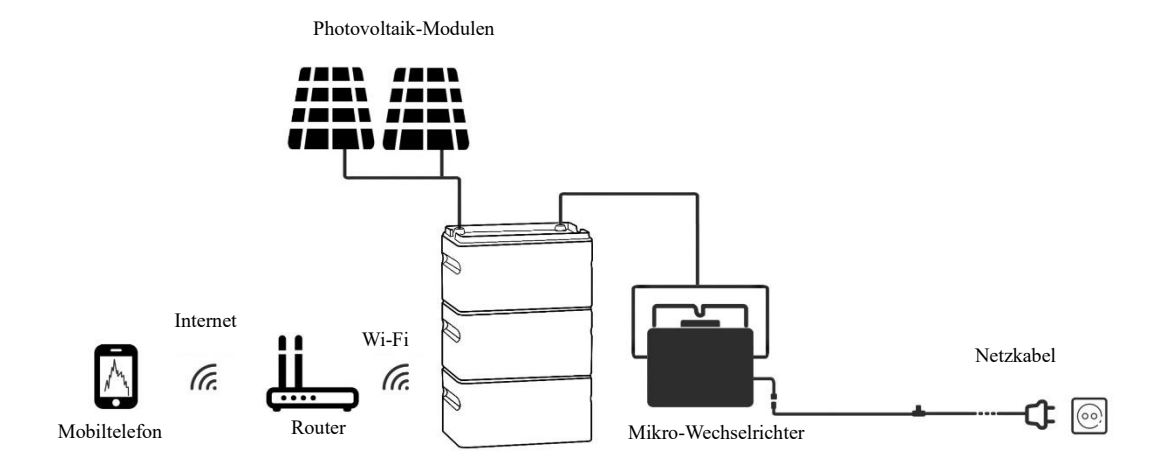

Abb. 2-1: Empfohlene Systemkonfiguration

### <span id="page-30-2"></span>**2.2 Produktinstallation**

Sie können die Kapazität von Smart-Lithium-Batteriepaketen erweitern, indem sie mehrere Module parallel schalten. Es können bis zu 5 Module parallel geschaltet werden.

#### **1) Platzieren Sie das Smart-Lithium-Batteriepaket auf ebenem Boden. Bei der Auswahl des Installationsorts beachten Sie bitte folgende Punkte:**

- a) Vermeiden Sie direkte Sonneneinstrahlung.
- b) Vermeiden Sie das Risiko von Wasseransammlungen.
- c) Stellen Sie über eine gutes Wi-Fi-Netzwerk sicher.
- **2)Schließen Sie zunächst die Smart-Lithium-Batteriepakete parallel an.Dannerfolgt der**

#### **Anschluss von Photovoltaik-Panel und Mikro-Wechselrichtern :**

a) Bei dem untersten Smart-Lithium-Batteriepaket entfernen Sie die Schutzkappen der Ein- und Ausgangsklemmen.

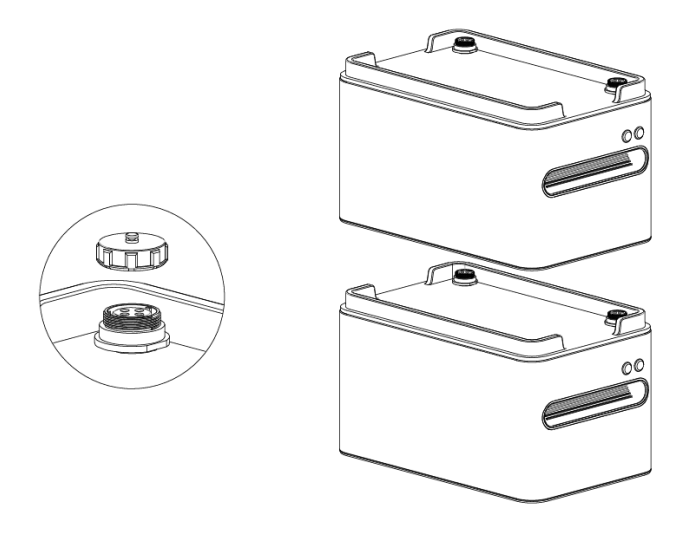

Abb. 2-2 Entfernen der Schutzkappen der Ein- und Ausgangsklemmen

b) Bei den anderen Smart-Lithium-Batteriepaketen entfernen Sie die Schutzkappen der Ein- und Ausgangsklemmen sowie die Schutzkappen der unteren Klemmen. Stapeln Sie die Smart-Lithium-Batteriepakete der Reihe nach auf einaner , wobei Sie darauf achten, dass die Smart-Lithium-Batteriepakete in die gleiche Richtung zeigen und die Kontakte sicher gestellt sind haben.

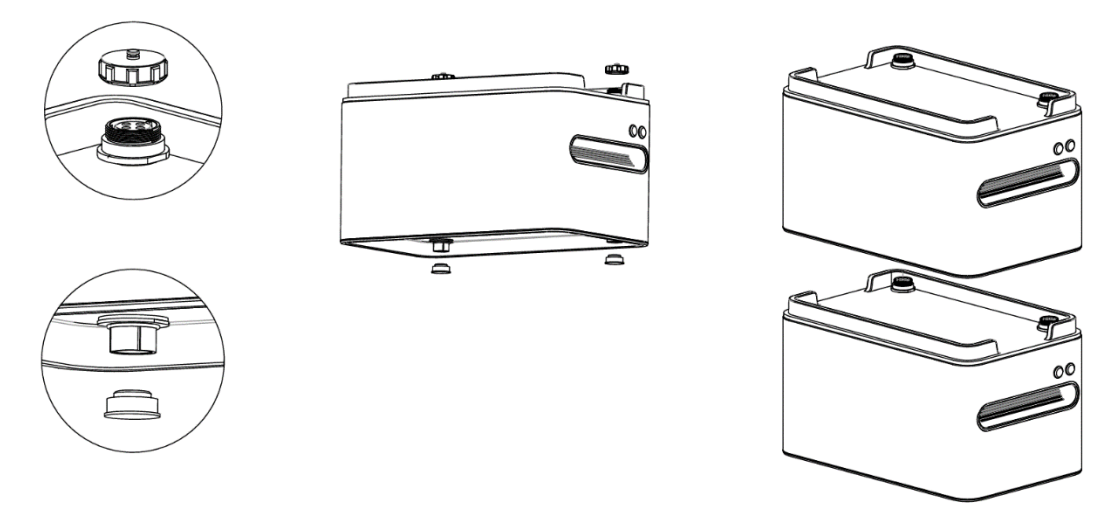

Abb. 2-3 Entfernen der Schutzkappen der Ein- und Ausgangsklemmen sowie der unteren Klemmen

c) Am obersten Smart-Lithium-Batteriepaket schließen Sie das 1-zu-4 PV-Verbindungskabel am Eingang und das 1-zu-2 Mikro-Wechselrichter-Verbindungskabel am Ausgang an. Verbinden Sie dies über zwei Y-Verbindungskabel mit den Eingangsklemmen des Mikro-Wechselrichters.

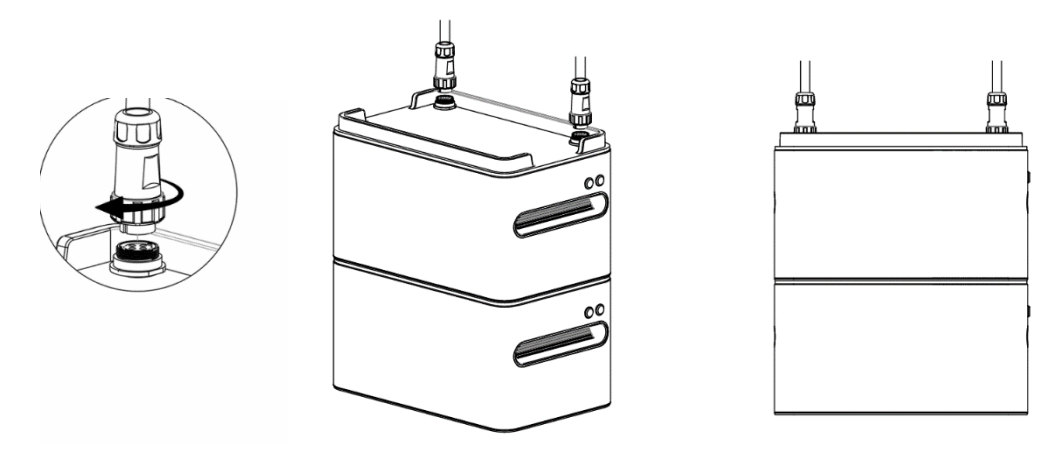

2-4 Verbindungskabel zum Anschließen der PV und Mikro-Wechselrichter

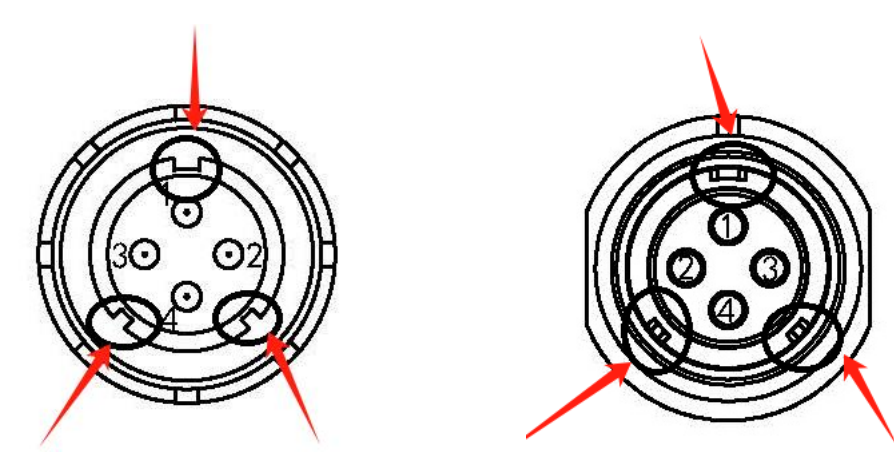

Abb. 2-5 Querschnitt der PV-Verbindungskabel und Mikro-Wechselrichter-Verbindungskabel

Abb. 2-6 Querschnitt der Ein- und Ausgangsklemmen am Gerät

Beim Anschließen der Ein- und Ausgangskabel richten Sie die Kabel mit der Nut an Pin 1 aus, setzen Sie sie ein, dann ziehen Sie die mittlere Kontermutter fest, wie durch die Pfeile in Abb. 2-4 dargestellt. Ziehen Sie die mittlere Kontermutter im Uhrzeigersinn fest und lösen Sie die mittlere Kontermutter gegen den Uhrzeigersinn.

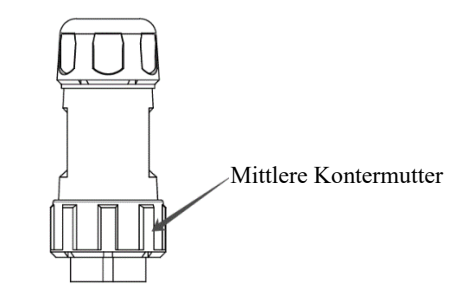

Abb. 2-7 Mittlere Kontermutter

Hinweis: Bewahren Sie die entfernten Schutzkappen gut auf, um sie später wiederverwenden zu können.

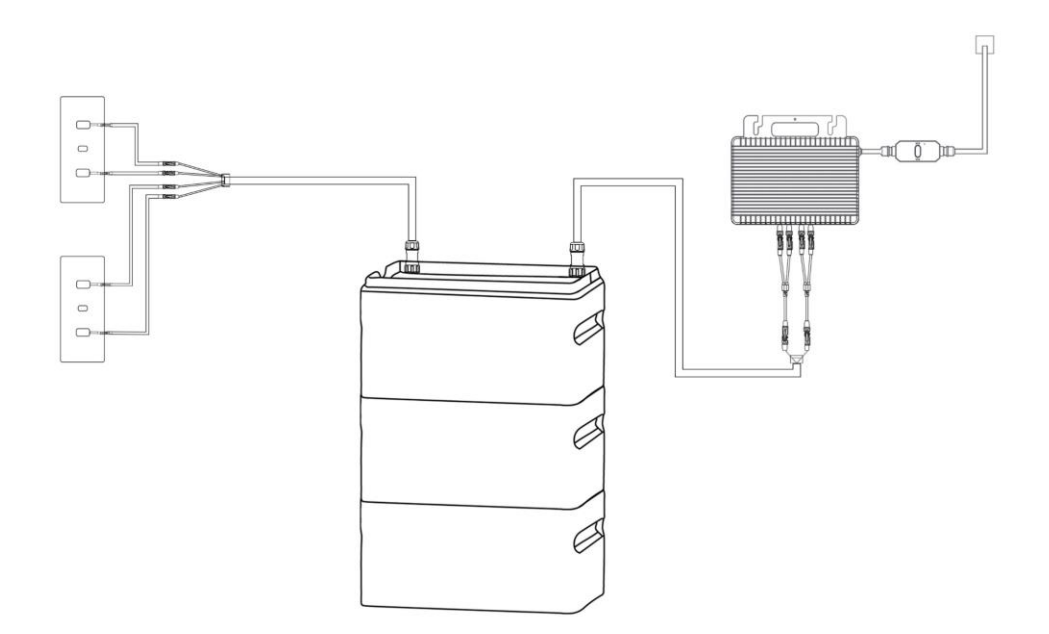

Abb. 2-8 Systemverbindungsschema

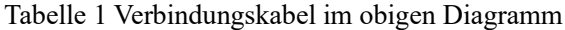

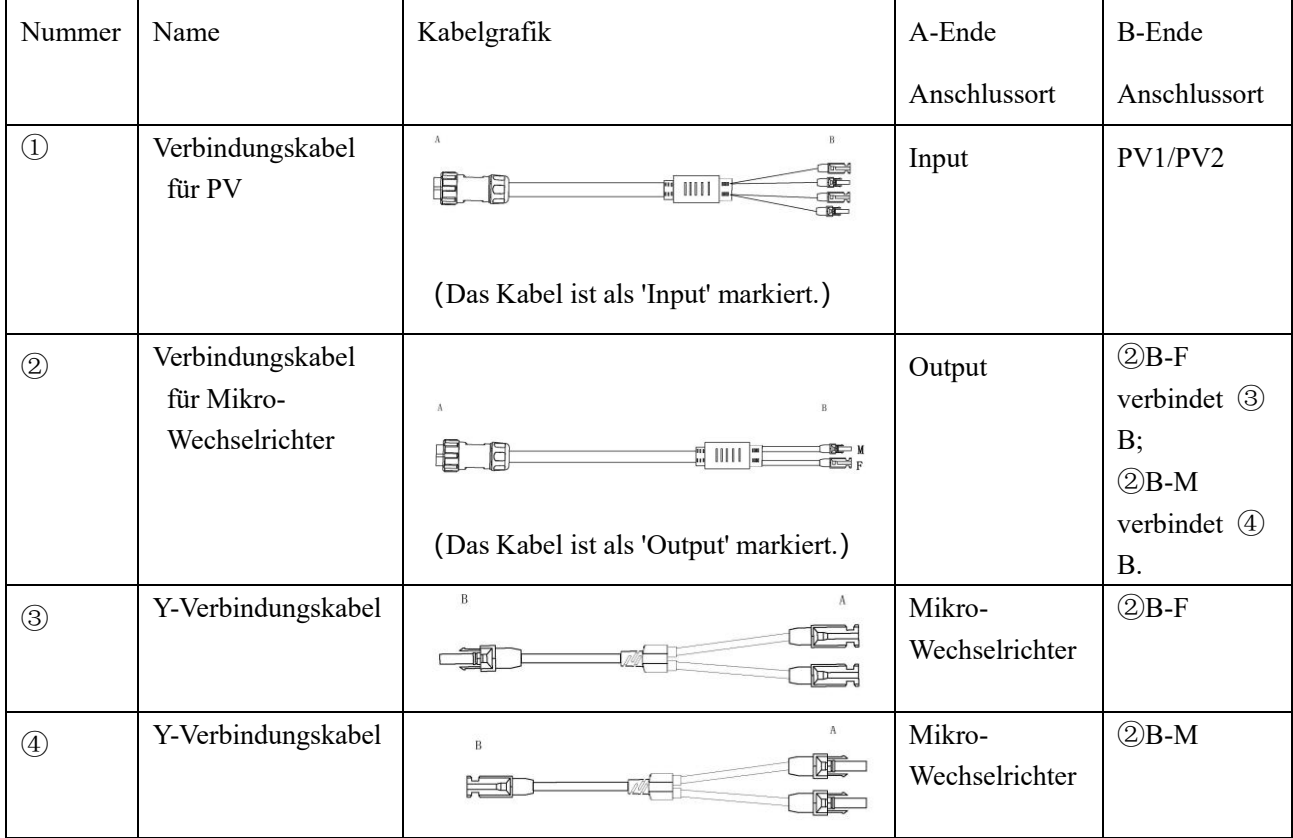

#### **Hilfreiche Tipps:**

(1) Stellen Sie sicher, dass die Smart-Lithium-Batteriepakete ausgeschaltet sind, bevor Sie sie parallel schalten.

( 2 ) Nachdem die parallele Schaltung der Smart-Lithium-Batteriepakete abgeschlossen ist,

schließen Sie zuerst den Mikro-Wechselrichter an und dann die Photovoltaik-Panels.

(3)Die Stecker haben ein Fehlersicherungsdesign t, stellen Sie bitte die richtige Ausrichtung beim Anschließen sicher. Ziehen Sie die mittlere Kontermutter nach dem Anschließen fest.

(4)Die Kabel für Photovoltaik-Panels und Mikro-Wechselrichter sind unterschiedlich. Bitte beziehen Sie sich auf die Tabelle für den korrekten Kabelanschluss und achten Sie auf die Etiketten auf den Kabeln. **Eine Verwechslung der Verbindungskabel für PV und Mikro-Wechselrichter kann zu Störungen des Smart-Lithium-Batteriepakets führen.** Verwenden Sie bitte die Original-Verbindungskabel.

(5)Wenn die Kabellänge nicht ausreicht, kaufen Sie bitte die Original-Verlängerungskabel.

(6)Wenn Photovoltaik-Panels angeschlossen sind und sich im Energieerzeugungsmodus befinden,

wird das Smart-Lithium-Batteriepaket automatisch eingeschaltet, ohne dass die Power-Taste gedrückt werden muss.

(7)Berühren Sie die Metallkontakte der Klemmen nicht mit Händen oder anderen Gegenständen.

(8)Beim Abbau des Systems schalten Sie die Smart-Lithium-Batteriepakete aus, trennen Sie die Verbindung zu den Photovoltaik-Panels und dann die Verbindung zum Mikro-Wechselrichter.

### <span id="page-34-0"></span>**2.3 Bedienungsanleitung**

#### <span id="page-34-1"></span>**1)Laden**

#### **a) Laden durch Photovoltaik**

① Vor dem Anschluss der Photovoltaik-Panels stellen Sie bitte sicher, dass die Ausgangs-Leerlaufspannung des Panels innerhalb von 55V liegt;

② Kann bis zu 600 W\*2 Photovoltaikmodule aufladen ;

#### **b) Laden mit einem optionalen Original-Ladegerät.**

#### <span id="page-34-2"></span>**2)Entladen**

Das Produkt bietet drei Entlademodi: Konstantleistungsmodus, Automatikmodus und Zeitsteuerungsmodus. Die Werkseinstellung ist der Konstantleistungsmodus mit einer Standardausgabe von 150W.

#### **a) Konstantleistungsmodus**

Stellen Sie die Leistungsausgabe über die APP ein.DerEinstellungsbereich liegt zwischen 100W~800W, die Werkseinstellung ist 150W.

#### **b) Automatikmodus**

Fügen Sie einen Smart-Stecker über die APP hinzu, um die Ausgabeleistung genau nach der Leistung des Smart-Steckers zu steuern und einen automatischen Betrieb zu erreichen.

#### **c) Zeitsteuerungsmodus**

Stellen Sie über die APP verschiedene Leistungsausgaben für unterschiedliche Zeiträume ein. Hinweis: Für detaillierte Einstellungen siehe APP-Bedienungsanleitung.

## <span id="page-35-0"></span>**3. Arbeitsmodus 2 ——Tragbare Energiespeicher**

Hinweis: Im Arbeitsmodus 2 müssen Kunden einen separaten Split-Wechselrichter erwerben ASI-1000, um zusammen mit dem Smart-Lithium-Batteriepaket einen tragbaren Energiespeicher zu bilden.

### <span id="page-35-1"></span>**3.1 Systemkonfiguration**

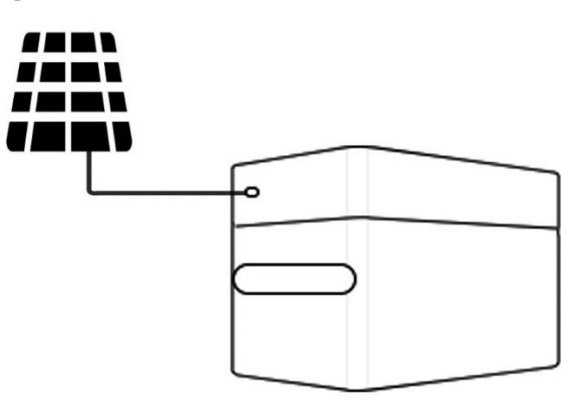

 Abb. 3-1: Systemkonfigurationsdiagramm der tragbaren Energiespeicher-Stromversorgung Hinweis: Das Photovoltaik-Panel müssen vom Kunden selbst konfiguriert werden.

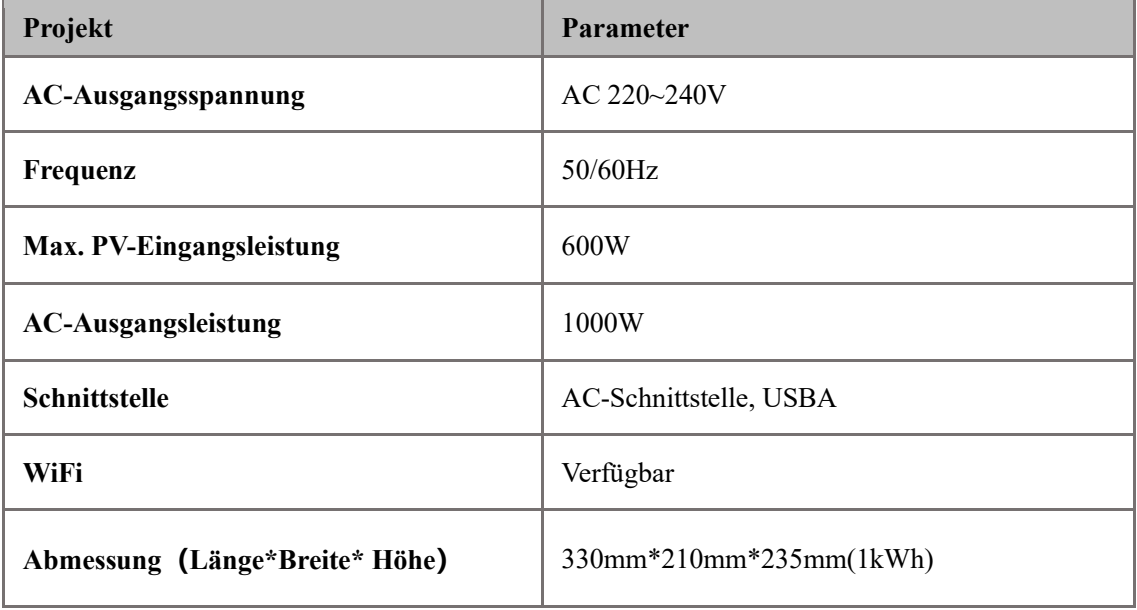

### <span id="page-35-2"></span>**3.2 Produktinstallation**

Schalten Sie das Smart-Lithium-Batteriepaket und den Split-Wechselrichter aus und stellen Sie

sicher, dass keine Eingangs-/Ausgangsleistungen angeschlossen wurden. Richten Sie die Klemmen an der Unterseite des Split-Wechselrichters mit den Input- und Output-Schnittstellen des Smart-Lithium-Batteriepakets aus und stapeln Sie sie übereinander.

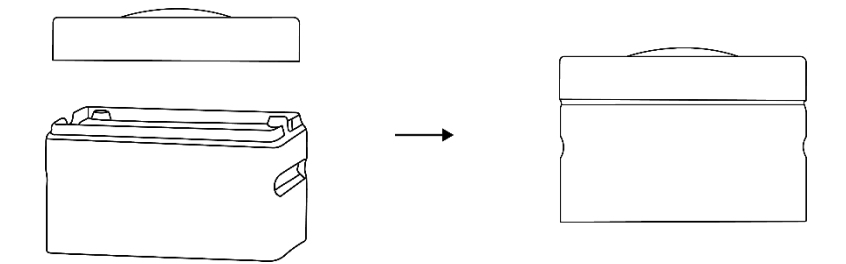

Abb. 3-2 Installationsdiagramm

Zwischen dem Split-Wechselrichter und dem Smart-Lithium-Batteriepaket gibt es keine Verriegelung, daher bitte separat transportieren.

### <span id="page-36-0"></span>**3.3 Bedienungsanleitung**

- 1) Der Split-Wechselrichter verfügt über AC-Ausgangsschnittstelle und zwei USB-A-Schnittstelle mit einer Gesamtausgangsleistung von 1000W für AC und die zwei USB-A- Schnittstelle mit jeweils 5V/2A. Nachdem das Smart-Lithium-Batteriepaket und der Split-Wechselrichter gestapelt wurden, schalten Sie zunächst das Smart-Lithium-Batteriepaket ein. Nachdem das Batteriepaket sich im Arbeitsmodus befindet, schalten Sie den Split-Wechselrichter ein.
- 2) An der Seite des Split-Wechselrichters befindet sich eine XT60- Schnittstelle, die zum Laden des Smart-Lithium- Batteriepakets an das Photovoltaik-Panel angeschlossen werden kann. Der tragbare Energiespeicher unterstützt maximale eine PV-Eingangsleistung von 600 W. Stellen Sie sicher, dass die Ausgangs-Leerlaufspannung der Photovoltaik-Panels innerhalb von 55V liegt.
- 3)Der Split-Wechselrichter unterstützt nur die Verbindung mit einem Smart-Lithium-Batteriepaket.

Beim Austausch des Smart-Lithium-Batteriepakets muss zuerst das Smart-Lithium-Batteriepaket und der Split-Wechselrichter ausgeschaltet werden, bevor das Batteriepaket ausgetaucht wird.

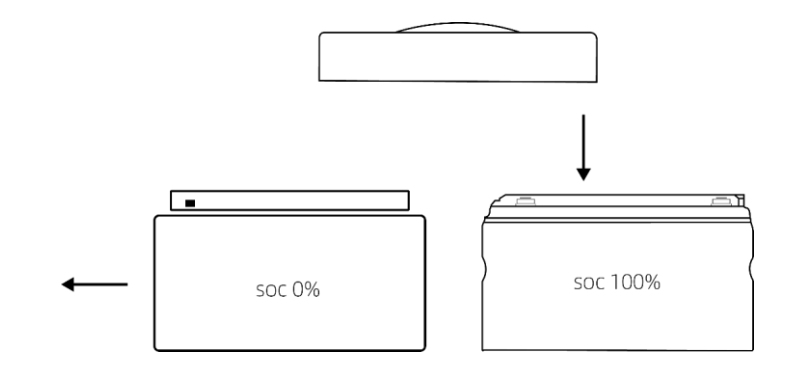

Abb. 3-3 Diagramm zum Austausch des Batteriepakets

4) Sie können zum Aufladen das Original-Netzteil erwerben.

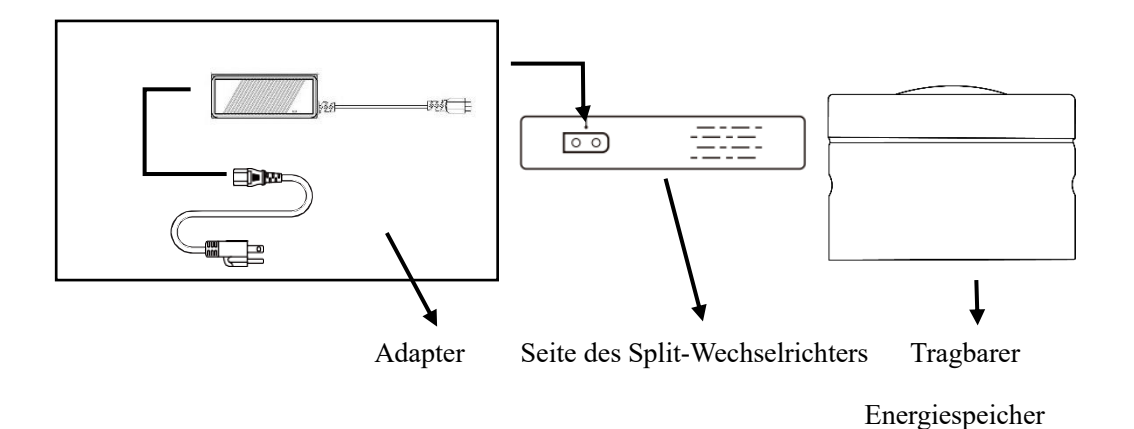

Abb. 3-4 Schematische Darstellung des Aufladens des Adapters

Hinweis: Der Adapter muss separat vom Kunden erworben werden.

## <span id="page-37-0"></span>**4. Häufig gestellte Fragen**

### 1)Wie viele Photovoltaik-Panels können an das Smart-Lithium-Batteriepaket angeschlossen werden?

Das Smart-Lithium-Batteriepaket kann an 2 Photovoltaik-Panels mit bis zu 600 W angeschlossen werden, deren Leerlaufspannung liegt unter 55V.

2) Wie reinigt man das Smart-Lithium-Batteriepaket?

Wenn es auf dem Balkon platziert wird und täglich Wind und Sonne ausgesetzt ist, führen Sie bei Bedarf eine einfache Reinigung durch. Bitte verwenden Sie ein trockenes, nicht abrasives Tuch zum Abwischen.

3)Wie verwendet man dieses Gerät sicher und worauf sollte geachtet werden?

Bei der Verwendung des Smart-Lithium-Batteriepakets achten Sie bitte auf den geeigneten Temperaturbereich in der Umgebung. Innerhalb des geeigneten Temperaturbereichs kann das Smart-Lithium-Batteriepaket seine maximale Leistung erbringen. Eine Nutzung außerhalb des Temperaturbereichs kann die Leistung des Geräts erheblich reduziert und möglicherweise die Lebensdauer des Geräts verkürzen.

4)Wie sicher ist das Gerät?

Das Smart-Lithium-Batteriepaket verfügt über ausreichende Sicherheitsmerkmale und Zertifizierungen für die Verwendung im Innen- und Außenbereich.

5) In welchem Temperaturbereich sollte das Gerät verwendet werden?

Die Nutzung wird im Bereich von 0℃ bis 45℃ empfohlen, da sehr hohe oder sehr niedrige

Temperaturen die Effizienz von Ladung und Entladung beeinflussen können. Von -10℃ bis 0℃ ist nur Entladung möglich, das Laden ist nicht möglich.

## <span id="page-38-0"></span>**5. Wartung und Pflege**

1)Es wird empfohlen, das Produkt nach Erhalt vollständig aufzuladen. Bei längerer Lagerung sollte das Produkt alle 3 Monate einmal vollständig geladen und entladen werden.

2) Bewahren Sie das Produkt an einem Ort auf, der weit entfernt von Wasser- und Wärmequellen ist.

3)Um die Lebensdauer der Batterie zu verlängern, ist es am besten, dieses Produkt bei einer Umgebungstemperatur von 20℃ bis 30℃ zu verwenden oder zu lagern. Aus Sicherheitsgründen sollte das Produkt nicht langfristig in Umgebungen über 45℃ oder unter -10℃ gelagert werden.

4) Wenn die Batterie des Produkts stark entladen ist und für eine lange Zeit nicht verwendet wurde, muss das Produkt aufgeladen werden, bevor es wieder verwendet werden kann.

5)Führen Sie regelmäßige Überprüfungen durch, um sicherzustellen, dass alle Verbindungen und Komponenten intakt sind. Bei Anzeichen von Abnutzung oder Beschädigung kontaktieren Sie bitte den Kundenservice unseres Unternehmens.

## APP Benutzerhandbuch

Um einen besseren Service und Support bieten zu können, wurde auf unserer offiziellen Website eine Download- und Support-Webseite eingerichtet.

https://pairbest.com/de\_de\_formal/unterstutzung-herunterladen/

### **1. Registrierung**

Auf der Startseite der App (siehe Abbildung 1-1) klicken Sie auf "Registrieren", um zur Registrierungsseite (siehe Abbildung 1-2) zu gelangen. Geben Sie Ihren Benutzernamen, Ihr Passwort und Ihre E-Mail-Adresse ein, um die Registrierung abzuschließen.

Hinweise:

1) Der Benutzername darf aus Zahlen, Buchstaben (Symbole sind nur "." und "@") bestehen und muss zwischen 6 und 30 Zeichen lang sein.

2) Das Passwort muss aus Zahlen oder Buchstaben bestehen und zwischen 6 und 30 Zeichen lang sein.

3) Die E-Mail-Adresse kann zur Zurücksetzung des Passworts verwendet werden. Stellen Sie sicher, dass die bei der Registrierung angegebene E-Mail-Adresse korrekt ist. Wenn Sie Ihren Benutzernamen vergessen haben, kann die E-Mail-Adresse anstelle des Benutzernamens zum Einloggen verwendet werden.

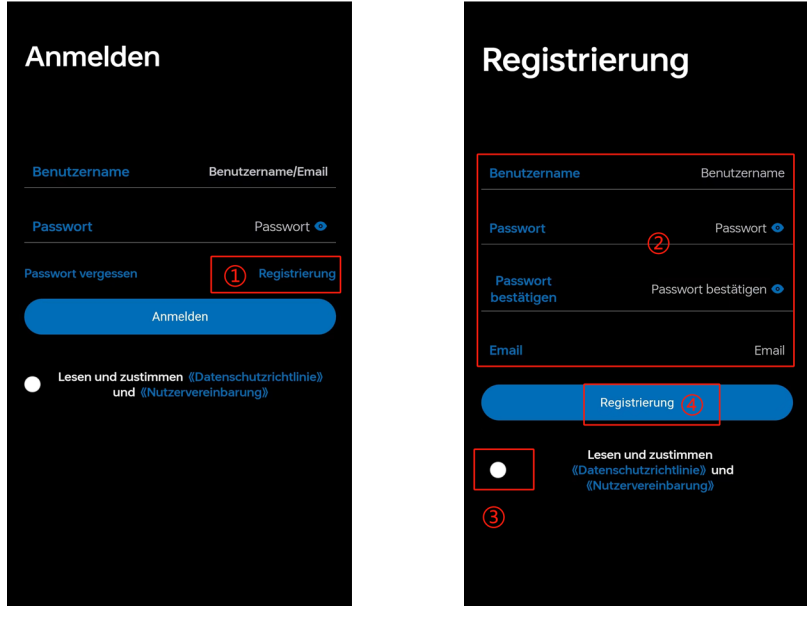

Abb. 1-1 Abb. 1-2

### **2. Anmelden**

Beim Einloggen können Sie sowohl den Benutzernamen, der bei der Registrierung verwendet wurde, als auch die registrierte E-Mail-Adresse verwenden. Geben Sie den korrekten Benutzernamen/E-Mail und das Passwort ein, und klicken Sie dann auf "Anmelden".

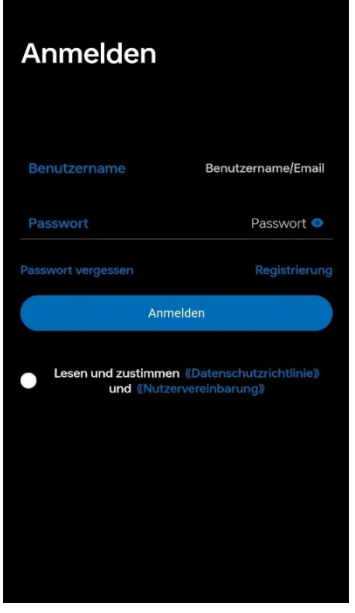

Abb. 2-1

### **3. Passwort vergessen**

1)Klicken Sie auf der Anmeldeseite auf "Passwort vergessen" (siehe Abbildung 3-1, markiert als

①), um zur Detailseite (siehe Abbildung 3-2) zu gelangen.

2)Klicken Sie auf der Detailseite (Abbildung 3-2) nach der E-Mail-Adresse (markiert als ③), um den Bestätigungscode zu erhalten (der Bestätigungscode für die E-Mail ist 3 Minuten gültig). Geben Sie den erhaltenen Bestätigungscode ein und setzen Sie dann das Passwort zurück.

3)Klicken Sie auf "Bestätigen" (markiert als ④), um die Einstellung abzuschließen. Hinweis: Wenn Sie den Benutzernamen vergessen haben, können Sie Feld ② leer lassen.

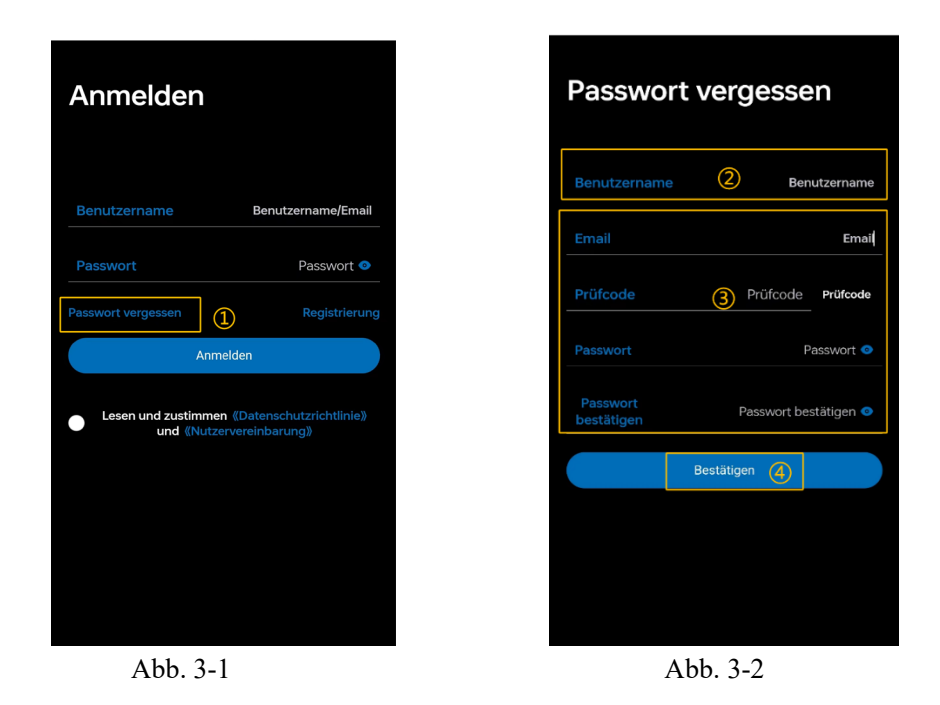

### **4. Geräteverbindung**

### **4.1 Gerät hinzufügen**

1) Ohne Photovoltaik-Eingang halten Sie die EIN/AUS-Taste etwa 2 Sekunden lang gedrückt, bis die Anzeigeleuchte leuchtet, dann schalten Sie das Gerät ein (Wenn mehrere Module parallel angeschlossen sind, schalten Sie diese bitte nacheinander ein) .

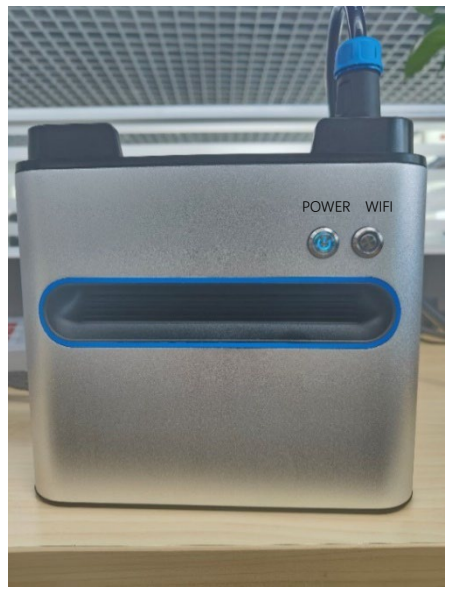

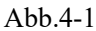

2) Nach dem Einschalten des Smart-Lithium-Batteriepakets halten Sie die -Taste etwa 5 Sekunden lang gedrückt, bis die WiFi- Anzeigeleuchte blinkt, was bedeutet, dass das Gerät mit der Verbindung zum Netzwerk beginnt. Öffnen Sie zu diesem Zeitpunkt die App, um eine Verbindung zum

Netzwerk herzustellen (Wenn mehrere Module parallel angeschlossen sind, müssen Sie nur eines an das Netzwerk anschließen, nachdem alle eingeschaltet sind.)

Nach dem Einloggen gelangen Sie zur Seite zum Hinzufügen von Geräten. Klicken Sie auf "Neues Gerät hinzufügen", wie in Abbildung 4-2 dargestellt.

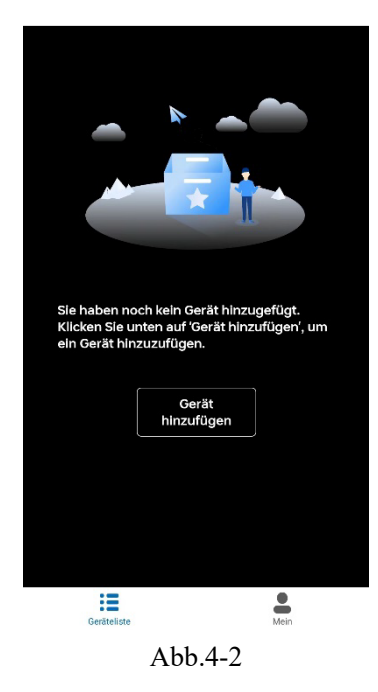

### **4.2 Wählen Sie den Gerätetyp aus.**

Klicken Sie auf ASE-1000 im roten Rahmen, um zur nächsten Seite zu gelangen.

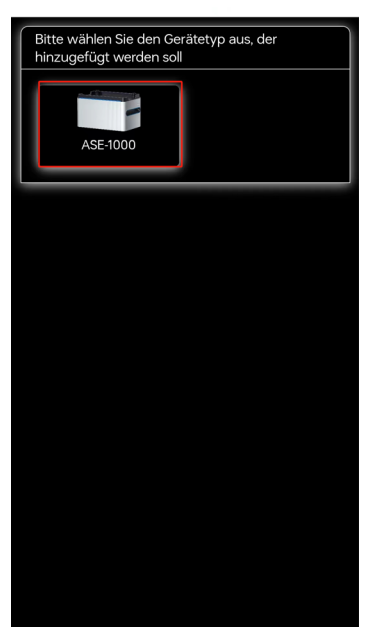

Abb.4-3

### **4.3 Netzwerkverbindung**

## **4.3.1Verbindung mit einem Netzwerk, das mit "mppt" beginnt**

#### **Andrion:**

Klicken Sie auf "Verbindung prüfen" (markiert als ①) in Abbildung 4-4. Das System zeigt automatisch ein Popup-Fenster wie in Abbildung 4-5 an. Klicken Sie auf "OK" (markiert als ②), um automatisch zur WiFi-Einstellungsseite (Abbildung 4-6) zu gelangen, oder führen Sie manuell die Einstellungen in der WiFi-Einstellungsseite durch.

#### **IOS:**

Sie müssen die Einstellungen manuell auf der WiFi-Einstellungsseite vornehmen (Abbildung 4-6) und dann zur App zurückkehren (Abbildung 4-4).

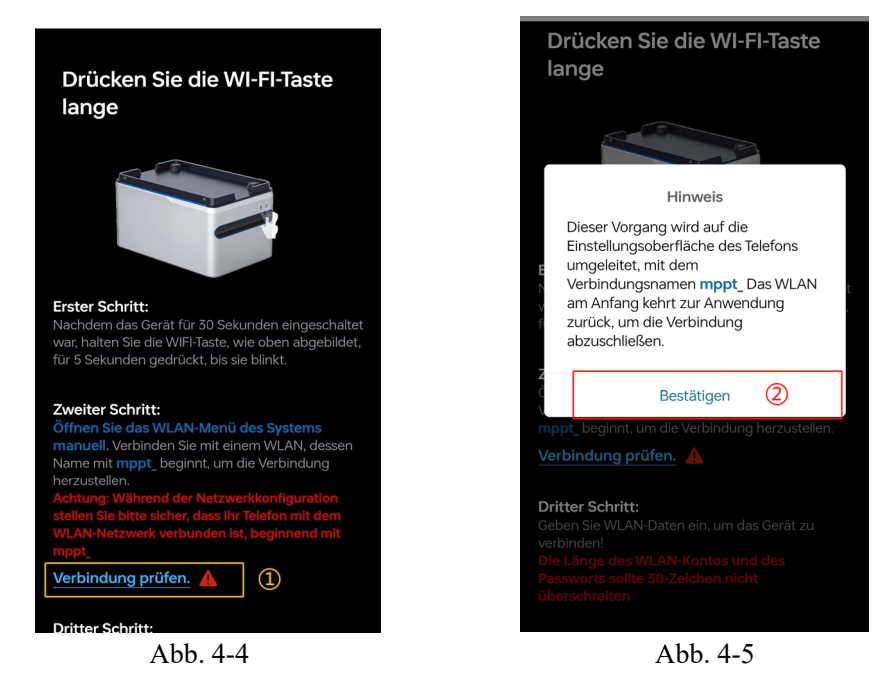

1) In Abb. 4-6 wählen Sie das Netzwerk aus, das mit "mppt" beginnt (markiert als ①), und klicken Sie auf Verbinden. Das genaue Format des Netzwerks ist "mppt\_" gefolgt von einer 16 stelligen Seriennummer (SN-Code), zum Beispiel: "mppt\_9105231027491590". Wenn mehrere Netzwerke mit "mppt" beginnen und nicht unterschieden werden können, können Sie die Gerätekennzeichnung (QR-Code) scannen, um die SN-Nummer zu identifizieren (siehe Abb. 4-7).

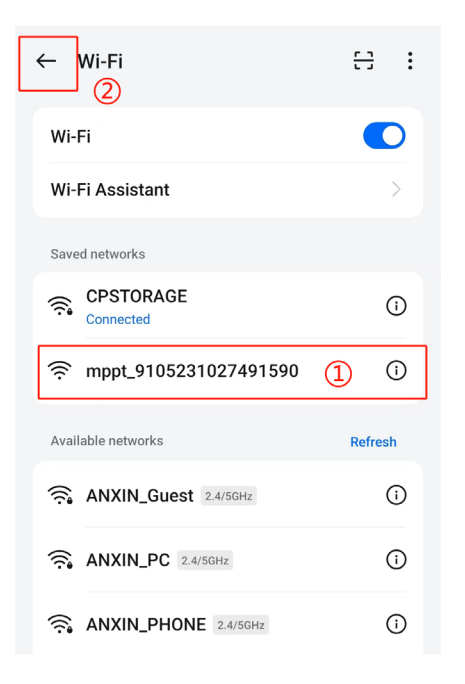

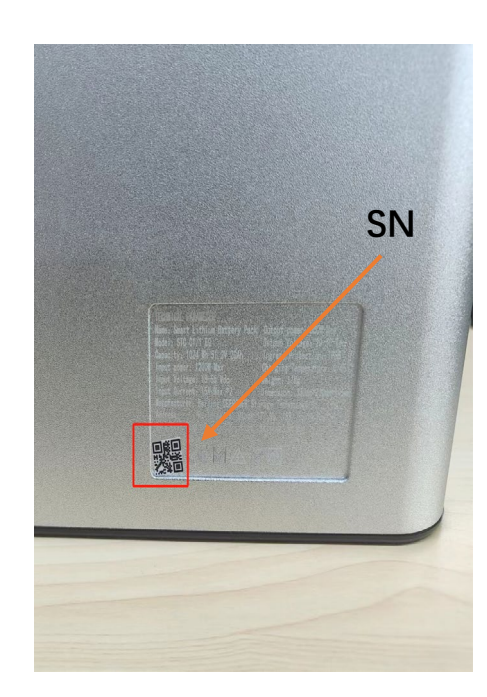

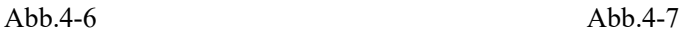

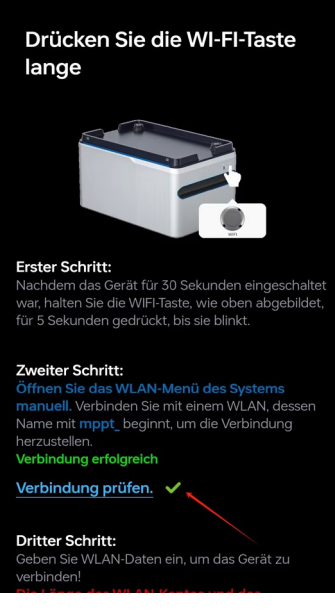

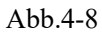

2) Nachdem Sie zur App zurückgekehrt sind, wird auf der Seite "Verbindung prüfen" angezeigt, dass die Verbindung erfolgreich hergestellt wurde (siehe Abbildung 4-8). Wenn dies nicht angezeigt wird, können Sie erneut auf "Verbindung prüfen" klicken.

### **4.3.2 Konfigurieren Sie das WiFi-Netzwerk**

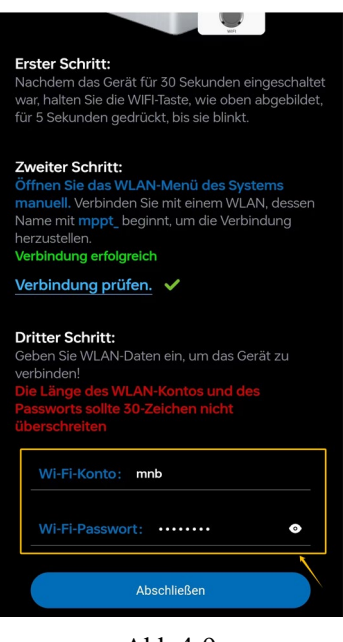

Abb.4-9

In Abbildung 4-9 geben Sie den richtigen WiFi-Konto und das Passwort ein und klicken Sie auf " AbschlieBen".

- 1) Bestätigen Sie, dass das WiFi-Signal gut ist.
- 2) Bestätigen Sie, dass dieses Netzwerk ein 2,4-GHz-Netzwerk ist.

3) Wenn das Gerät im Freien ist und kein verfügbares WiFi vorhanden ist, öffnen Sie den Hotspot auf Ihrem Telefon. Geben Sie den Konto und das Passwort des Handy-Hotspots ein und klicken Sie auf " AbschlieBen".

### **4.3.3 Bestätigen Sie die Anzahl der neuen Geräte**

Das Bild wurde nicht bereitgestellt. Bitte geben Sie den Text des Pop-up-Fensters an, damit ich ihn ins Deutsche übersetzen kann.

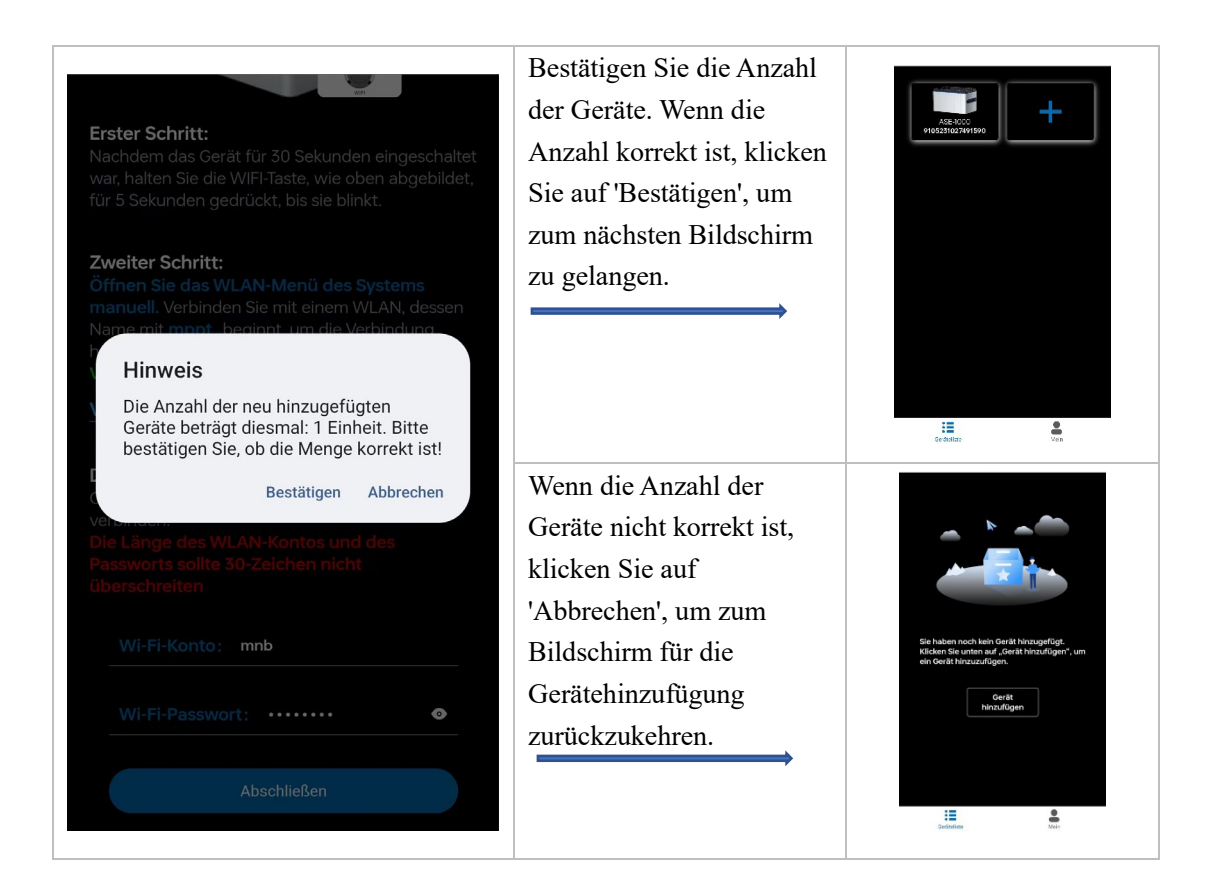

## **4.3.4 Die Verbindung zum Netzwerk wurde erfolgreich hergestellt**

Klicken Sie auf das Symbol im roten Rahmen in Abbildung 4-10, um zur Detailseite zu gelangen.

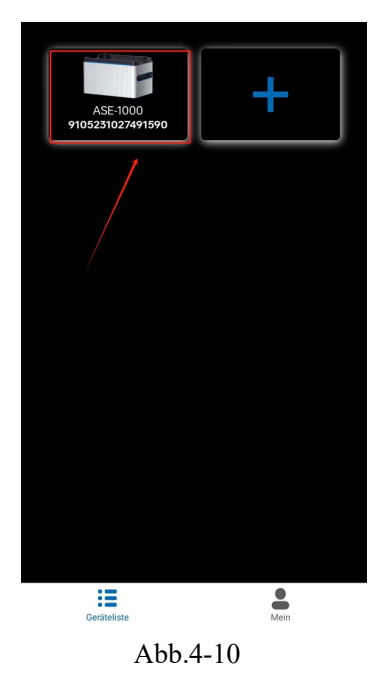

Hinweis: Der Status der WiFi-Lampe auf dem Gerät ist wie folgt. Sie können anhand des Status

der Anzeigelampe erkennen, ob die Netzwerkverbindung erfolgreich hergestellt wurde. Wenn mehrere Module parallel angeschlossen werden, werden sie während des Selbsttests beim Einschalten nach der Seriennummer sortiert. Ein Modul wird als Host ausgewählt, während die anderen Slaves sind; Wenn ein einzelnes Modul verwendet wird, wird es standardmäßig der Host.

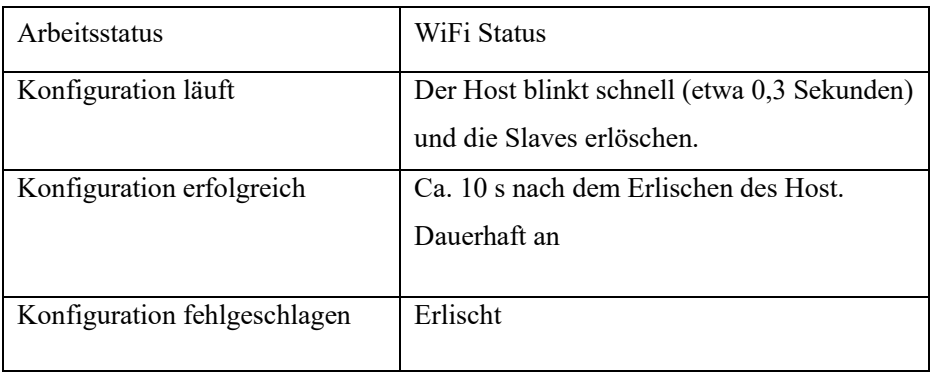

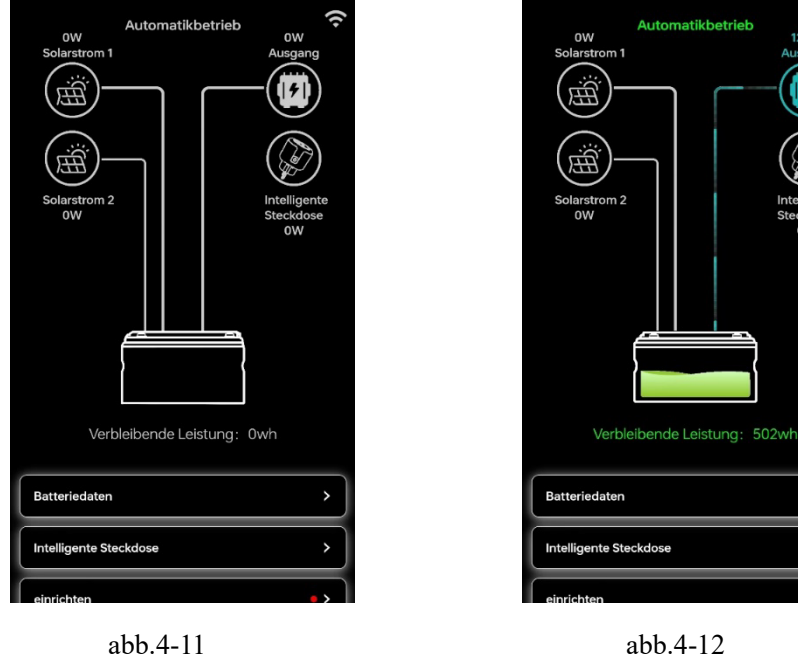

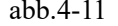

matikbetrieb

Gehen Sie zur Gerätedetailseite. Wenn alles grau dargestellt ist (siehe Abbildung 4-11), bedeutet dies, dass das Gerät zu diesem Zeitpunkt noch keine erfolgreiche Netzwerkverbindung hergestellt hat. Wenn das WiFi-Symbol oben rechts grün wird (siehe Abbildung 4-12), bedeutet dies, dass die Verbindung erfolgreich hergestellt wurde. Die Solarstrom, Ausgang und Verbleibende leistung Batteriedaten werden auf der Seite angezeigt.5. Funktions einstellungen

### **5.1 Abfrage der Batteriedaten**

Die verbleibende Leistung, verbleibende Kapazität und Batterietemperatur des intelligenten

Lithium-Ionen-Akkus können über die Schritte in Abbildung 5-1 und Abbildung 5-2 abgefragt werden.

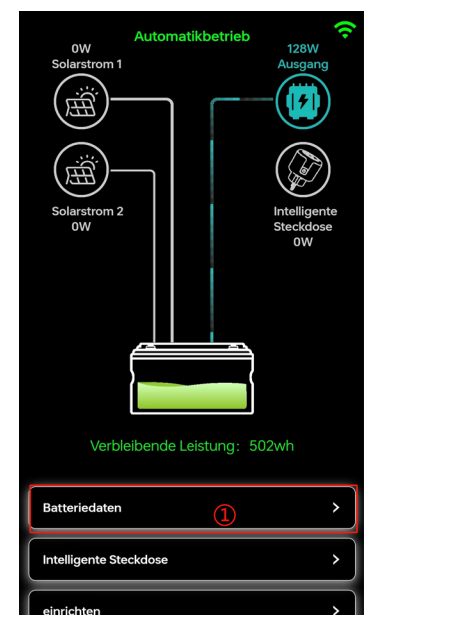

Abb.5-1 Abb.5-2

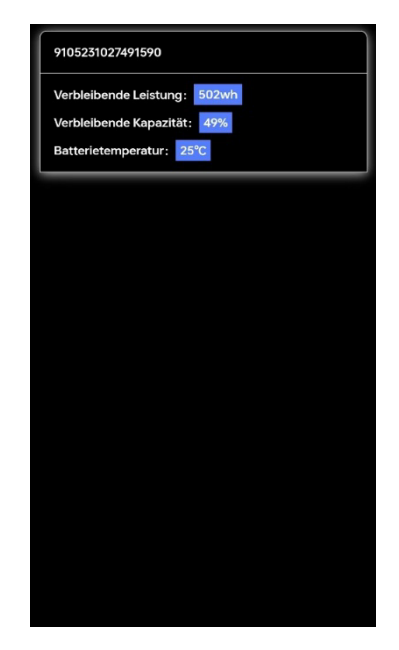

### **5.2 Intelligente Steckdose**

### **5.2.1 Verbindung der intelligenten Steckdose mit dem Netzwerk**

1) Stecken Sie die intelligente Steckdose ein und halten Sie die Ein- / Aus-Taste etwa 5 Sekunden lang gedrückt, bis die Anzeigeleuchte zu blinken beginnt.

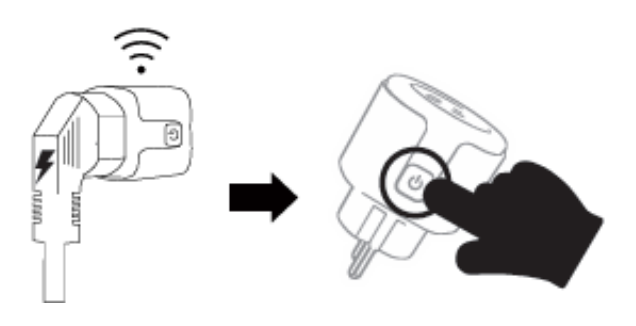

Abb.5-3

2)Öffnen Sie die WLAN-Einstellungen auf Ihrem Handy/Computer und suchen Sie nach dem Netzwerk mit dem Namen "smartplug-xxx". Verbinden Sie sich mit diesem Netzwerk.

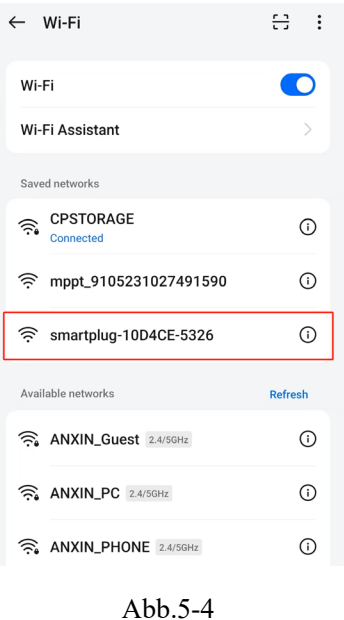

3) Nach der Verbindung wird Ihr Handy/Computer automatisch zur Netzwerkeinstellungsseite

weitergeleitet.

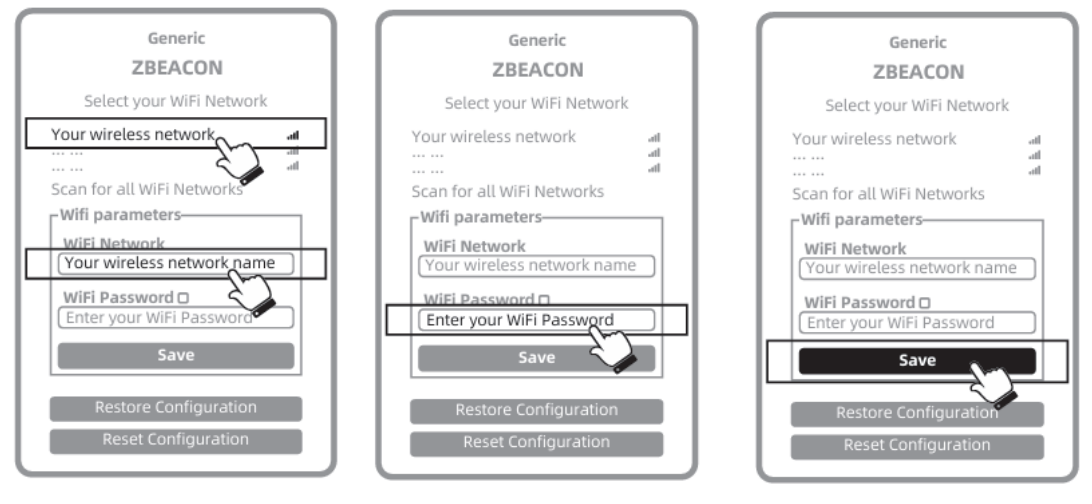

Abb. 5-5

Wie im obigen Bild gezeigt, wählen oder geben Sie den Namen Ihres WLAN-Netzwerks ein, geben Sie das Passwort ein und klicken Sie auf die Schaltfläche "Save", um die Netzwerkeinstellungen abzuschließen.

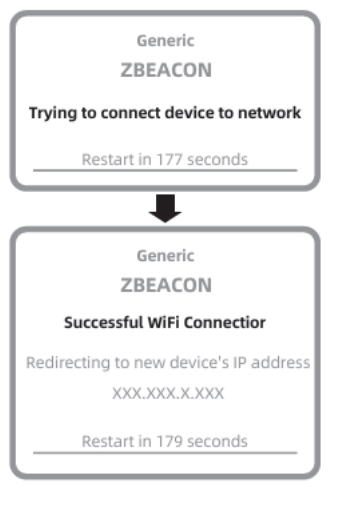

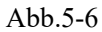

4) Wenn Bild 5-6 angezeigt wird, war die Verbindung erfolgreich...

### **5.2.2 Intelligente Steckdose hinzufügen**

Um eine intelligente Steckdose hinzuzufügen, müssen Sie zuerst die Steckdose zur App hinzufügen, wenn der Ausgangsmodus auf den automatischen Modus eingestellt ist.

1) Klicken Sie wie in Abbildung 5-7 auf ①, um zur Detailseite zu gelangen.

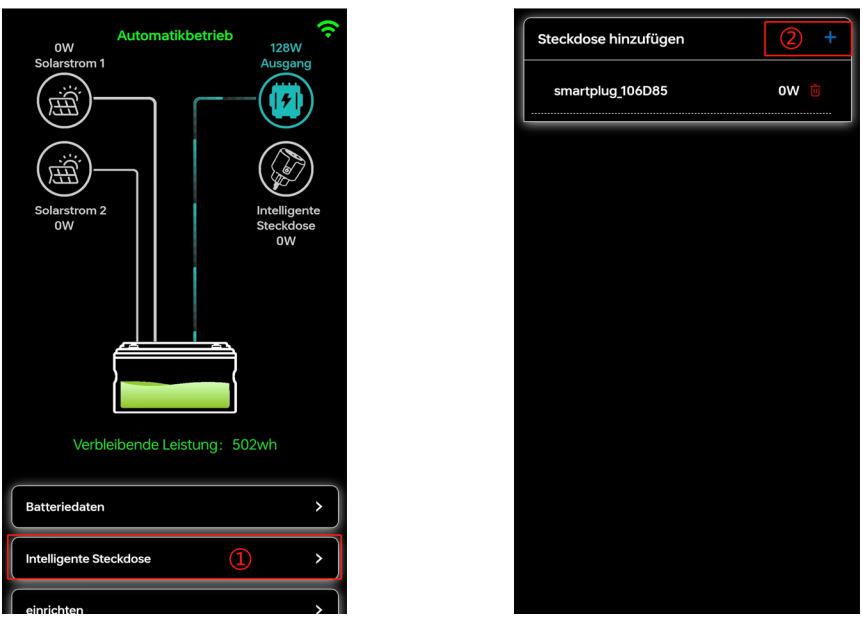

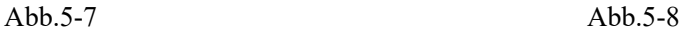

2) Klicken Sie auf das Symbol "+", markiert als 2 in Abbildung 5-8, um zur Scan-Hinzufügen-Seite zu gelangen.

3)Klicken Sie auf die Nummer ③ in Abbildung 5-9, um die Kamera Ihres Handys zu öffnen

und den QR-Code auf der intelligenten Steckdose zu scannen. Zu diesem Zeitpunkt wird Ihr Handy Sie möglicherweise fragen, ob Sie die Kamera-Berechtigung erteilen möchten. Wenn Sie die Kamera-Berechtigung nicht öffnen möchten, können Sie stattdessen die 6-stellige Nummer, die auf der intelligenten Steckdose angezeigt wird, manuell in das Feld ④ eingeben, wie in Abbildung 5-10 gezeigt.

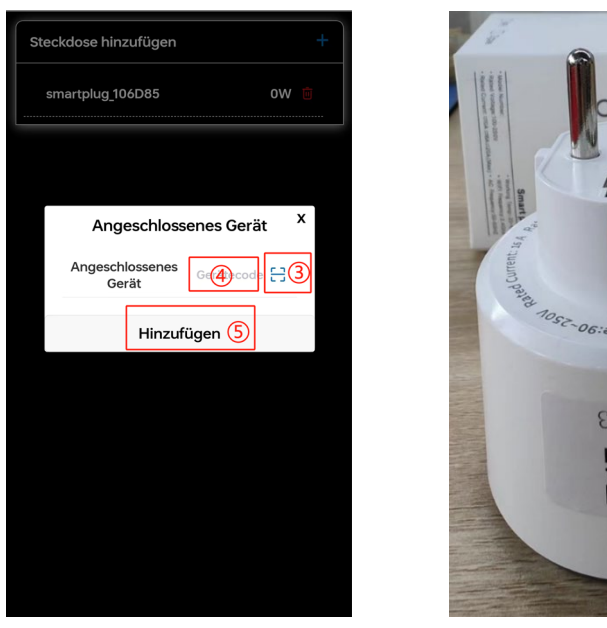

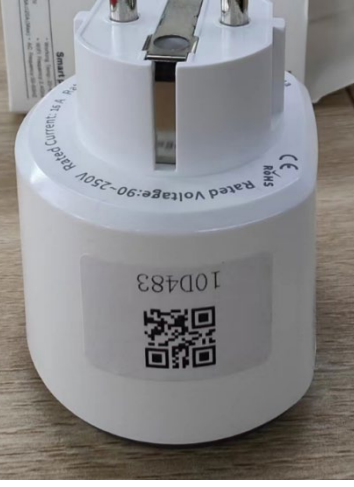

Abb.5-9 Abb.5-10

4) Nachdem Sie den QR-Code gescannt haben, klicken Sie auf die Schaltfläche **(5)** "Hinzufügen", um die intelligente Steckdose hinzuzufügen.

Hinweis: Wenn Sie darauf hingewiesen werden, dass die intelligente Steckdose nicht gebunden werden kann, bedeutet dies, dass diese bereits gebunden wurde. Bitte kontaktieren Sie den Kundenservice, um das Bindungsproblem zu lösen.

5.2.3 Um eine intelligente Steckdose zu löschen, klicken Sie auf das Löschsymbol in Abbildung 5-

11, markiert als ⑥, und dann auf "Bestätigen", markiert als ⑦. Dadurch wird die intelligente Steckdose gelöscht.

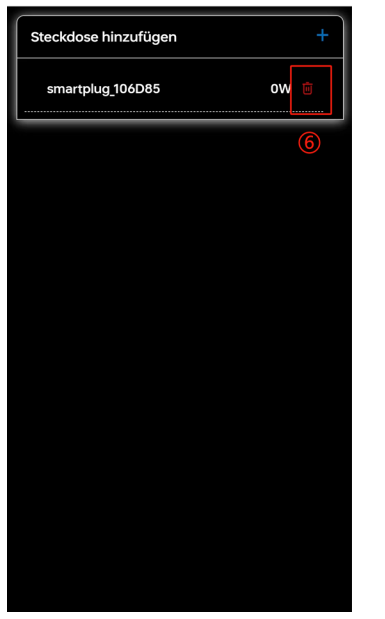

Abb.5-11 Abb.5-12

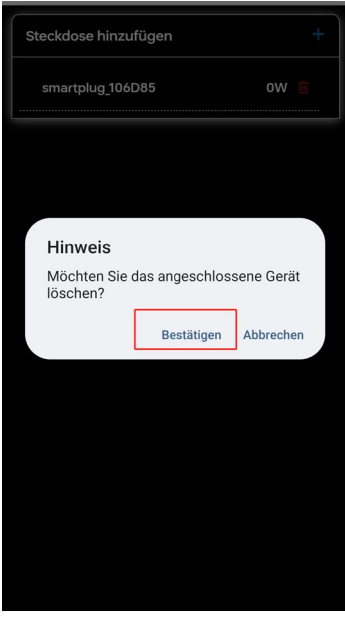

### **5.3 Parameter-Einstellungen**

### **5.3.1 Ausgabesteuerung**

Klicken Sie auf die Nummer ① in Abbildung 5-13, um zur Einstellungsseite zu gelangen. Klicken Sie dann auf die Nummer ② in Abbildung 5-14, um das Popup-Fenster für die Auswahl des Steuerungsmodus zu öffnen. Scrollen Sie in Abschnitt ③ nach oben oder unten, um den Steuerungsmodus auszuwählen, und klicken Sie dann auf "Bestätigen"

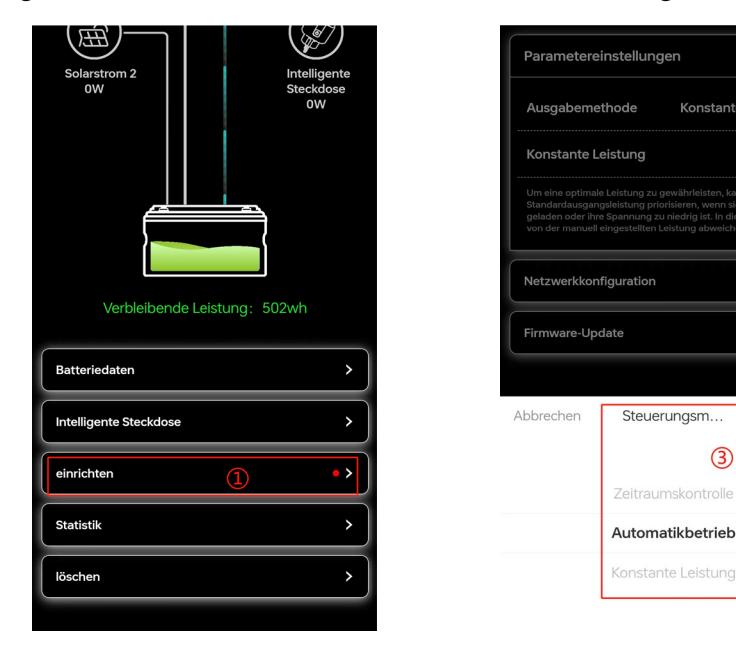

Abb.5-13 Abb.5-14

 $(3)$ 

schließen >

Bestätigen

#### **1)**Konstante Leistung

Das Gerät wird standardmäßig mit einer konstanten Leistungsabgabe von 150W ausgeliefert. Wenn das Gerät netzunabhängig betrieben wird, wird die Ausgabe gemäß den Standardeinstellungen ausgeführt. Wählen Sie im Ausgabesteuerungsmodus "Konstante Leistungsabgabe" aus und stellen Sie im Bereich "Konstante Leistung einstellen" die Ausgangsleistung auf 100~800W oder deaktivieren Sie sie (Abbildung 5-15).

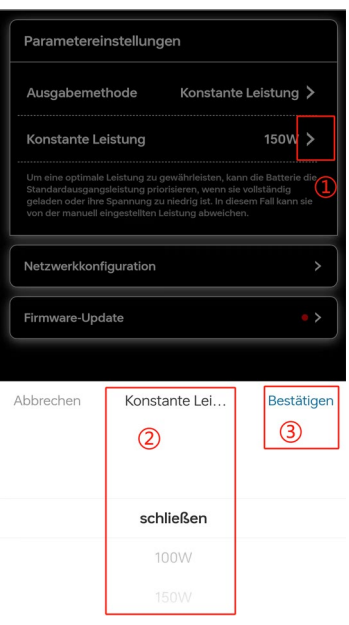

Abb.5-15

#### **2)Automatikbetrieb**

Die automatische Ausführung erfordert die Hinzufügung einer intelligenten Steckdose. Ohne die Hinzufügung einer intelligenten Steckdose ist es nicht möglich, in den automatischen Ausführungsmodus zu wechseln.

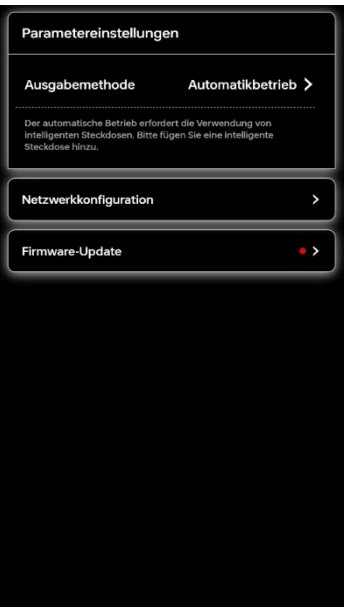

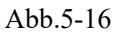

- **3)**Zeitraumskontrolle
- a) Wählen Sie im Ausgabesteuerungsmodus " Zeitraumskontrolle " aus und klicken Sie dann auf "+", um Zeit und Leistung.

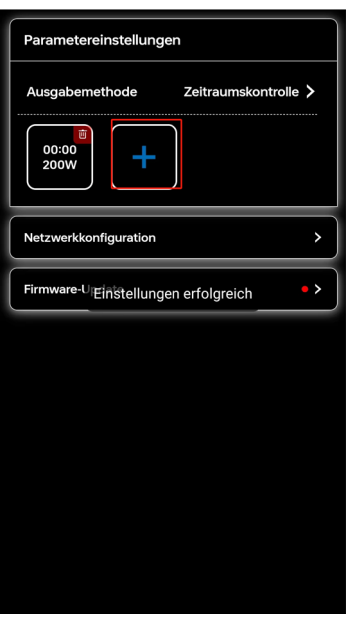

Abb.5-17

b) Klicken Sie im Bild 5-18 auf das Bearbeitungssymbol innerhalb des roten Rahmens, um Zeit und Leistung separat zu bearbeiten.

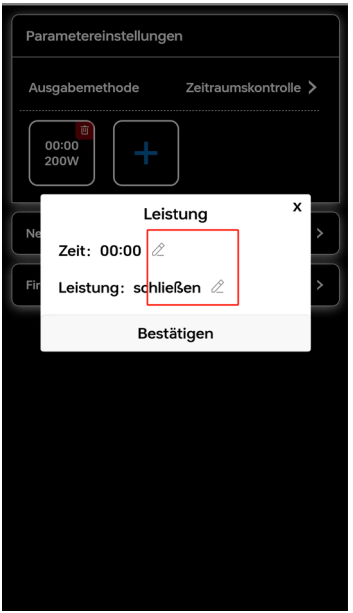

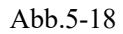

Die Zeitintervalle können zwischen 00:00 und 23:30 Uhr in 30-Minuten-Schritten ausgewählt werden. Die Leistung kann zwischen 100 und 800 Watt eingestellt oder deaktiviert werden. Beim Wechsel von anderen Ausgabemodi zur Zeitsteuerung wird die Ausführung mit dem nächsten Zeitintervall begonnen.

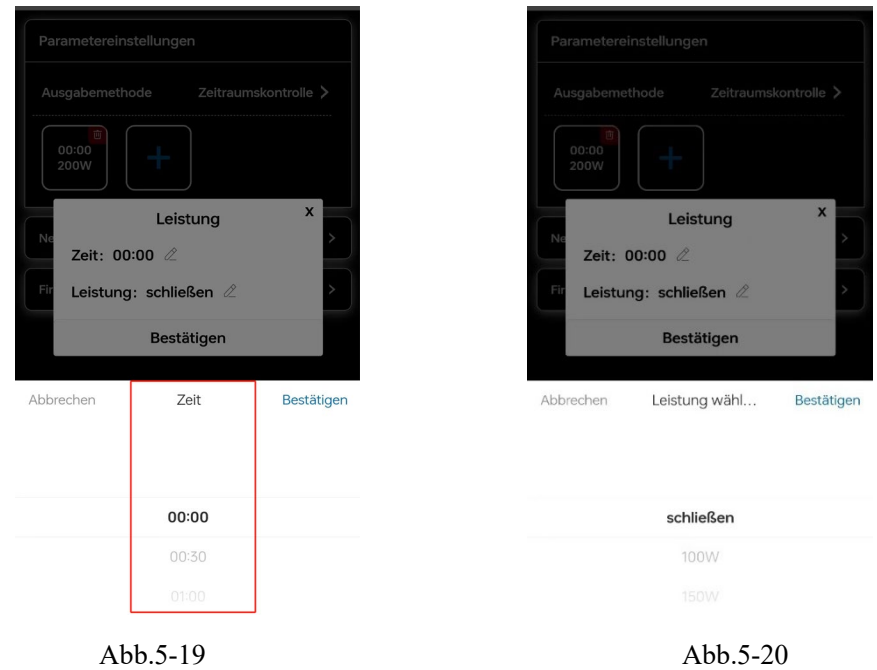

c) Löschen Sie die Zeitintervalleinstellung: Klicken Sie auf das Löschsymbol in der rechten oberen Ecke des Zeitintervalls, wie im folgenden Bild gezeigt, und bestätigen Sie das Löschen.

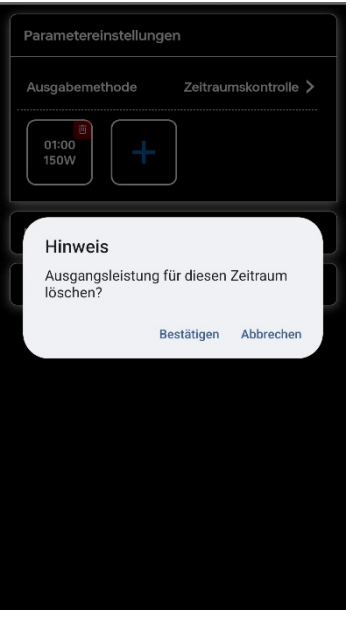

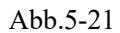

Hinweis: Wenn der Akku vollständig aufgeladen ist oder die Akkukapazität zu niedrig ist, wird die Ausgangsleistung standardmäßig gemäß der internen Steuerlogik des intelligenten Lithium-Akkus ausgeführt, um die Lebensdauer des Akkus zu gewährleisten.

### **5.3.2 Gerätevernetzung**

Wenn das Gerät offline ist oder das WLAN-Netzwerk gewechselt werden muss, können Sie die folgenden Schritte ausführen, um das Gerät neu zu vernetzen.

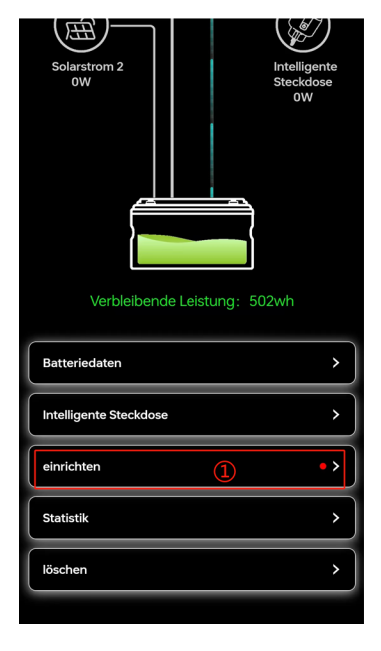

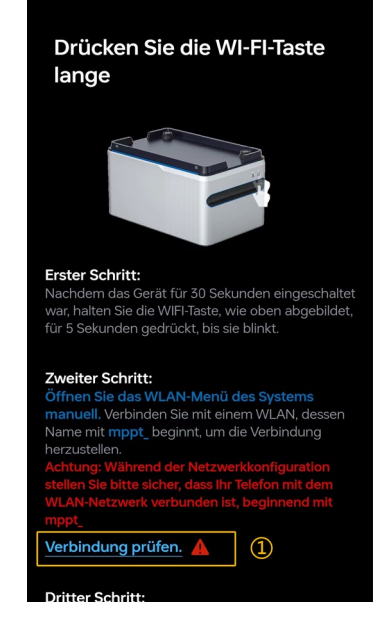

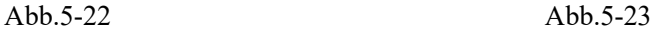

### **5.3.3 Firmware-Aktualisierung**

**Firmware-Aktualisierung muss auf der Grundlage einer erfolgreichen Netzwerkverbindung erfolgen. Die Firmware-Aktualisierung ist in zwingende und nicht-zwingende Aktualisierungen unterteilt.**

**1)**Zwangsfirmwareaktualisierung

Wenn die Firmware-Aktualisierung eine Zwangsaktualisierung ist, wird beim Öffnen der App ein Popup-Fenster angezeigt, bei dem Sie auf "OK" klicken müssen, um zur Aktualisierungsseite zu gelangen.

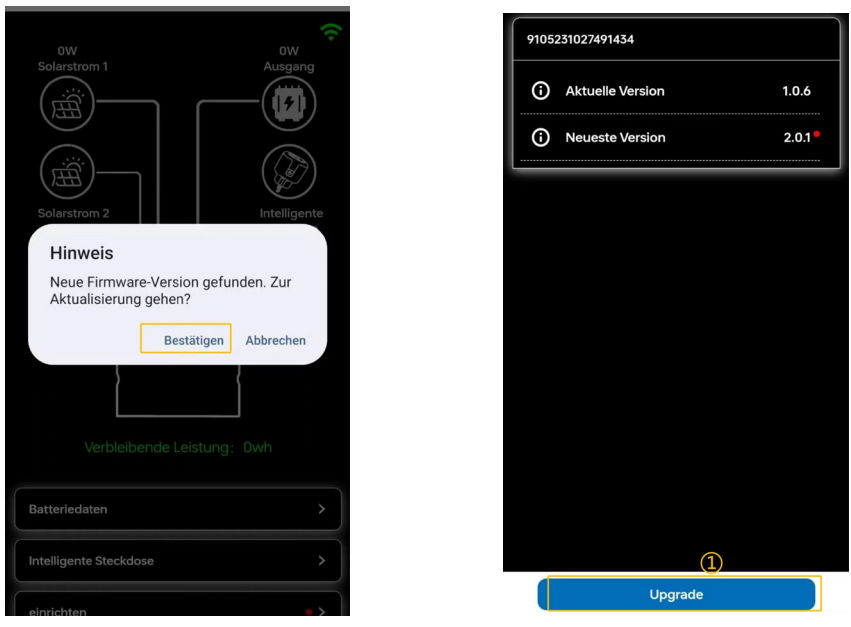

Abb.5-24 Abb.5-25

a) Klicken Sie auf "Upgrade", um zur Aktualisierungsseite zu gelangen.

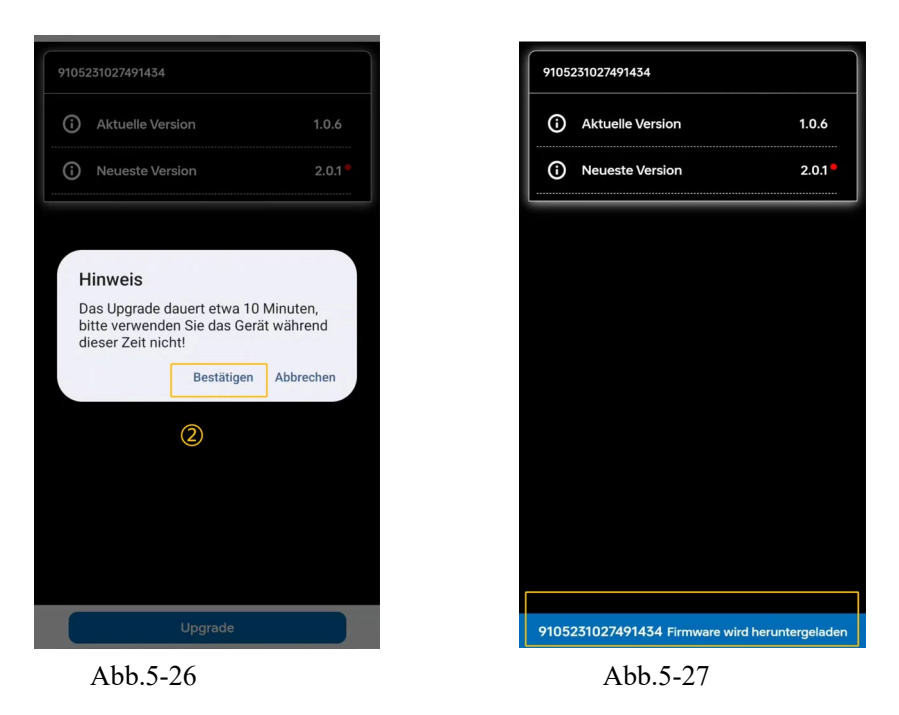

b) Das Upgrade dauert ungefähr 10 Minuten. In dieser Zeit können keine anderen Operationen in der App durchgeführt werden, und eine stabile Netzwerkverbindung muss gewährleistet sein. Während des Upgrades wird der Fortschritt angezeigt.

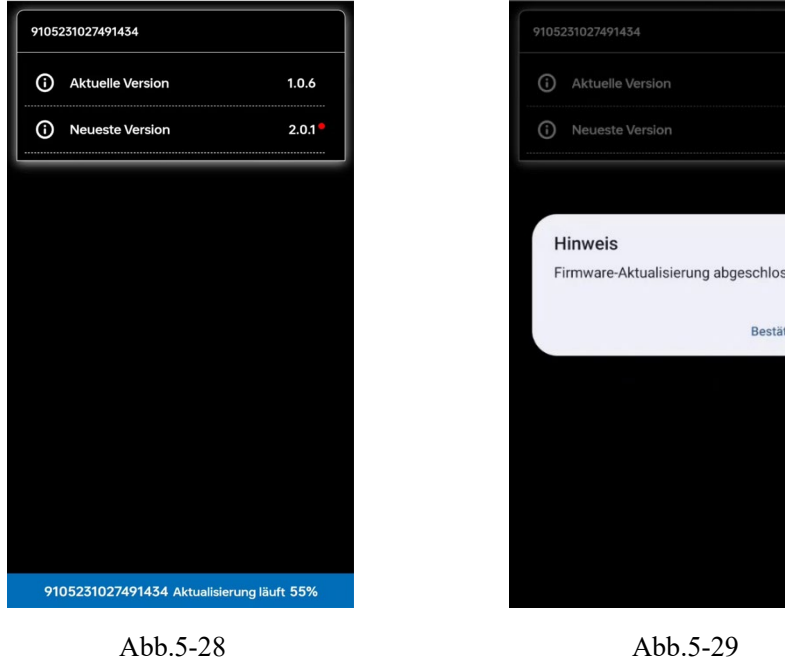

sen<br>Sen

tigen

c) Nach Abschluss des Upgrades wird ein Popup-Fenster angezeigt, klicken Sie auf "Fertigstellen".

#### **2)Nicht-erzwungene Firmwareaktualisierung**

Gemäß den Schritten in den Abbildungen 5-30 und 5-31 suchen Sie nach Firmware-

Aktualisierungshinweisen und entscheiden selbst, ob ein Update erforderlich ist. Die

Aktualisierungsschritte entsprechen denen der erzwungenen Firmware-Aktualisierung, und während des Aktualisierungsvorgangs können keine anderen Operationen in der App durchgeführt werden.

Konstante Leistung >

en, kann die Ba<br>enn sie vollstär

 $\Omega$ 

 $150W$  >

 $\rightarrow$ 

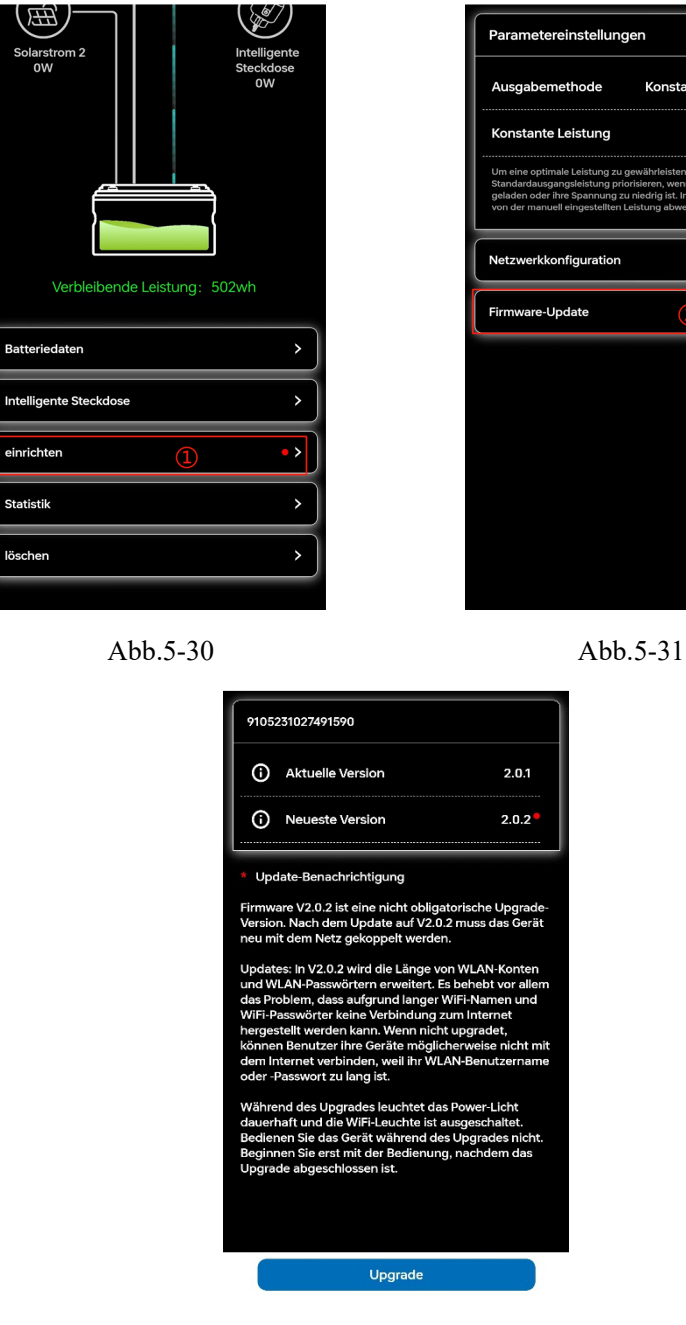

einrichter

Statisti lö

Abb.5-32

**Der Upgrade-Prozess und der Status der Anzeigeleuchten nach Abschluss des Upgrades sind wie folgt:**

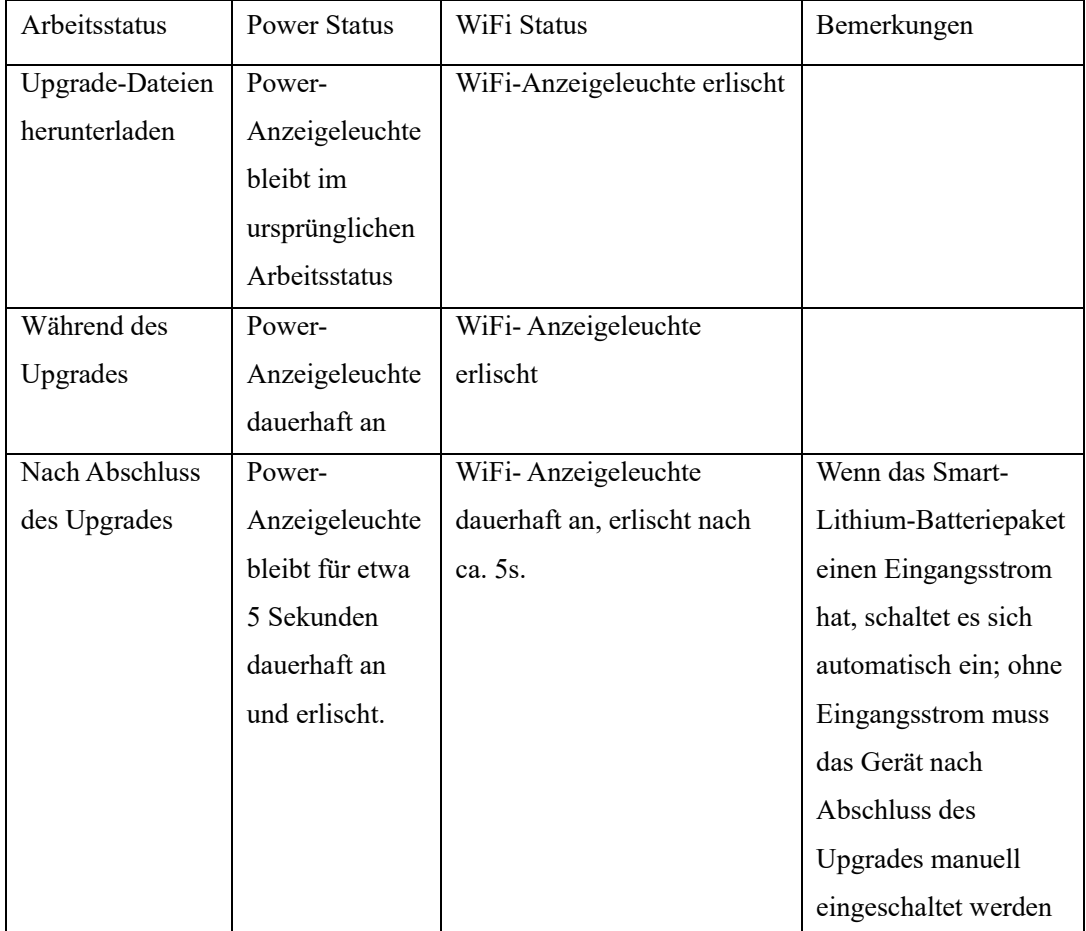

Hinweis: Die Benachrichtigung über das Ende des Upgrades bedeutet nicht zwangsläufig, dass das Upgrade erfolgreich war. Daher können Sie in die Einstellungen gehen und auf die Firmware-Upgrade-Seite zugreifen, um zu überprüfen, ob die aktuelle Firmware die neueste ist.

### **5.4 Statistik**

1) Historische Stromerzeugung: Es ist möglich, die Stromerzeugung nach Jahr/Monat zu statistisch zu erfassen.

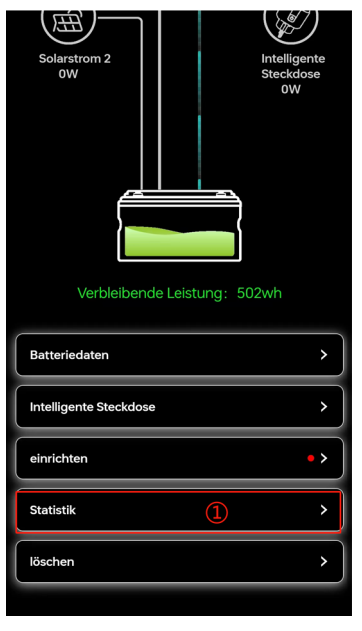

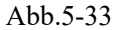

a) Jahresverlauf der Stromerzeugung: Klicken Sie auf die Nummer ② in Abbildung 5-34, um zur Jahresauswahlseite zu gelangen. Wählen Sie das Jahr an der Position ③ aus und klicken Sie dann auf ④, um die Auswahl zu bestätigen. Es werden die historischen Daten für jeden Monat des aktuellen Jahres angezeigt.

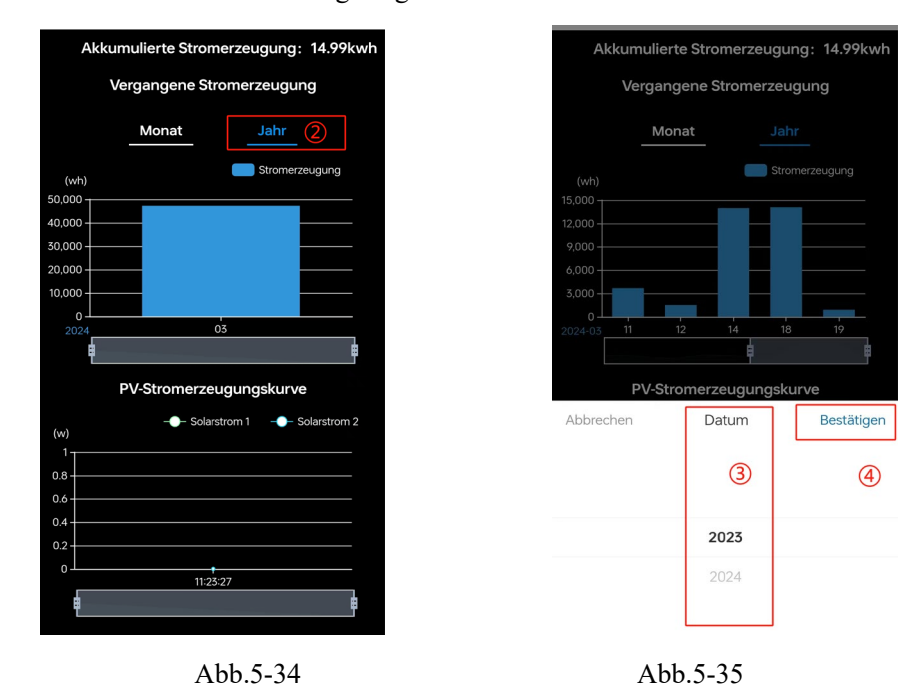

b) Monatlicher Verlauf der Stromerzeugung: Klicken Sie auf ⑤, um zur Monatsauswahlseite zu gelangen. Wählen Sie das Jahr und den Monat an der Position ⑥ aus und klicken Sie dann auf ⑦, um die Auswahl zu bestätigen. Es werden die historischen Daten für jeden Tag des aktuellen Monats angezeigt.

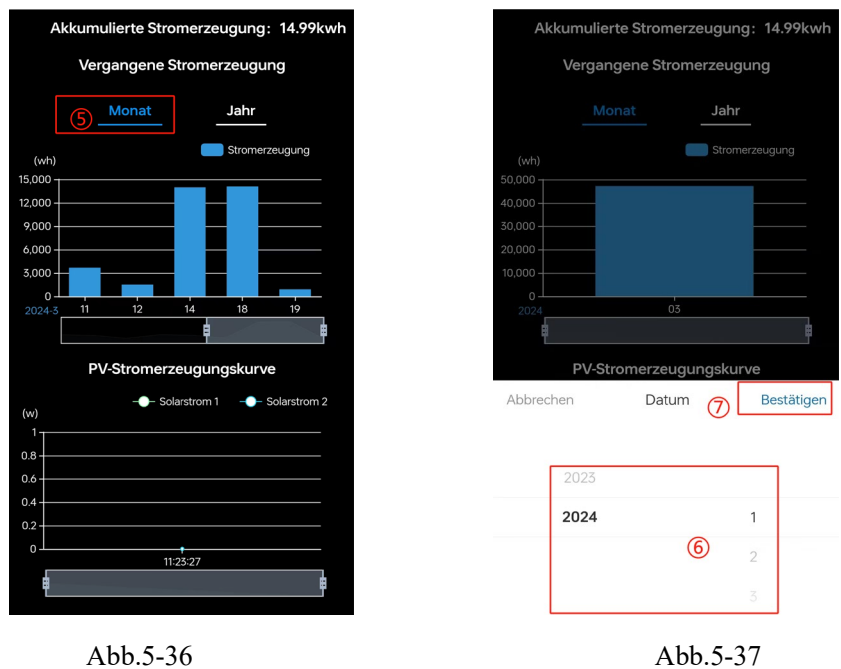

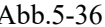

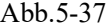

2) Die PV-Stromerzeugungskurve und die Ausgangsleistungskurve.

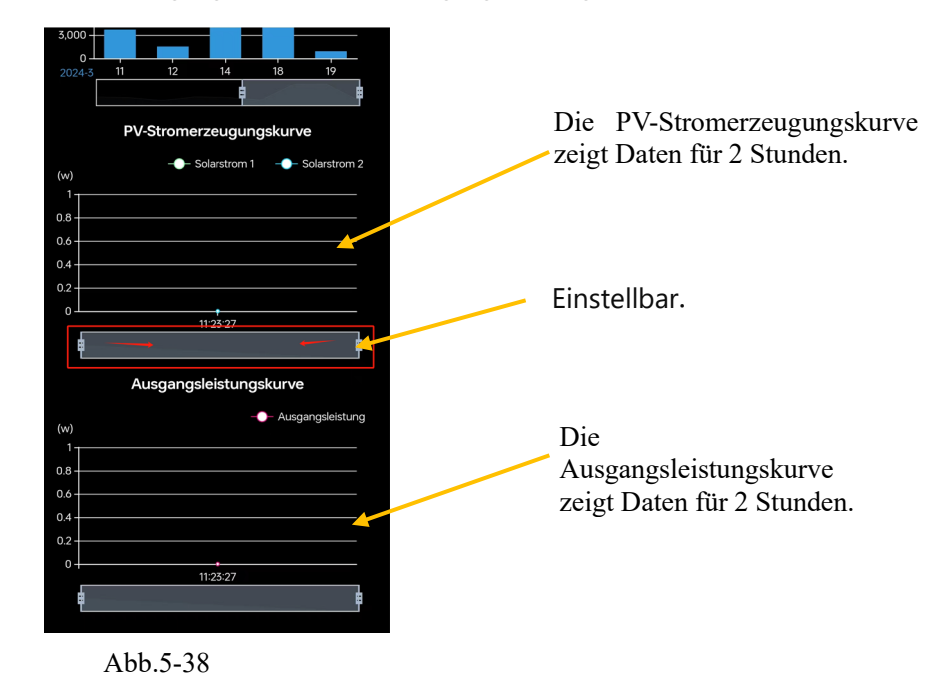

### **5.5 Löschen**

Klicken Sie auf die Nummer ① in Abbildung 5-39, um zu löschen. Klicken Sie dann auf ② in dem Popup-Fenster in Abbildung 5-40, um die Löschung zu bestätigen und die gesamte Gerätegruppe zu löschen.

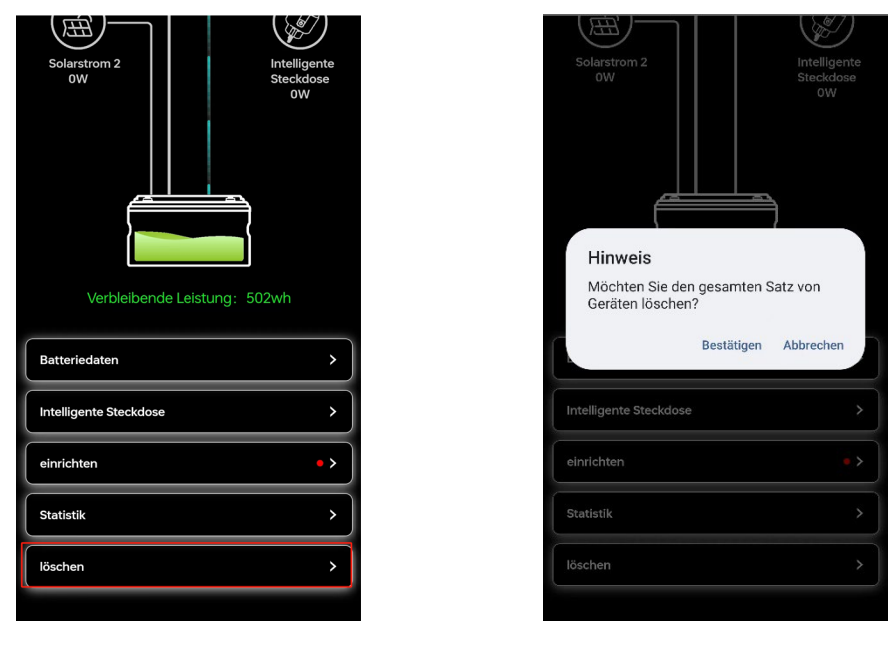

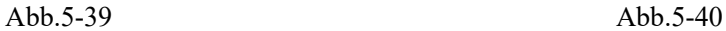

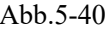

### **6. Weitere Einstellungen**

1) Sprache wechseln: Sie können zwischen Chinesisch, Englisch oder Deutsch wählen.

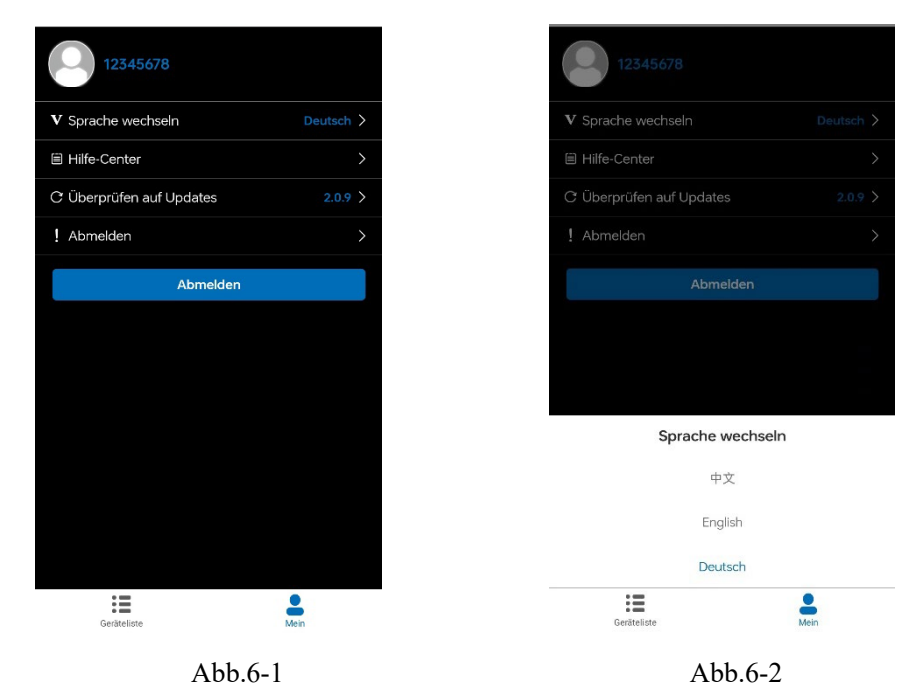

2) Hilfezentrum: Eine Liste häufig gestellter Fragen.

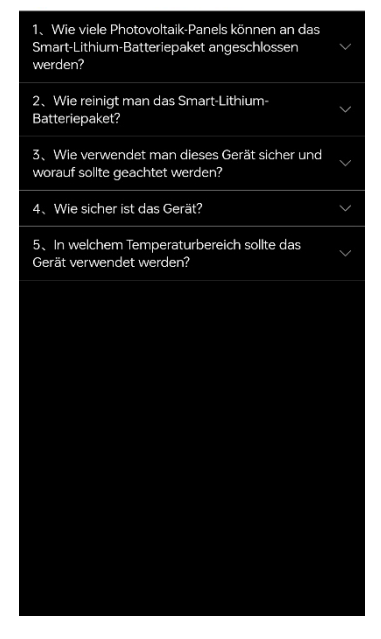

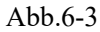

- 3)Updates überprüfen: Aktualisierung der App-Version.
- 4) Abmelden: Nach dem Abmelden werden die Benutzerdaten nicht mehr gespeichert.

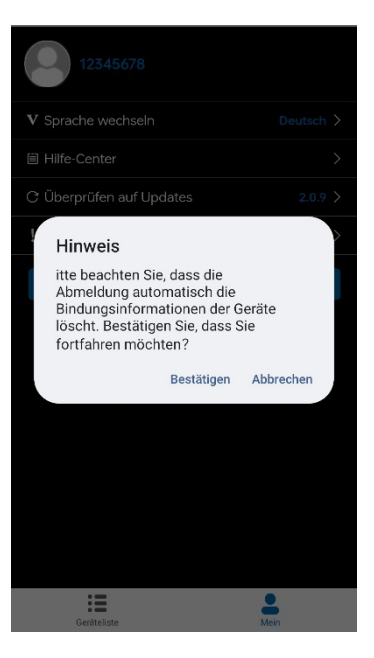

Abb.6-4

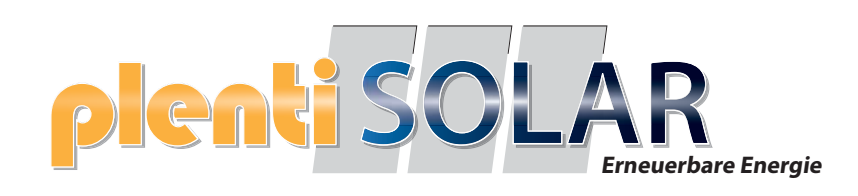

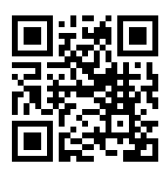

Halogenkauf LIGHTECH GmbH Schlehenweg 4 • 29690 Schwarmstedtinfo@ plentisolar.de www.plentisolar.de